# Océ TDS800

User Manual

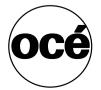

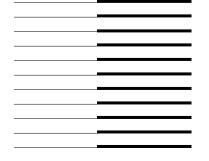

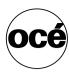

# Océ-Technologies B.V.

This manual contains a functional and task-oriented description of the Océ TDS800 multifunctional digital system release 1.3.

#### Trademarks

Products in this manual are referred to by their trade names. In most, if not all cases, these designations are claimed as trademarks or registered trademarks of their respective companies.

Adobe® PostScript® 3TM/PDF

#### Safety information

This manual contains the following safety information:

- Appendix B lists 'Instructions for safe use'. You are advised to read this information before you start to use the system. Appendix B includes technical safety information like safety data sheets.
- Where applicable, cautions and warnings are used throughout this manual to draw your attention to safety precautions which should be taken.

#### Internet

Check Océ on the internet at www.oce.com for:

- the latest drivers
- the latest user manuals

#### Copyright

© 2002 Océ-Technologies B.V. Venlo, The Netherlands All rights reserved. No part of this work may be reproduced, copied, adapted, or transmitted in any form or by any means without written permission from Océ.

Océ-Technologies B.V. makes no representation or warranties with respect to the contents hereof and specifically disclaims any implied warranties of merchantability or fitness for any particular purpose.

Further, Océ-Technologies B.V. reserves the right to revise this publication and to make changes from time to time in the content hereof without obligation to notify any person of such revision or changes.

Edition 2002-07

# Table of Contents

#### Chapter 1

#### Introduction

About this manual 12 The Océ TDS800 14

Océ TDS800 key concepts 15

User interaction 16

Océ TDS800 users 18

Océ TDS800 components 19

Océ TDS800 printer 19

Océ TDS800 scanner 20

Océ TDS800 Power Logic® Controller 20

Turning the Océ TDS800 on and off 23

Timers 25

#### Chapter 2

#### Use the Océ TDS800 to print

Before you begin 30

How to print 31

Printer operator panel 32

Select a language 32

Display 33

Counter 34

Keys 34

Printer operator panel actions 36

Media types and sizes on the printer 36

Special media indication 38

Stop a print job 39

#### Chapter 3

#### Using the Océ TDS800 to copy

Before you begin 42

Scanner operator panel 43

Section, Function and Arrow keys 46

Sections on the display of the scanner operator panel 47

Changing the operator panel language 48

Settings on the Océ TDS800 scanner operator panel 49

Table of Contents 3

Performing basic copy jobs 52

Making copies 52

Select the required media 53

Select the input mode 55

Specify the zoom factor 56

Define settings for the next original 58

Account logging 58

Using the manual feed for copy jobs 59

Stopping a job 60

Job interrupt 60

#### Chapter 4

#### Using the Océ TDS800 to scan to file

Before you begin 64

Scanner operator panel 65

Océ Scan Logic® 66

Scan clicks 67

Make a scan-to-file 68

Settings for scan-to-file 70

File mode 71

Destination 71

File format 72

Tiff sub format 72

PDF compress 73

Resolution 73

Zoom 74

Optimization 74

Mirror 74

Océ Scan Manager 75

Tree view 76

Table view 77

Actions in Océ Scan Manager 78

Destinations 78

Prompting for file name 82

Scanned files 82

Manage the temporary store 84

Retrieving scanned files 84

Océ View Station LT® 87

Menu options 88

Function buttons 89

View error 90

#### Chapter 5

#### Special copy and scan jobs

Non-standard size originals 92

Scan width 92

The copy size 93

Scanning originals with filing strip 94

The image quality 97

Brightness 97

Automatic background compensation 98

Editing functions 100

Auto align 100

Shifting the image 102

Mirror image 103

Making a set copy 105

Océ Matrix Logic® 106

The Océ Matrix Logic®application 107

#### Chapter 6

#### Océ Power Logic®: Settings Editor

Introduction 110

Océ Settings Editor 111

General structure 112

Menu bar 113

Top toolbar 113

Left toolbar 115

Settings area 116

Status bar 117

How to access the Océ Settings Editor 117

Start the Océ Settings Editor 118

Performing actions from the Océ Settings Editor 118

Key Operator settings 121

System Administrator settings 122

#### Chapter 7

#### Océ Power Logic®: System Control Panel

Introduction 126

Structure 126

Icons 128

User actions 129

Table of Contents 5

#### Chapter 8

#### Océ Power Logic®: Queue Manager

Introduction 132
Structure 132
Modes 135
Icons 136
Managing print jobs 137

#### Chapter 9

#### Océ Power Logic®: Remote Logic

Introduction 140

Installation procedure for Microsoft® Windows systems 141

Installation procedure for Unix systems 143

General installation instructions 143

IBM AIX 144

HP-UX 144

Linux 144

Installation procedure for Apple Macintosh® 145

Using Océ Remote Logic® 146

User modes 147

Logging on 148

Log off 148

Changing the password 149

Automatic logon 149

Language 150

Help 150

Command line parameters 150

Using the remote system 153

#### Chapter 10

#### Océ Power Logic®: Account logging

The account logging functionality 156

Enabling the Account logging option 156

The account log file 156

Specify the correct account for a job 157

Retrieving the account files 158

Using the generated accounting file 160

Account information in the log file 161

Account information for the media format 161

Account information for media weights 162

Structure of the account file 163

#### Chapter 11

#### Océ Print Exec® LT Web

Introduction to Océ Print Exec® LT Web 170

Basic concepts 170

Requirements for the user browser software 170

Requirements for the network infrastructure 170

Connecting to the Print Exec® LT Web 170

Creating new jobs 171

Welcome page 176

#### Chapter 12

#### The folder

Introduction 178
Folder 179
Reinforcement unit 183
Belt unit 185
Full belt detection 187

#### Chapter 13

#### Media and supplies

Loading rolls of media 190
Clear the chip tray 195
Adding the toner 196
Changing the tape roll in the reinforcement unit 198

#### Chapter 14

#### Maintenance

Cleaning the reference roller 208

Maintenance of the Reinforcement Unit 210

Cleaning the waste box 210

Cleaning the reinforcement knives 211

#### Chapter 15

#### Problem solving

Introduction 216

Table of Contents 7

Clearing original jams 217

Clearing paper jams 219

Paper jam in the manual feed 220

Paper jam in the fuser section 221

Paper jam in the paper roll compartments 225

Paper jam behind the chip tray 226

Paper jam in the vertical transport unit 227

Paper jam underneath roll 1, roll 3 and roll 5's triangular feed unit 228

Paper jam in the first fold section of the folder 229

Clearing a paper jam in the high-capacity output unit of the folder 233

Problems with the Reinforcement Unit 236

Clearing paper jams in the Reinforcement Unit 236

Clearing tape jams in the Reinforcement Unit 238

No reinforcement strips on the output without an error message 240

Other problems 242

#### Appendix A

#### Overview and tables

Overview of the Océ TDS800 system 244

Printer operator panel 245

Scanner operator panel 246

Product specifications Océ TDS800 247

List of available material types and sizes 255

Reinforcement strips 257

#### Appendix B

#### Safety information

General safety information 260

Radio interference 260

Symbols 260

Instructions for safe use 261

Safety data sheet for the Océ TDS800 263

Safety data sheet Océ TDS800 print engine 264

Safety data sheet Océ TDS800 scanner 265

EPA Energy Star® 266

#### Appendix C

#### Miscellaneous

Notation conventions 270

Reader's comment sheet 271

Addresses of Océ organizations 273 Index 275

Table of Contents 9

Océ TDS800 *User Manual* 

# Chapter 1 Introduction

This chapter contains a description of the main features, delivery options and software applications provided with the TDS800.

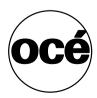

## About this manual

This manual contains the following chapters.

**Chapter 1: Introduction** contains a general introduction to the Océ TDS800 system, including a general description of the main features, delivery options and software applications provided with the system. Contains a description of how to turn the Océ TDS800 on and off.

**Chapter 2: Using the Océ TDS800 to print** contains a description of the actions that can be performed on the printer operator panel of the Océ TDS800.

**Chapter 3 Using the Océ TDS800 to copy** contains a description of the actions that can be performed on the scanner operator panel of the Océ TDS800 including the basic copy functions that are available from the system.

**Chapter 4: Using the Océ TDS800 to scan** contains a description of how to scan originals to a file.

**Chapter 5: Special copy and scan jobs** contains a detailed description of special copy functions to be performed on the Océ TDS800.

**Chapter 6: Océ Power Logic®: Settings Editor** contains information about the Océ Settings Editor. For details about specific settings, refer to the Help on the Océ Settings Editor.

**Chapter 7: Océ Power Logic®: System Control Panel** contains a description of how to view the system status of the Océ TDS800.

**Chapter 8: Océ Power Logic®: Queue Manager** contains a description of how to view the Océ TDS800 print queue and how to abort the active print, how to delete and pause print jobs in the queue and how to restart jobs that are put on hold.

**Chapter 8: Océ Power Logic®: Remote Logic** contains a description of the installation and the functionality of the Océ TDS800 remote controller applications.

Chapter 10: Océ Power Logic®: Account logging contains a description of how to use the account logging functionality to track jobs for specific users and accounts.

**Chapter 11: Océ Print Exec® LT Web** contains a description of the job submission application which allows you to send print jobs to a printer from your web browser.

**Chapter 12: The folder** contains a description of the folder delivered as an optional feature with the Océ TDS800.

**Chapter 13: Media and supplies** contains a description of regular maintenance tasks, such as loading paper, adding toner, and changing tape in the reinforcement unit.

**Chapter 14: Maintenance** contains a description of how to clean the glass platen, the reference roller and how to maintain the reinforcement unit.

**Chapter 15: Problem solving** contains a description of the problems that may occur while using the Océ TDS800.

**Appendix A: Overview and tables** contains an overview of the system, the operator panels, the product specifications for the Océ TDS800, a list of available material types and sizes, and a list of formats included in the paper series.

**Appendix B: Safety information** contains the recommended weight limits, instructions for safe use, the available safety data sheets and the applicable ENERGY STAR® specifications.

**Appendix C: Miscellaneous** contains the notation conventions, a reader's comment sheet and the addresses of local Océ organizations.

**Index** indicates where you can find the most commonly used terms in the manual.

# The Océ TDS800

The Océ TDS800 is a wide-format, black-and-white, high-volume multifunctional system. The Océ TDS800 offers a broad range of print, copy, and scan-to-file functionality. The printer prints at a resolution of 400 dpi and is highly productive because of its Océ Copy Press technology. See 'Product specifications Océ TDS800' on page 247 for more information.

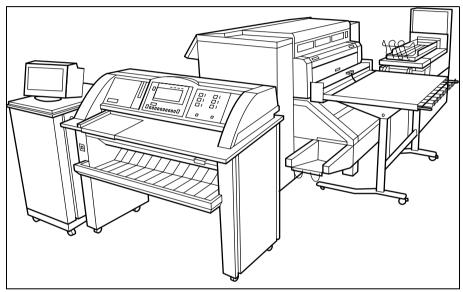

[1] Océ TDS800

# Océ TDS800 key concepts

**Printer configuration** The Océ TDS800 has six media rolls, a roll loader and a horizontal delivery tray. A folder is optional.

**Copy functionality** A large number of copy activities can be performed with the Océ TDS800 scanner. A wide variety of original- and copy-related settings are supported. Users can specify particular layout, media, finishing, feeding and quality enhancement options from the scanner operator panel. See 'Product specifications Océ TDS800' on page 247 and 'Scanner operator panel' on page 246 for more information.

**Océ Scan Logic**® The Océ TDS800 offers full hybrid performance with it's optional scan-to-file functionality. Documents are scanned, then stored digitally. Ten customizable destinations are supported.

**Adobe® PostScript® 3** /PDF The Océ TDS800 fully supports Adobe® PostScript® 3 . For Japanese, 5 extra fonts are optional. They can be enabled with a password in the Océ Settings Editor.

**Network connectivity** The Océ TDS800 supports a number of popular network protocols. This means that it can be used in multiple networking environments such as TCP/IP, NetBEUI, and Novell Pserver (IPX/SPX).

**Print and copy jobs** Print and copy jobs are sent to the Océ TDS800 Printer from a user application (print job) or from the scanner (copy job). Print and copy jobs can consist of several sets, which in turn can consist of several pages. Sorting of a print or copy job can take place based on sets or on pages.

**Set processing** The Océ TDS800 supports set processing. This means that a job can consist of several files or originals. You can print or scan these files or originals multiple times and in sorted sets. The Océ TDS800 is equipped with 2 hard disks with a set memory for storing up to 250 A0s each. This allows for the creation of identical sets that are sorted either by page or by set. See also 'Making a set copy' on page 105.

**Océ Matrix logic®** Océ Matrix Logic® is an Océ TDS800 option which allows you to form, in one single operation, different copy sets from one set of scanned originals using predefined settings. See 'Océ Matrix Logic®' on page 106.

**Spool memory** The Océ TDS800 contains a spool memory which provides a queuing system for files you want to print. The spool memory allows multiple users to send print jobs to the Océ TDS800 at the same time. The print jobs are then placed in the print queue, where they await printing. The first job that is placed the queue is printed first.

**Job recovery** The Océ TDS800 is equipped with a job recovery function that safeguards users against data loss in case of a printer failure. After a restart, the data submitted to the printer before the crash is automatically processed and printed. This means that jobs do not have to be resubmitted after a printer malfunction. This saves valuable time for the users.

**Green key principle** The Océ TDS800 is a very user-friendly system. The scanner, in particular, is very easy to operate. Basic copy jobs can be performed by simply pressing the green Start key on the scanner operator panel. You are only required to change the default copy settings if you want to perform more complex copy jobs, and you can do this with the help of the other settings on the scanner operator panel.

### User interaction

The user can communicate with the Océ TDS800 both locally on the system and from remote locations:

**Operator panels** The Océ TDS800 consists of two operator panels for making a wide variety of settings for printing and copying. See 'Printer operator panel' on page 245 and 'Scanner operator panel' on page 246 for more information.

**Controller applications** The Océ TDS800 controller applications are used for making default key operator and system administrator settings (Océ Settings Editor). For viewing the status of the jobs in the print queue you use the Océ Queue Manager. The Océ System Control Panel shows the status of the entire system.

**Océ Scan logic®** With 'Océ Scan logic®', you can define all relevant settings for scan-to-file. See 'Océ Scan Logic®' on page 66 for more information.

Océ Remote Logic® With Océ Remote Logic® you can perform the following actions from any PC connected to the network and with Océ Remote Logic® software installed:

■ Remotely view system status (Océ System Control Panel).

- Remotely manage print jobs (Océ Queue Manager).
- Remotely change settings (Océ Settings Editor).

**Printer drivers** A number of printer drivers can be used with the Océ TDS800, including a Windows® raster driver, AutoCAD® ADI/HDI drivers and a PostScript® driver. With these drivers, users in remote locations can print their files directly from their applications to the Océ TDS800. More information about installing, configuring and using drivers can be found in the documentation provided with the drivers. All Océ drivers can be freely downloaded from the Internet at www.oce.com.

**Easy print submission through FTP** The Océ TDS800 supports printing with FTP. You can print files via FTP from a command line prompt, an FTP application, or from an Internet browser. The following Internet browsers support dragging and dropping of files:

■ Netscape® Navigator 4.x

Drag the jobs into the Jobs folder on the FTP site of your Océ TDS800. The jobs will appear in the print queue on the Océ Queue Manager.

The following Internet browsers support copying and pasting of files:

- Netscape® Navigator 4.x
- Microsoft® Internet Explorer 5.5

Paste the jobs into the 'Jobs' folder on the FTP site of your Océ TDS800. The jobs appear in the print queue on the Océ Queue Manager.

Océ Print Exec® LT Web Océ Print Exec® Light Web is optional software which allows you to create and send a set of files to the Océ TDS800. You can send jobs from your workstation using your web browser. See also chapter 11, 'Océ Print Exec® LT Web' on page 169. You can use Océ Print Exec® Light Web to connect to any Océ TDS printer.

## Océ TDS800 users

On the Océ TDS800, the following user types can be identified:

System administrator The Océ TDS800 system administrator is responsible for installing and configuring the Océ TDS800 in its environment. He defines the printer language settings, pen settings and Automatic Language Sensing (ALS) settings. The system administrator can also provide assistance to normal users who need to install the printer drivers on their workstations. Configuration information can be found in the Océ TDS800 Connectivity Manual provided with the Océ TDS800.

**Key operator** The Océ TDS800 key operator is responsible for the daily maintenance of the Océ TDS800. The key operator adds toner when necessary, loads media as needed and defines the default printer settings for recurring print jobs. Also, the key operator defines all time settings, such as panel time-out and sleep mode time-out. See 'Océ Power Logic®: Settings Editor' on page 109 for more information.

**Repro operator** The repro operator is responsible for the daily operations on the Océ TDS800. The Repro Operator settings are a subset of the Key Operator settings. The Repro Operator has no rights to change settings in the Océ Settings Editor. In the Océ Queue Manager and the Océ System Control Panel, the repro operator has the same user rights as the Key Operator and System Administrator.

Anonymous user Typically, an anonymous user on the Océ TDS800 can be either a PC user who has remote access to the system through one or more drivers (Windows® raster driver, AutoCAD® ADI/HDI drivers or PostScript® driver) or Océ Remote logic® (Océ Queue Manager, Océ System Control Panel and Océ Settings Editor), or a user performing a copy job at the scanner.

**Service operator** The Océ TDS800 service operator is responsible for installation and maintenance of the Océ TDS800.

# Océ TDS800 components

The Océ TDS800 is available as a digital network printer, or as a full combination with a scanner which can print, copy or scan to file. The Océ TDS800 consists of the following components (see figure 1 on page 14):

- Printer
- Scanner
- Océ Power Logic® Controller

These components, in combination with your network, Océ Print Exec® LT Web and one or more drivers (Windows® driver, AutoCAD® HDI or PostScript®), allow you to use the Océ TDS800 as your default enterprise print and copy solution.

See the Connectivity Manual for more details about network settings for the Océ TDS800 printer. You can find more information about installing, configuring and using drivers in the documentation provided with the drivers.

**Note:** All drivers for the Océ TDS800 can be freely downloaded from the World Wide Web at www.oce.com.

## Océ TDS800 printer

The Océ TDS800 printer has the ability to hold six rolls of media. In standard configuration the printer delivers your jobs on the output delivery tray.

The Océ TDS800 printer has the following options:

- a folder to fold the output.
- a reinforcement unit to add a reinforcement strip.
- a punch unit to make holes on one edge.
- one or two belts to deliver neatly-stacked folded output for a longer period of time (useful for unattended printing).

## Océ TDS800 scanner

You use the Océ TDS800 scanner to copy or to scan to file.

The optional original delivery tray enables you to stack your originals behind the scanner.

## Océ TDS800 Power Logic® Controller

The Océ TDS800 is equipped with a Océ Power Logic® Controller which helps you to make optimum use of your system. On this Océ Power Logic® Controller a number of applications run which allow you to control your jobs, make your default job settings and monitor the system status. These applications include:

- Océ Queue Manager (QM)
- Océ System Control Panel (SCP)
- Océ Settings Editor (SE)
- Océ Scan Manager and Océ View Station LT (optional)
- Océ Remote Logic®, includes QM, SCP and SE on a remote workstation which connects to the Océ Power Logic® Controller. Océ Scan Manager and Océ View Station LT do not run on Océ Remote Logic®.

**Océ Queue Manager** The Océ TDS800 Océ Queue Manager (QM) application provides you with a graphical representation of the print queue. It allows you to view the print queue and the status of the print and copy jobs as well as to manage the jobs in the queue. With the Océ Queue Manager you can:

- View the print queue.
- View the inbox queue
- View the history queue
- Abort the job currently being printed
- Give jobs a priority in the print queue
- Delete jobs in the print queue, inbox queue, and history queue
- Pause jobs in the print queue
- Restart previously paused jobs in the print queue
- Print jobs from the inbox queue
- Reprint jobs from the history queue
- Change number of sets for jobs in the history queue
- View the properties of jobs in the print queue, inbox queue, and history queue.

See 'Managing print jobs' on page 137 for more information about the Océ Queue Manager.

**Océ System Control Panel** The Océ System Control Panel (SCP) application provides you with status information about the printer. This includes:

- Status of the Océ TDS800 printer and scanner
- Set memory monitor to view the available storage space on the controller.
- Overview of the loaded media types and sizes.

See 'Océ Power Logic®: System Control Panel' on page 125 for more information about the Océ TDS800 System Control Panel.

**Océ Settings Editor** The Océ Settings Editor consists of 2 sets of settings, the key operator settings and the system administrator settings.

The key operator settings allow the key operator to configure and set up job, printer, system and scanner specific settings. These settings include:

- Format options
- Editing options
- Media-related options
- Finishing options

See 'Océ Power Logic®: Settings Editor' on page 109 for more information about the Océ TDS800 Settings Editor application.

The system administrator settings allow the system administrator to configure and set up all aspects related to the infrastructure of the system. These settings include:

- Host information
- Network settings
- Pen settings
- Printer language settings
- General administrator settings

See 'Océ Power Logic®: Settings Editor' on page 109 for more information about the Océ TDS800 Settings Editor.

**Optional features:** you can order the following options for the Océ Power Logic® Controller:

- Océ Scan Logic® consists of Océ Scan Manager and Océ View Station LT. With Océ Scan Logic® you can perform scan to file.
- Print Exec® LT Web is a job submission application, which allows you to send print jobs to a destination device (Océ printer) from your web browser. For detailed information (see 'Océ Print Exec® LT Web' on page 169).
- Account Logging. Account Logging is for accounting purposes, the Océ Power Logic® Controller is able to keep track of all your jobs. For each job the job info and the paper usage is stored.
- Job templates

The job templates on the scanner operator panel give you direct access to five different sets of settings. You define the template settings in the Settings Editor. You select a template on the scanner operator panel by pressing one of the five function keys. The fifth template includes the last used settings on the scanner.

- Adobe® PostScript® 3<sup>TM</sup>/PDF
- 5 additional Japanese fonts for Adobe® PostScript® 3<sup>TM</sup>
- Océ Matrix Logic®

Océ Matrix Logic® allows you to create, in one single operation, different copy sets from one set of scanned originals using predefined settings. See 'Océ Matrix Logic®' on page 106.

# Turning the Océ TDS800 on and off

You must the turn the Océ TDS800 printer, scanner and the Océ Power Logic® Controller on and off separately. You do not have to turn the Océ TDS800 printer, scanner and the Océ Power Logic® Controller on and off in a specific order.

Use the key switch on the printer and scanner to turn on and off the printer and scanner. Use the On / off button on the Océ Power Logic® Controller to turn on and off the Océ Power Logic® Controller.

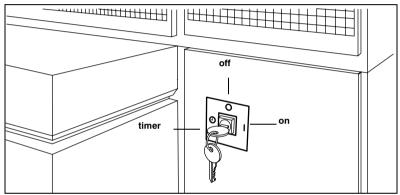

[2] Power switch with key in the timer position on the printer

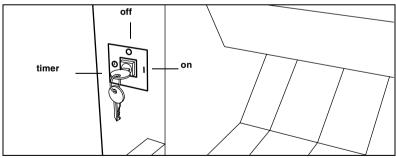

[3] Power switch with key in the timer position on the scanner

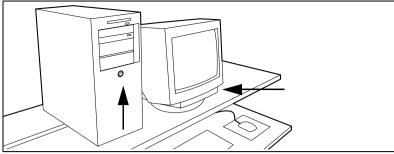

[4] Power button on the Océ Power Logic® Controller

#### ▼ Turn the Océ TDS800 printer on and off

- 1 Turn the key to the 'on' position (see figure 2).

  The system takes about 20 minutes to warm up. When the system is warmed up, the message 'Ready to...' appears on the printer operator panel.
- 2 Turn the key to the 'off' position (see figure 2).

  Note: Before you turn off the printer, make sure that the printer is not printing a job.

#### ▼ Turn the Océ TDS800 scanner on and off

- 1 Turn the key to the 'on' position (see figure 3)
  After a few seconds the 'Ready to print' message appears on the scanner operator panel.
- **2** Turn the key to the 'off' position (see figure 3).

#### ▼ Start up the Océ Power Logic Controller

1 Turn on the controller and the screen.

Once the initial system test of the controller has been performed, the applications, Océ Queue Manager, Océ System Control Panel, Océ Settings Editor and Océ Scan Manager are automatically started and the controller applications are ready for operation.

**Note:** *The Océ Settings Editor is minimized to save screen estate.* 

Take the following actions to turn off the controller:

#### ▼ Turn off the Océ Power Logic® Controller

- 1 Go to the Océ System Control Panel application.
- 2 Select the 'Shutdown' option from the 'System' menu.
- 3 Confirm shutdown by clicking on the 'Yes' button in the 'Shut down' window.

The system automatically performs the shutdown procedure for the controller. Finally, the Windows 'Shutdown Computer' window appears, which informs you that you can turn off your computer.

You can now restart the controller by pressing the 'Restart' button.

Note: Wait at least 5 seconds before you restart the Océ TDS800.

4 Turn off your computer and display.

#### Timers

The Océ TDS800 is standard equipped with a number of timers for energy saving and automatic turn on and off behavior. The timers can be configured in Océ Settings editor. See chapter 6, 'Océ Power Logic®: Settings Editor' on page 109 and the on-line help on the Océ Settings Editor for details. The Océ TDS800 has the following timers

#### ■ Low power mode timer

This timer only works for the printer. After the time defined in the Océ Settings Editor, the printer uses a little less power and cools down slightly. **Note:** *You can disable the Low power mode timer in the Océ Settings Editor.* 

#### ■ Sleep mode timer

This timer works for both the printer and the scanner. After the time defined in the Océ Settings Editor, the system receives a minimum of power. The screens on the operator panels turn off. The printer cools down. When you press a key on either of the operator panels, the printer or scanner activates. The printer will need to warm up before becoming operational.

**Note:** Do not define a Sleep mode time-out longer than 120 minutes. When a Sleep mode time-out longer than 120 minutes is defined, the system will use the factory default time-out.

#### ■ Shut-off timer

This timer works for both the printer and scanner. After the time defined in the Océ Settings Editor, the system will turn off entirely. This timer only works when the keys in the power switch on the printer and scanner are set to the timer position.

#### ■ Wake-up timer

This timer works for both the printer and scanner. At the time defined in the Océ Settings Editor, the system turns on automatically. This timer only works when the keys in the power switch on the printer and scanner are set to the timer position.

Figure 5 on page 26 shows the flow of the timers under the following conditions:

- The system remains idle for the period defined in the Océ Settings Editor.
- Configure the timers in the Océ Settings Editor.
- The power switches of the printer and the scanner are set to the timer position (Shut-off timer and Wake-up timer only)

Under these conditions the timers work in a circular way. When you use this automatic flow of the Océ TDS800 timers, the system will be warmed up and ready for operation when you need it and will make economic use of power.

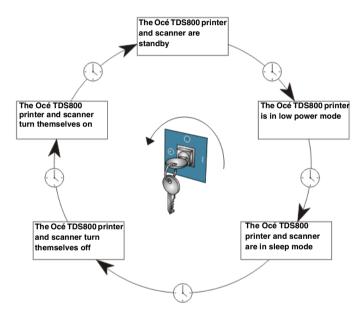

[5] The automatic flow of the Océ TDS800 timers.

#### ▼ How to configure the automatic shut-off and wake-up timers

- 1 Use the shut-off, time-out setting in the Océ Settings Editor to define after how many minutes of inactivity the printer and scanner should turn off.
- 2 Use the 'First working day' and 'Last working day' settings in the Océ Settings Editor to define on which days of the week the printer and scanner automatically wake up.
- **3** Use the wake-up 'Time' setting in the Océ Settings Editor to define the wake-up time of the scanner and the printer on working days.

#### How to enable the automatic shut-off and wake-up timers on the printer and scanner

- 1 Turn the key to the 'off' position. See figure 2 on page 23 and figure 3 on page 23.
  - The Océ TDS800 turns off.
- 2 Turn the key to the 'timer' position. See figure 2 on page 23 and figure 3 on page 23.

The Océ TDS800 turns on at the time and day defined in the Océ Settings Editor.

**Note:** The timers must be enabled separately on both the scanner and the printer.

Before you enable the timers, you must first turn the system off by turning the key to the 'Off' position. When you then turn the key to the 'timer' position, the system checks the timer settings defined in the Océ Settings Editor and determines whether it must wake-up or remain off.

**Note:** The timer settings are stored local on the printer and the scanner. When the controller is turned off, the timers still function as configured on the Océ Settings Editor.

Before you enable the automatic shut-off and wake-up timers, it is possible to force the system to turn off.

#### ▼ How to force turn off

- 1 Turn the key to the 'off' position. See figure 2 on page 23 and figure 3 on page 23.
  - he Océ TDS800 turns off
- 2 Turn the key to the 'timer' position. See figure 2 on page 23 and figure 3 on page 23.
  - Based on timer settings defined in the Océ Settings Editor the determines whether it must wake up or remain off.
- **3** When the system wakes up, wait until the systems starts warming up. Press any key on the operator panel to start warm-up.
- **4** Turn the key to the 'off' position. See figure 2 on page 23 and figure 3 on page 23.
  - The Océ TDS800 turns off.
- **5** Turn the key to the 'timer' position. See figure 2 on page 23 and figure 3 on page 23
  - The Océ TDS800 remains turned off regardless of the timer settings defined in the Océ Settings Editor. The Océ TDS800 wakes up on the next working day at the time defined in the Océ Settings Editor.

Océ TDS800 *User Manual* 

# Chapter 2 Use the Océ TDS800 to print

This chapter contains a description of the Océ TDS800 printer functionality.

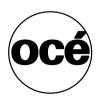

# Before you begin

You must turn on both the Océ TDS800 printer and the Océ Power Logic® Controller before you can print. See 'Turning the Océ TDS800 on and off' on page 23.

30

# How to print

See 'User interaction' on page 16 for information about how to print to the Océ TDS800.

# Printer operator panel

The printer operator panel consists of a number of keys and a graphical display (see figure 6). At the top of the panel is an attention light which starts flashing when operator intervention is required.

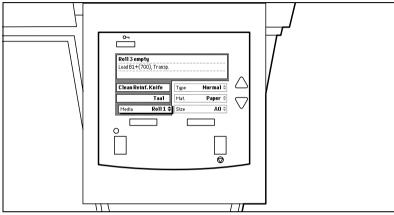

[6] Printer operator panel

## Select a language

On the operator panel of the Océ TDS800 Printer you can specify which language you want to use for displaying printer information, such as status and error messages.

By default, you can choose between two languages, which have been defined for your system by the key operator. The Océ TDS800 supports a total of 16 languages. See chapter 6, 'Océ Power Logic®: Settings Editor' on page 109 and the On-line Help on the Océ Settings Editor.

**Note:** If the key operator has specified only one language, it will not be possible for you to choose. In that case, the language option will not appear on the operator panel.

#### ▼ Selecting a language

- 1 Press the 'On-line' key on the printer operator panel to take the printer Off-line. The message 'Off-line' is displayed in the status window.
- **2** Press the left selection key to shift the focus to the Language option. A shadow effect is used to indicate that the focus is set to this option.
- 3 Activate the Language option by pressing the right selection key.
  The dotted line around the current selection changes to a solid line and the small selection triangles next to the specified language are no longer dimmed.
- **4** Use the arrow keys to switch between the predefined languages.
- **5** The language-specific elements on the display are immediately customized to reflect your language choice. Only the indicator for the language itself is in the alternative language. This way you always know what your alternative language is.
- **6** Put the printer On-line again by pressing the 'On-line' key. The printer now uses the selected language.

## Display

The graphical display offers feedback about the current printer status. It provides you with the following information:

- Status information (e.g. 'Preparing for run', 'Ready to print', 'Warming up'). During normal operation, the following message types may appear:

  Status/action message: indicates the actual status of the printer, plus the action to be taken, e.g. 'Roll empty. Feed A2, plain paper'.

  Warning message: during a warning message the printer will continue to operate, but it is possible that the print quality is not optimal, e.g. 'Fill E1 toner'.
  - A graphical overview of available rolls and manual feeds, including the material type and size used by each roll or manual feed.
- An indication that a particular roll is empty.
   An empty roll is represented by a dotted roll symbol.
- In the event of an error, a graphical representation of any error location (cover or panel) is displayed, along with instructions on how to solve the problem.

#### Counter

On the operator panel of the Océ TDS800 Printer a counter will be displayed that gives the user feedback about the progress of the job that is currently being printed. The counter, which is located at the bottom of the upper window on the operator panel, displays the number of sets and the pages printed. Counting starts at 1. The following options are available:

- If no sets are being made, only the current page and the total number of pages are displayed (e.g. 'Page 3 of 5'). At the beginning of a job, while the system still does not know the total number of pages, only the current page may be displayed (e.g. 'Page 5').
- With set input: set counter. In this case, the counter shows the current set, the total number of sets and the current page (e.g. 'Set 3 of 5, Page 10'). At the beginning of a job, while the system still does not know the total number of sets, only the current set and page may be displayed (e.g. 'Set 2, Page 5').
- With set input: multiple sheet counter. In this case, the counter shows the current page, the total number of pages and the current copy, e.g. 'Page 2 of 12, Copy 5'). At the beginning of a job, while the system still does not know the total number of pages, only the current page and copy may be displayed (e.g. 'Page 2, Copy 5').
- With set input: Océ Matrix logic®. In this case, the counter shows the current set, the total number of sets and the current page (e.g. 'Set 3 of 5, Page 10'). At the beginning of a job, while the system still does not know the total number of sets, only the current set and page may be displayed (e.g. 'Set 2, Page 5').

## Keys

You can use the keys on the operator panel to specify a number of settings for the Océ TDS800 Printer, such as the media type and size or the preferred language.

## The following keys are available:

| Key types         |                                                                                                    |
|-------------------|----------------------------------------------------------------------------------------------------|
| Key               | Function                                                                                                    |
| Selection<br>keys | The selection keys are located immediately below the graphical display. The left key can be used to activate one of the main menu choices (Language, Folding or Media) on the left part of the display.  Note: A shadow highlighting effect is used to indicate the active menu option.  The right selection key can be used to activate the options on the right part of the graphical display.  Note: To identify the active selection, the dotted line around the selection changes to a solid line and the small selection triangles next to the specified option are no longer dimmed.  These selection triangles indicate that you can select an option from a predefined list with the help of the arrow keys. |
| Arrow<br>keys     | These two triangular keys to the right of the graphical display are used to display the next or previous option from the selected menu choice, and to select the desired option.                                                                                                    |
| On-line key       | By pressing the On-line key you can take the printer On- or Off-line. If the green light above the On-line key is on, the printer is On-line; if this light is off, the printer is Off-line.                                                                                                    |
| Stop key          | The red Stop key is used to stop the present print job. After this key is pressed, a dialog box is displayed asking for confirmation.  Note: The printing process does not stop instantaneously, since a number of prints may already have been submitted to the printer after processing. The prints cannot be stopped.                                                                                                    |
| Extra key         | This key is reserved for future use.                                                                                                    |

# Printer operator panel actions

On the Océ TDS800 printer operator panel you can perform a number of actions:

- Set the media type
- Set the media type for manual feed
- Set the media size
- Set a special media indication
- Stop a print job
- Select the preferred languages
- Clean the reinforcement knives

## Media types and sizes on the printer

One of the features of the Océ TDS800 printer is the automatic media change function. This function enables the printer to switch to another roll of the same media when there is not enough media on the current roll to finish the print run.

Specify media type and size after you load media, as described in 'Media and supplies' on page 189. The Océ TDS800 supports both DIN and ANSI media formats.

See 'List of available material types and sizes' on page 255 for an overview of all materials that can be used on the Océ TDS800 Printer. See 'Overview of paper series' on page 256 for formats included in the paper series.

#### ▼ Set media type

1 Press the 'On-line' key on the printer operator panel to take the printer Off-line. The message 'Off-line' is displayed in the status window.

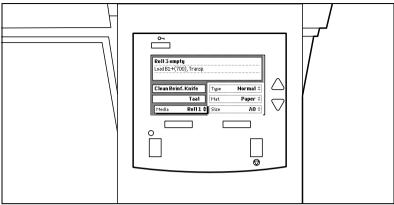

[7] The Printer Operator panel in Off-line mode

The focus shifts to the Media option (indicated by the shadow effect).

- 2 Use the arrow keys to select the roll or manual feed for which you have just loaded new media.
- 3 Press the right-hand selection key to activate the Mat. (Material) option.

  The dotted line around the current selection changes to a solid line and the small selection triangles next to the specified material are no longer dimmed.
- 4 Use the arrow keys to select the material you just loaded.
- 5 Press the 'On-line' key to take the printer On-line again. The printer now knows which material is used for the specified roll or manual feed.

#### ▼ Set media type for manual feed

- 1 Press the 'On-line' key on the printer operator panel to take the printer Off-line. The message 'Off-line' is displayed in the status window.
- 2 Press the left selection key to shift the focus to the Media option.

  A shadow effect is used to indicate that the focus is set to this option.
- **3** Use the arrow keys to select the Manual option.
- 4 Press the right-hand selection key to activate the Mat. (Material) option.

  The dotted line around the current selection changes to a solid line and the small selection triangles next to the specified material are no longer dimmed.
- **5** Use the arrow keys to select the material you just loaded.
- 6 Press the 'On-line' key to take the printer On-line again. The printer now knows which material is used for manual feed.

#### ▼ Set media size

- 1 Press the 'On-line' key on the printer operator panel to take the printer Off-line. The message 'Off-line' is displayed in the status window (see figure 7).
- 2 Press the left selection key to shift the focus to the Media option.

  A shadow effect is used to indicate that the focus is set to this option.
- **3** Use the arrow keys to select the roll or manual feed for which you have just loaded new media.
- 4 Press the right selection key to activate the Size option. The dotted line around the current selection changes to a solid line and the small selection triangles next to the specified size are no longer dimmed.
- **5** Use the arrow keys to select the size for the media you just loaded. The printer shows both DIN and ANSI sizes. Select the correct format.
- **6** Press the On-line key to take the printer On-line again. The printer now knows which media size is used for the specified roll or manual feed.

# Special media indication

On the Océ TDS800 Printer, you can attach a Special indication (exclamation mark:!) to a roll or manual feed which uses special media (for instance colored paper). This indication is used to identify the roll or manual feed to the printer. For this roll or manual feed the automatic media change option is disabled.

#### ▼ Set a special media indication

- 1 Press the 'On-line' key on the printer operator panel to take the printer Off-line. The message 'off-line' is displayed in the status window (see figure 7 on page 37).
- 2 Press the left selection key to shift the focus to the Media option.

  A shadow effect is used to indicate that the focus is set to this option.
- **3** Use the arrow keys to select the roll or manual feed for which you have just loaded special media.
- 4 Press the right selection key to activate the 'Type' option.

  The dotted line around the current selection changes to a solid line and the small selection triangles next to the specified type are no longer dimmed.
- **5** Use the arrow keys to select the Special option for the specified roll or manual feed.
- **6** Press the 'On-line' key to take the printer On-line again. The printer now knows that the specified roll or manual feed contains special material.

# Stop a print job

The red 'Stop' key on the Océ TDS800 Printer operator panel interrupts the active print process. You can cancel or continue the current print job.

## ▼ Canceling a print job

1 Press the 'Stop' key.

A dialog is displayed informing you that you can press 'On-line' to continue or press the 'Stop' key to cancel the job.

**2** Press the 'Stop' key again to cancel the current job.

**Note:** Printing is stopped at the end of a page. Started prints are finished.

#### ▼ Continue a print job

1 Press the 'Stop' key.

A dialogue is displayed informing you that you can press 'On-line' to continue or press the 'Stop' key to cancel the job.

2 Press the 'On-line' key to continue the current print job

Océ TDS800 *User Manual* 

# Chapter 3 Using the Océ TDS800 to copy

This chapter contains a description of the interface of the Océ TDS800 scanner and the copy functionality on its operator panel.

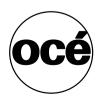

# Before you begin

You must turn on both the Océ TDS800 scanner and the Océ Power Logic® Controller before you can perform copy jobs. See 'Turning the Océ TDS800 on and off' on page 23.

# Scanner operator panel

Press the green Start key on the scanner operator panel to start the original transport on the scanner. To perform more complex copy jobs, change the default settings on the scanner operator panel.

The scanner operator panel is located above the original feed. As you can see in figure 8 on page 43. The panel consists of a display in the center surrounded by a number of function, section and 'Arrow' keys. To the left of the display, you will find the Stop and Job interrupt keys and below the display you will find the Start, Numeric and Correction keys.

This section consists of two parts. The first part explains the basic use of the keys. The second part deals with special uses of the display. It describes how to use the soft keys located above and along the sides of the display to define your copy settings.

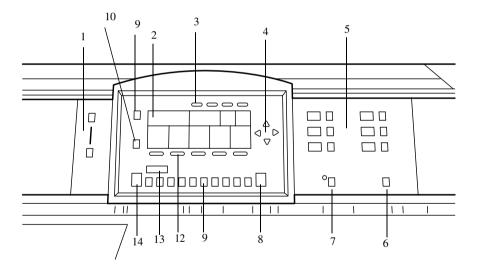

[8] Scanner operator panel

- 1 The exposure control
- **2** The display
- 3 The Section keys
- 4 The Arrow keys
- 5 The Media selection keys
- **6** The Manual feed key
- 7 The Auto roll key
- **8** The Correction key
- **9** The Stop key
- **10** The Job interrupt key
- 11 The Numeric keys
- **12** The Function keys
- 13 The numeric display
- **14** The Start key

**Exposure control** The exposure control is located on the left side of the operator panel. The scale displays the current exposure rate. Control the exposure with the keys. More exposure makes the output darker. Less exposure makes the output lighter.

**The Media selection keys** There are 6 Media selection keys, one for each roll. Press the Media selection key to select the roll with the required format and media type.

**The Manual feed key** If you want to copy on a material type or size that is not available in one of the roll compartments, press the manual feed key. The key is located on the right section of the operator panel.

**The Auto roll key** If you select auto roll, the Océ TDS800 will try to use a roll format that matches the original size. After inserting the original, the roll that is used is indicated on the operator panel.

When auto roll is selected, the Océ TDS800 will look for a matching roll of the 'Standard' copy material. If such a roll is not found, it will try to find a matching roll of another type of material. The Key Operator can define the 'Standard' copy material.

When automatic zoom is selected on the display of the operator panel, together with auto roll, the size of the matching roll does not necessarily have to be the same as the size of the original.

**The Correction key** The orange key marked with C is located at the bottom of the central section of the operator panel. Press the Correction key one time to reset the selected setting to its default value. Press the Correction key two times to reset the numeric display to '1'. Press the Correction key three times to return to the first screen on the display.

**The Stop key** Press this red key to Stop the job. For more information see 'Stopping a job' on page 60.

The job interrupt key You use the Job interrupt key to set extra priority to your copy job or to remove extra priority from your copy job. Determine the priority of your copy job with the Job interrupt key before you scan your originals. The job is placed at the top of the printing queue in the queue manager. The interrupt job will start running immediately after the currently printing job is completed. No new job is sent to the printer.

**The Numeric keys** The keys with numbers on the lower part of the middle operator panel are used to specify numbers. Values you can set with the numeric keys include: the number of copies or sets up to a maximum of 999, zoom factor, user id, and account id.

The 'numeric display Displays the number of sets or copies, set with the numeric keys.

**The Start key** Use the green Start key to start the feeding of the original, to restart the scan process or for other purposes such as to mark the end of a set.

# Section, Function and Arrow keys

The operator panel of the Océ TDS800 scanner contains a number of other keys in addition to those already mentioned. These include:

- Section keys
- Function keys
- 'Arrow' keys.

The Section keys are the four keys located above the display. These keys provide access to the 'Custom', 'Original' and 'Copy' sections on the display.

Each section contains several function cards. These can be accessed with the help of the left most Function key.

The five "Function' keys below the display allow you to select functions or subfunctions within a card.

Finally, the 'Arrow' keys can be used, like the Numeric keys, to define numeric settings. The 'Arrow' keys can be used to increase or decrease the active value by 1; the left 'Arrow' and right 'Arrow' keys can be used to increase or decrease the active value by 10. Exception to this rule is the selection of zoom values. Here, the left 'Arrow' key can be used to browse through the predefined reduction steps and the right 'Arrow' key to browse through the predefined enlargement steps.

The 'Arrow' keys are also used for selecting subfunctions.

## Sections on the display of the scanner operator panel

The display of the operator panel of the Océ TDS800 scanner consists of the following sections:

- Custom
- Original
- Print
- File

**Custom section** When the Océ TDS800 scanner is started up, a number of default settings are available from the 'Custom' section. These settings, which can also be found in one of the other two sections, are the most commonly used options on the Océ TDS800 scanner. The key operator can change the contents of the 'Custom' section from the Océ Settings editor on the controller.

By default, the 'Custom' section includes the 'Media', 'Input mode' and 'Zoom' settings, plus one or two others. Depending on your configuration and language settings, these could be the 'Folding' (if you have a folder), 'Language' (if you work with more than one language) or 'Exposure' settings. See figure 11 on page 49 for an example of the 'Custom' section.

**Original section** The 'Original' section contains all original-related settings, distributed among a number of cards. The following cards are available (top to bottom):

- Scanner
- Image
- Sheet
- Feeding

Each card contains a number of specific options, as shown below.

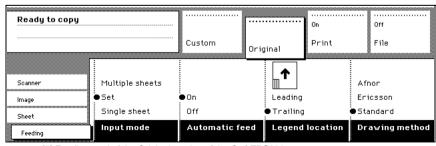

[9] Feeding card of the Original section of the Océ TDS800 scanner

**Print section** The Print section contains all print-related settings divided over a number of cards. The following cards are available (top to bottom):

- Image
- Layout
- Finishing
- Sheet

Each card contains a number of specific options, as shown in figure 10 on page 48.

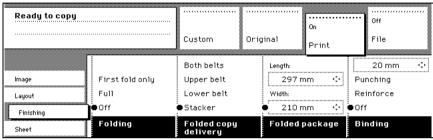

[10] Print section of the Océ TDS800 scanner

The File section The 'File' section contains all scan-to-file related settings.

**Note:** The file section is only available if you have the scan-to-file option installed.

# Changing the operator panel language

It is possible to change the operator panel language. You can choose between two preferred languages. Define the first and second language on the Océ Settings Editor. The Océ TDS800 supports a total of 16 languages. See chapter 6, 'Océ Power Logic®: Settings Editor' on page 109 and the On-line Help on the Océ Settings Editor.

#### ▼ Selecting a language

- 1 Open the 'Scanner' card in the 'Original' section.
- 2 Press the 'Language' function key to specify the required language.

## Settings on the Océ TDS800 scanner operator panel

If job templates are enabled in the Océ Settings Editor, the job templates are displayed upon start-up of the Océ TDS800 scanner. If job templates are not enabled in the Océ Settings Editor, the 'Custom' section (see figure 12) is displayed upon start-up.

**The custom section** gives access to the settings you defined in the Océ Settings Editor. This contains a number of directly accessible settings. The key operator defines the custom section in the Océ Settings Editor.

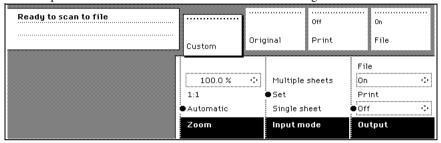

[11] The custom section on the scanner operator panel

**The job templates** With the job templates option installed, the top level of the user interface is the template level. On the template level the user can select one of five Job Templates. Each template corresponds to a predefined set of settings.

One of the Job templates is the 'last used' template, which corresponds to the settings used for the previous job. 'Last used' is only available after the first job is completed. 'last used' is not available when you turn on the scanner.

The content of the other four templates can be defined by the Key Operator in the Océ Settings editor. In the Océ Settings Editor, the Key Operator can enter a name and a description of the job template. The name has a maximum length of two lines. The description has a maximum length of four lines. The name and description of the job templates, entered in the Océ Settings Editor, are shown on the job template level of the user interface of the scanner operator panel.

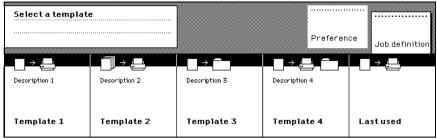

[12] The templates on the scanner operator panel

#### ▼ Defining settings

- 1 Select a template (only applies when job templates on the scanner operator panel are enabled in the Océ Settings Editor).
- **2** Press one of the Section keys to activate the desired menu.

**Note:** The active menu shifts downwards slightly to visually separate it from the other menus. In addition, a shadow highlighting effect is used for extra highlighting.

**3** Press the Selection key to select the appropriate card. You can switch cards (from bottom to top) by pressing the key again.

**Note:** Here, too, the active card is visually separated from the other cards and given a shadow highlighting effect for extra highlighting.

- 4 Select the desired function values in one of the following ways:
  - Simple (non-numeric) selection: press the Function key to activate the desired (non-numeric) value. The selected value is preceded by a '•' symbol.
  - Long list selection: if you want to select a value from a list of options that cannot be fully displayed on the panel, you must first activate the selection triangles next to the specified option (the dotted line around this selection changes to a solid line and the selection triangles are no longer dimmed), which indicate that there are additional options available, and then select one of the non-displayed values with the 'Arrow' keys. The 'Original type' setting demonstrated in figure 9 on page 47 is an example of this.
  - Numeric selection: activate the selection triangles and select the desired value with the 'Arrow' keys or with the numeric keys.

A combination of simple selection and numeric selection is also possible.

**The Correction key** use the Correction key to do the following:

- 1 Press the Correction key once to return to the default value of the active setting.
- 2 Press the Correction key twice to set the numeric display to 1.
- 3 Press the Correction key three times to return to the top layer of the Scanner Operator Panel. If job templates are enabled in the Océ Settings Editor, the top layer shows the job templates. If job templates are not enabled in the Océ Settings Editor, the top layer shows the 'Custom' section.

When 'Automatic feed' is selected for a single sheet job, this setting stays active.

Job interrupt only stays active for one job. You must press the Job interrupt key before each new job to which you want to assign interrupt priority.

The Scanner Operator Panel will automatically return to the top layer and the default settings after the time defined in the 'Panel Time-out' setting in the Océ Settings Editor.

# Performing basic copy jobs

On the Océ TDS800 scanner operator panel you perform a number of basic tasks. These include:

- Making copies
- Selecting the required media
- Selecting the input mode
- Specifying the zoom factor
- Defining settings for the next original
- Defining delivery of copies
- Stopping a copy job

# Making copies

1 Place your original face-up, left aligned along the original guide. Keep the legend at your left hand side.

**Note:** When you feed the original, keep it in place until it is transported (about 1 cm) into the machine.

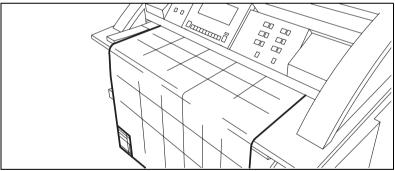

[13] Insert the original

- 2 Specify the number of copies using the numeric keys.
- 3 Specify the 'Paper series' on the 'Sheet' card in the 'Original' section.
- 4 Specify the desired media on the operator panel. If you select 'Automatic' the Océ TDS800 will try to use a roll format that matches the specified size.

Select a specific roll to use the media you want.

If you select 'Automatic', the Océ TDS800 will use a zoom factor that is needed to obtain a copy without loss of information. After inserting the original, the zoom factor that is used is indicated by the '•' symbol.

Note: The zoom factor is based on the selected media size.

- 5 Specify the desired brightness on the operator panel.
  You can use the 'Brightness' setting to correct for a lighter or darker original.
- **6** Specify a reduction or enlargement factor on the operator panel by using the 'Zoom' function.
- **7** Specify folding options on the operator panel.

  If the optional folder is installed, you can use the 'Folding' settings to get a neatly folded copy.
- 8 Press the green start key to start the copy job.
  Your original will be fed into the scanner. The printer starts.
- 9 Collecting your output.Your copy will be delivered to the selected output unit of the print engine.

# Select the required media

The 'Media' setting can be used to select media and format. The display will show you what media rolls are currently loaded. If you select 'Automatic', the Océ TDS800 will try to use a roll that matches the original size. After inserting the original, the roll that is used is indicated by a LED that is on.

**Note:** *The LED remains on until a new original is inserted.* 

Select the media type and paper series on the scanner operator panel. First select the paper series, then select the media size. Only the media in the defined paper series are available.

(see table on page 256).

**Attention:** Selecting another paper series than is actually loaded on the printer can cause information loss on the output.

#### ▼ Select the paper series

- 1 Select the 'Sheet' card in the 'Original' section
- 2 Select the required paper series with the 'Paper series' function key

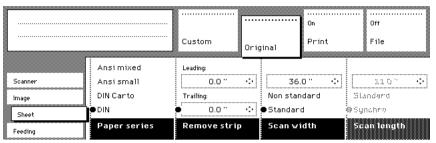

[14] Selecting the required paper series

### ▼ Selecting the required media

1 Select the one of the six rolls on the scanner operator panel. The corresponding LED turns on.

# Select the input mode

You can use the 'Input mode' setting to specify how a job will be sorted: the 'Single sheet' option treats each sheet as a separate job. 'Multiple sheets' produces the specified number of copies for each sheet in a job and then continues with the next sheet. Graphically, this has the following appearance:

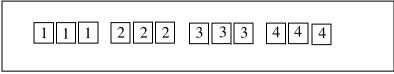

[15] The principle of 'Multiple sheets'

'Set' produces one copy for each sheet in a set and then continues with the next copy of the entire set, as follows:

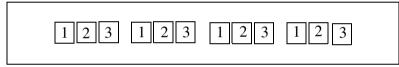

[16] The principle of 'Set'

See 'Making a set copy' on page 105.

The input mode Matrix copy enables you to create several print jobs out of one scanned set. See chapter, 'Océ Matrix Logic®' on page 106.

The current input mode can be closed by pressing the Stop key.

The currently selected input mode is indicated by the '•' symbol.

#### ▼ Selecting the input mode

- 1 Select the 'Feeding' card in the 'Original' section.
- **2** Select the input mode with the 'Input mode' function key.

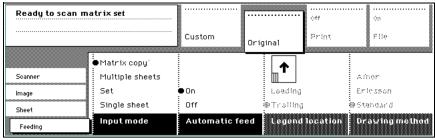

[17] Selecting the input mode

**Note:** You can also select the input mode from the 'Custom' section (if this setting has been defined for this).

# Specify the zoom factor

You can use the 'Zoom' setting to select a zoom factor.

#### ▼ Selecting the zoom factor

- 1 Select the 'Image' card in the 'Print' section.
- 2 Select Automatic, 1:1, or set the zoom factor on the display of the operator panel
  - Automatic zoom selection: the system automatically calculates the zoom ratio based on the original size and the output media size
  - 1:1: Results in an image that is exactly the same size as the original.
  - Set the zoom factor on the display of the operator panel:
    Use the 'Arrow' keys on the right of the display (see figure 8 on page 43). If you press one of the vertical keys, the zoom factor will increase or decrease in increments of 0.1%. If you press one of the horizontal keys, the zoom factor will increase or decrease with the steps predefined in the Océ Settings editor by the key operator.

Use the numeric keys at the bottom of the operator panel. You can specify the exact zoom factor in 0.1% increments.

For example, if you want to specify a zoom factor of 25.4%, type 254. If you want to specify a zoom factor of 254%, type 2540.

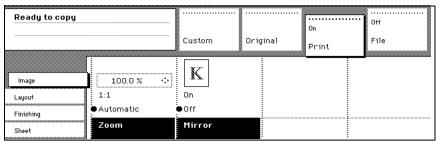

[18] Selecting the zoom factor

**Note:** You can also select the zoom factor from the 'Custom' section (if this setting has been defined for this).

# Define settings for the next original

You can define the settings for each original you want to copy. When 'Automatic feed' is enabled, you should bear in mind that the original is automatically pulled into the scanner. If you want to be absolutely sure of the settings for a given original, insert the original when the correct settings are in effect.

**Note:** You can turn Automatic feed on the scanner off. This offers you the ability to change the settings for the next original, even if you already placed the original on the scanner feed table.

## ▼ Define settings for the next copy job

- 1 Select all settings required for the next original.
- 2 Insert the next original.

If 'Automatic feed' is off, press the Start key.

If 'Automatic feed' is on, the original is fed automatically.

**Note:** You can enable or disable this function from the 'Scanner' card in the 'Original' section.

# Account logging

For accounting purposes, the system is able to log job information for each job. The job identification attributes and the number of print jobs are logged in the account file. For more information on account logging see chapter 10 on page 155.

**Note:** The account settings are only available if the accounting option is enabled in the system configuration.

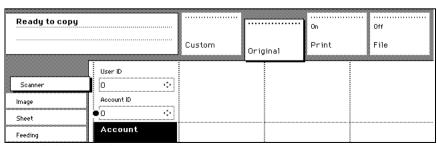

[19] Accounting function

#### ▼ Select accounting

- 1 Open the 'Scanner' card in the 'Original' section.
- 2 Select 'Account id' or 'User id' with the section key.
- 3 Define the needed 'Account id' or 'User id' with the 'Arrow' keys.

# Using the manual feed for copy jobs

If you want to copy a job on a media type or size that is not available on one of the media rolls, it can be convenient to manually feed cut sheets instead of switching media rolls. The manual feed is a special slot just above the roll drawers on the print engine. You can insert precut copy material in this slot, one sheet at a time.

**Note:** Only use media as specified in 'List of available material types and sizes' on page 255.

#### Copying on precut sheets

- 1 Press the Manual feed key on the Scanner.
- 2 Select any required other settings.
- **3** Enter the number of copies using the numeric keys.
- 4 Feed the original. The printer display looks as follows:

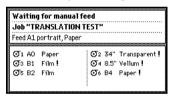

[20] The printer operator panel with manual feed message

- **5** Press the start key.
- 6 Take your sheet of copy material to the side of the printer engine that contains the Manual feed.
- **7** Use both hands to align the copy material in accordance with the format indication and the sticker on the manual feed table.
- **8** Move the copy material forward into the nip of the roller. This should cause an noticeable paper bulge over the full width of the page.
- **9** Hold the paper with both hands until the engine pulls in the first part of the sheet.

The bulge will be reduced or will disappear. A few seconds later the complete sheet will be pulled in the printer.

**Note:** If the copy job requires more sheets, the display will ask you to feed the next sheet.

- 10 Repeat steps 7 to 11 to complete the job.
- 11 Collecting your output.

# Stopping a job

Pressing the Stop key interrupts the original transport.

#### ▼ Stopping a job

- 1 Press the Stop key.
  - The transport of the original is now stopped and you are prompted to open the scanner cover in order to remove the original.
- 2 Open the cover.
- **3** Remove the original.
- 4 Close the cover.

You are now ready to start the next copy job.

# Job interrupt

Press the Job interrupt key on the scanner operator panel to give extra priority to a copy job. When you press the Job interrupt key, your copy job will be placed at the top of the printing queue. When you select Job interrupt, a message appears on the scanner panel display (see 'Feedback is displayed on the scanner panel when Job interrupt is selected.' on page 60).

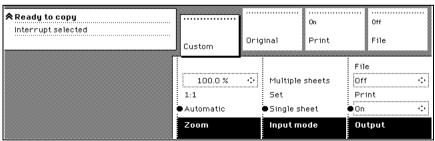

[21] Feedback is displayed on the scanner panel when Job interrupt is selected.

The print process will be interrupted after the current job is printed. The transport of originals on the scanner will not be interrupted.

#### ▼ Interrupting a copy job

- 1 Press the Job interrupt key before scanning your documents
- 2 The new job is placed on top of the print queue and will start when the current print job is completely delivered.

Press the Job interrupt key again before you scan your original to remove the high-priority status from your job. The job priority will then return to normal.

Job interrupt only remains active for one job. You must press the Job interrupt key before each new job to which you want to assign interrupt priority.

If you wish to always enable job interrupt for the selected template, enable job interrupt as a default setting for the template in the Océ Settings Editor. You still must press the Job interrupt key before each new job to which you want to give interrupt priority.

**Note:** An interrupt job cannot interrupt another interrupt job.

Managing of interrupt jobs in the Océ Queue Manager Océ Queue Manager displays the interrupt job with the icon ♠. The interrupted job is displayed in the Queue Manager with the icon ☒ . There can be several new jobs in the queue during Job interrupt. They are put in a First-In-First-Out sequence. In the Océ Queue Manager you can manage interrupted jobs in following way:

- An interrupted job can be canceled in Océ Queue Manager.
- An interrupted job can be put on hold. An interrupted job will lose its priority position in the queue when put on hold.
- If there are more interrupted jobs, an interrupted job can be moved to the top of the printing queue.

Océ TDS800

User Manual

# Chapter 4 Using the Océ TDS800 to scan to file

This chapter describes the scan-to-file functionality of the TDS800. This chapter contains a description of the interface of the Océ TDS800 scanner, and of Océ Scan Manager and Océ View Station LT applications on the Océ Power Logic® controller

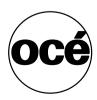

# Before you begin

You must turn both the Océ TDS800 printer and the Océ Power Logic® Controller on before you can scan to file. See 'Turning the Océ TDS800 on and off' on page 23.

64

# Scanner operator panel

For a description of the scanner operator panel and how to perform actions on the scanner operator panel, see the 'Scanner operator panel' on page 43.

# Océ Scan Logic®

Océ Scan Logic® is an option which enables you to scan a document to a file for later use. You enable scan-to-file with a password in the Océ Settings Editor.

You use scan to file to:

- print documents at a later time
- archive documents
- E-mail documents
- reuse the information documents contain in another applications

A scan-to-file is made at the Océ TDS800 scanner. On the scanner operator panel you can select at which resolution you want to scan and where you want to store your file.

The result of the scan to file can be stored local on the controller (temporary store) or directly on a network destination with SMB or FTP.

Océ View Station LT® enables you to view the scanned documents. Océ View Station LT® starts up from the Océ Scan Manager application. Select Auto view to automatically start up Océ View Station LT® after scan-to-file.

## Scan clicks

The Océ TDS800 measures the area of media that you scanned during scan-to-file operations. You view the scan click count in the bottom right corner of Océ Scan Manager (see figure 22 on page 67).

The scan click count is measured in square feet or square meters. You set the measurement unit in the Océ Settings Editor (see chapter, 'Measurement' on page 89).

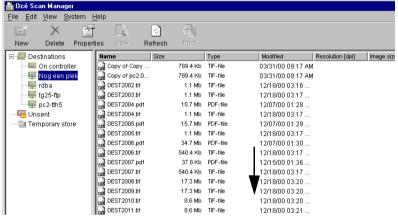

[22] Scan click count in Océ Scan Manager

# Make a scan-to-file

Do the following to scan an original to file.

#### ▼ How to scan to file

- 1 Place your original face-up, left aligned along the original guide.
- **2** Select the appropriate original type.
- 3 Select the 'Destination' card in the 'File' section.

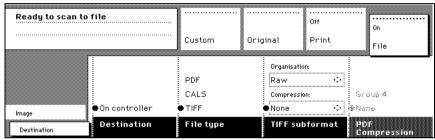

[23] 'Destination' card in the file section

- 4 Select 'File mode' On.
  - The following status message appears: Ready to scan to file.
- **5** Select a Destination (see 'Destinations' on page 78).
- **6** Set the correct settings. (see chapter, 'Settings for scan-to-file' on page 70)
- **7** Press the start key.

The original is scanned.

The following status message appears (see figure 24 on page 68):

- 'Scanning job' 'Scan job number X'
- 'File scan22.tif'

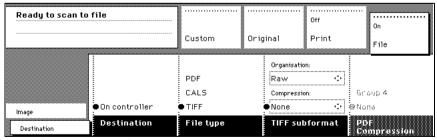

[24] File card on the Scanner operator panel

**8** When 'System' - 'Auto view' is enabled on the Océ Scan Manager, Océ View Station LT® starts automatically, showing the result of the scan (see figure 25).

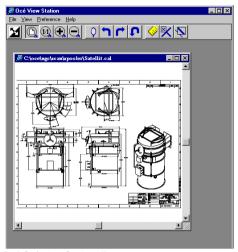

[25] Océ View Station LT

# Settings for scan-to-file

The settings for scan-to-file on the scanner operator panel are divided between two cards: Destination and Image.

#### Destination card:

- Destination
- File type
- TIFF sub format
- PDF compression

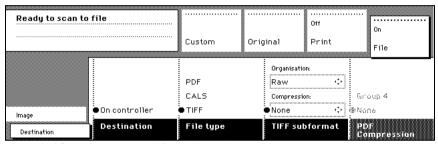

[26] Scanner operator panel: Destination card

#### Image card:

- Resolution
- Zoom
- Optimization
- Mirror

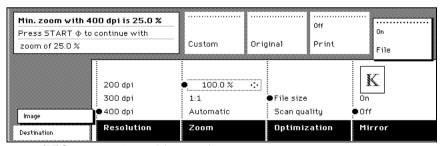

[27] Scanner operator panel: Image card

## File mode

File mode can be 'Off', 'On' or 'On with checkprint'. 'Off' means scan-to-file is not active. 'On' means scan-to-file is active. To scan to file with a checkprint, activate both the file mode and the print mode on the scanner operator panel. The checkprint quality corresponds to the scan resolution. A checkprint is a print of the scanned original, ensuring consistency with a later print of the scanned file.

#### ▼ How to scan to file with checkprint

- 1 Press the section key above the File section twice The File mode is switched on
- 2 Press the section key above the Print section twice The Print mode is switched on
- **3** The system is now ready to scan to file with checkprint.

**Note:** The Océ TDS800 system does not allow you to change the 'File mode' setting during a set from 'On' to 'Off' and vice-versa. However changing from 'On' to 'On with checkprint' and vice-versa is allowed.

**Note:** In scan-to-file mode, the automatic functionality is optimized for scanning. Turning checkprint on or off does not affect this automatic functionality.

# Destination

You can store your scan either in temporary storage on the controller or on a network destination. You can define up to ten destinations in the Océ Scan Manager application. Select the destinations defined in Océ Scan Manager on the scanner operator panel. You can only select one destination at a time.

#### Selecting a destination

1 Press the function key to select destination.

**Note:** Define the names of the destinations in Océ Scan Manager (see 'Create a local destination' on page 78).

## File format

To define the internal organization of the scanned files, choose between TIFF (Tagged Image File Format) and CALS-I (Continuous Acquisition and Life-Cycle support), or PDF (Portable Document Format).

TIFF describes image data that typically comes from scanners, frame grabbers, and paint- and photo-retouching programs. The purpose of TIFF is to describe and store raster image data. A primary goal of TIFF is to provide a rich environment where applications can exchange image data. This richness is required to take advantage of the varying capabilities of scanners and other imaging devices. For example, TIFF supports lossless image compression. Though TIFF is a rich format, it can easily be used for simple scanners and applications as well because the number of required fields is small.

**CALS** is an industry strategy for transition of paper-intensive processes to highly automated, integrated processes for defense system acquisition, design, manufacturing, and life cycle support.

**PDF** Portable Document Format (Adobe® Postscript® 3<sup>TM</sup> /PDF) is a file format that has captured all the elements of a printed document as an electronic image that you can view, navigate, print or forward.

# Tiff sub format

Within the 'Tiff subformat' option, you can define the 'Organization' and 'Compression' of the file.

**Organization** can be (select with the arrow keys):

- Striped
- Tiled
- Raw

**Note:** Only choose 'Striped' or 'Tiled' if you are sure you will be able to use these types later. Choose 'Raw' in any other case.

**Compression** can be (select with the arrow keys):

- Group 4
- Group 3-1D
- None

**Note:** Only choose 'Group 4' or 'Group 3-1D' when you are sure you can use these compressions afterwards. Choose 'None' in any other case.

**Note:** When scanning grayscales or dark originals, use Group 3-1D compression. In this instance, Group 4 can increase the file size.

**Note:** 'Group 4' or 'Group 3-1D' are compression methods which are optimized for text and vector drawings. If you choose these compression methods when scanning a photo with many grayscales, a negative compression can result: the file size increases instead of decreases. So, use these compression types with care.

# PDF compress

Within the 'PDF compress' option, you can define the 'Compression' of the file.

**Compression** can be (select with the arrow keys):

- Group 4
- None

**Note:** Only choose 'Group 4' if you are sure you will be able to use this compression type later. Choose 'None' in any other case.

# Resolution

The Océ TDS800 scan-to-file option allows you to scan at the following three resolutions:

- 200 dots per inch (dpi)
- 300 dpi
- 400 dpi

The higher the resolution, the better the image quality. Higher resolution also leads to larger file sizes. The default value is 200 dpi.

# Zoom

The 'Zoom' option allows you to scale while scanning to a file. If you set 'File mode' to 'On', the automatic 'Zoom' setting will result in '1:1'. You can change this default setting to one of the following three settings:

**Custom** This option lets you specify a custom zoom value. You can enter a range from 25% through 400%. This value also shows the zoom value when the 'Automatic' option is chosen.

**1:1** With this option selected, scan-to-file will result in an image that is exactly the same size as the original. 'Zoom' displays 100%.

Automatic Selecting 'Automatic' always results in a 1:1 scan-to-file.

# Optimization

There are two ways to optimize a scan-to-file

**Scan quality** optimizes for the best image quality. The scan resembles the original as closely as possible.

**File size** optimizes for better compression. This generally results in a smaller file size. Image quality can slightly decrease.

# Mirror

You can use the 'Mirror' option to scan a horizontally mirrored image of an original. Mirroring is performed along the vertical axis.

# Océ Scan Manager

The Océ Scan Manager is an application available only locally on the Océ Power Logic® controller. With the Océ Scan Manager you can configure the destinations for scan-to-file. To increase your productivity, you can define automatic file naming. This way you can do batch scans without operator intervention on the controller.

During scan to file, Océ Scan Manager displays the file name and the status of the file generation process. Once the scan is completed, a view of the scanned image is automatically displayed on the controller.

Figure 28 on page 75 shows the Océ Scan Manager application. The left part displays a tree view containing folders containing destinations. The right part displays a table containing the content of the currently selected folder. In 28 on page 75 folder 'Next Dest(8)' is selected.

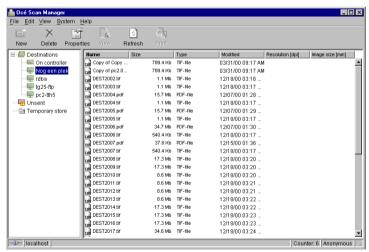

[28] Overview of the Océ TDS800 Océ Scan Manager application

**Note:** Not all options are available to all users. You must log on to a particular user mode to perform specific tasks with Océ TDS800 Océ Scan Manager (see 'User modes' on page 147).

# Tree view

The tree view displays:

- the system name
- the collapsible destination tree
- the collapsible temporary storage tree

If you scan to a particular destination, that destination is displayed **bold** and the corresponding icon changes. The destination to which you last scanned, is displayed in bold.

If you select a destination to view its content in the right table view, this destination will appear selected.

If for any reason a scan-to-file cannot be sent to the appropriate remote destination, the file will be stored in the 'Unsent' folder.

# Table view

The table view (on the right side of figure 28 on page 75) displays the file names of the files in the opened destination or temporary folder.

Each file has the following information:

- Name
- Size
- Type
- Modified
- Resolution
- Image size

If the currently viewed destination is the one you are scanning to, the scanned file will appear at the end of the table. If you are currently viewing a destination other than the one you are scanning to, the scanned-to destination is displayed in bold.

There may be more files in the table than can fit on the screen. The most recent scanned file appears at the end of the table. Under these circumstances, your most recent scanned file may not be visible in the table on the screen. If this is the case, you can update the table view.

#### **▼** Update the table view

1 From the 'View' menu, select 'Refresh' or click the 'Refresh' button on the toolbar (see figure 29). If the opened destination is also the one which is currently being scanned to, the view is automatically updated.

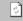

efresh

[29] The 'Refresh' button on the toolbar

# Actions in Océ Scan Manager

The Océ Scan Manager enables you to make settings for scan-to-file. You can edit and view the destination properties. You can also view the properties of scanned files.

# Destinations

A destination is a location where you scan your file to. You can create, delete and lock destinations. You can also define automatic file naming to ensure your files are assigned the desired names.

A destination can also be a file server or an end-user PC. It is better to select remote destinations rather than local ones. The local destinations are temporary and can only hold a limited number of scan files. Define the 'Scan memory reservation' in the Océ Settings Editor. See the on-line help on the Océ Settings Editor for more details.

#### Create a local destination

- 1 Select 'Destinations' in the tree view.
- 2 Open the 'File' menu and select 'New' or click on the 'New' button on the toolbar (see figure 30).

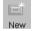

[30] 'New' button on the toolbar

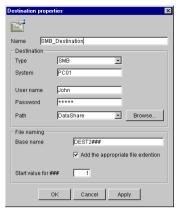

[31] 'Destination properties' window

- **3** Enter a logical name for the destination in the 'Name' text box. This logical name also appears on the scanner panel (see figure 23 on page 68).
- 4 Select 'On the controller' from the 'Type' drop-down list box.
- 5 Enter a path for the target folder in the 'Path' text box. You can also click the 'Browse' button to select the path.

**Note:** This is only possible if you select 'On the controller' as 'Type' (see step 4).

**6** Click Ok to accept the destination properties.

#### ▼ Create a network destination with SMB

- 1 Create a shared folder on a workstation. For example: c:\Scan
- **2** On the Océ Scan Manager, open the 'File' menu and select 'New' or click on the 'New' button on the toolbar (see figure 30).
  - The Destination Properties dialog box appears (see figure 31)
- **3** Select SMB from the 'Type' drop-down list box.
- 4 Enter the system name of the workstation where you created the shared folder.

  Note: Find the system name of the workstation on the control panel of the workstation (Control panel Network Identification System name)
- 5 Enter the path name. This is the name of the shared folder on your workstation. For Windows NT® and Windows 2000®, use the DOS name of the shared folder.

For Windows 95/98®, use the folder name. This is case-sensitive.

**Note:** You cannot browse. Instead of entering the path name by hand, you can use the drop-down list box to select a shared folder available on the selected system.

6 If you have set a username and a password for the shared folder on the workstation, then enter the username and the password in the required fields.

- **7** Define the required file-naming properties
- 8 Click OK

Océ Scan Manager connects to the new SMB destination. Océ Scan Manager then shows the contents of the new SMB destination.

#### ▼ Create a web destination with FTP

- 1 Create a home directory and a subdirectory on a workstation. For example: c:Ftp/Scan
- **2** Enable FTP on the workstation
- **3** On the Océ Scan Manager, open the 'File' menu and select 'New' or click on the 'New' button on the toolbar (see figure 30).

The Destination Properties dialog box appears (see figure 31)

- 4 Select FTP from the 'Type' drop-down list box.
- **5** Enter the system name of the workstation where you created the shared folder. Find the system name of the workstation on the control panel of the workstation (Control panel Network Identification System name)
- 6 Enter the path name. This is the name of the shared folder on your workstation. For Windows NT® and Windows 2000®, use the DOS name of the shared folder.

For Windows 95/98®, use the folder name. This is case-sensitive.

Note: You cannot browse.

- 7 For access to the directory on the workstation through FTP, a user name and password is set on the FTP server that runs on the workstation. Enter this user name and this password in the required fields on the Destination Properties dialog box of the Océ Scan Manager.
- 8 Define the required file-naming properties
- 9 Click OK

Océ Scan Manager connects to the new FTP destination. Océ Scan Manager then shows the contents of the new FTP destination.

Note: You can create up to 10 destinations.

**Note:** Names in Japanese can only be entered for remote destinations in SMB.

A key operator can determine whether a destination can be modified by an anonymous user. This is done by locking and unlocking a destination.

## Locking a destination

- 1 Select a destination.
- 2 Open the 'File' menu and select 'Properties'.
- 3 Check the 'Locked' check box.
- **4** Click Ok to accept the destination settings. The destination properties are now locked.

**Note:** This option is only available if you are logged on as a Key operator (see 'User modes' on page 147).

#### ▼ Unlocking a destination

- 1 Select a destination.
- 2 Open the 'File' menu and select 'Properties'.
- 3 Uncheck the 'Locked' check box.
- 4 Click OK to accept the destination settings.

The destination properties are now unlocked.

**Note:** This option is only available if you are logged on as a Key operator (see 'User modes' on page 147).

#### Deleting a destination

- 1 Select a destination.
- **2** Open the 'File' menu and select 'Delete' or click the 'Delete' button on the toolbar (see figure 32).

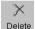

[32] 'Delete' button on the toolbar

The selected destination is deleted.

**Note:** This option is only available if you are logged on as a Key operator or as a Repro operator.

Note: You are not able to delete the last destination.

## ▼ Set/Change destination properties

- 1 Select a destination.
- 2 Open the 'File' menu and select 'Properties' or click the 'Properties' button on the toolbar (see figure 33).

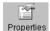

[33] 'Properties' button on the toolbar

The 'Destination properties' screen appears as in figure 31 on page 79.

**3** Change the destination properties as described in 'Create a local destination' on page 78.

# Prompting for file name

Prompt for file name enables you to create a user-defined file name before you scan to file. Before a new scan-to-file job, enter a new file name or replace the file name with ###. For SMB and FTP destinations, if the file name is not changed after scan-to-file, the next scan-to-file job overwrites the previous one.

#### Defining a file name

- 1 Select a destination.
- **2** From the 'File' menu, select 'Properties'.

  The 'Destination properties' screen appears (see figure 31 on page 79).
- 3 Enter a name in the 'Base name' text box.

**Note:** The 'Base name' may contain '###' for automatic file naming. The '###' will be replaced by an ascending number. You can place dots in the 'Base name'.

- 4 Select or clear the 'Add correct file extension' check box to add or leave out the file extension. Set the file extension in the Océ Settings Editor.
- 5 Click 'Apply' or press Enter to accept the settings.
  When you scan, the scanner operator panel displays the file name.(see "Destination properties' window' on page 79).

# Scanned files

The right pane of the Océ Scan Manager contains the scanned files and additional information about the files. You can view, print and delete these files. You can also view the file properties.

#### ▼ View a scanned file

- 1 Select a file in the right pane.
- 2 Open the 'File' menu and select 'View' or click the 'View' button on the toolbar (see figure 34).

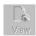

[34] 'View' button on the toolbar

Océ View Station LT (see 'Océ View Station LT®' on page 87) starts up and displays the file.

When you enable 'Automatic view' on the Océ Scan Manager, Océ View Station LT starts up automatically after scan to file.

**Note:** When you scan to file, the Océ View Station LT controller starts automatically, showing the result of the scan.

#### ▼ Print a scanned file

- 1 Select a file in the right pane.
- 2 Open the 'File' menu and select 'Print' or click the 'Print' button on the toolbar (see figure 35).

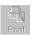

[35] 'Print' button on the toolbar

The selected file will be printed with the default settings as defined in the Océ Settings Editor.

#### ▼ Deleting a scanned file

- 1 Select a file in the right pane.
- **2** Open the 'File' menu and select 'Delete' or click the 'Delete' button on the toolbar (see figure 36).

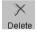

[36] 'Delete' button on the toolbar.

The selected file will be deleted.

## ▼ Viewing properties of a scanned file

- 1 Select a file in the right pane.
- 2 Open the 'File' menu and select 'Properties' or click the 'Properties' button on the toolbar (see figure 37).

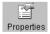

[37] 'Properties' button on the toolbar.

The following window appears (see "Scanfile properties' window' on page 84):

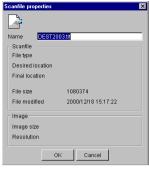

[38] 'Scanfile properties' window

**3** Click Ok to close the 'Scanfile properties' window.

#### ▼ Automatically viewing a file after scanning

You can choose to view a file automatically after scanning:

1 Open the 'System' menu and select 'Auto view'. When you scan-to-file, Océ View Station LT will automatically start and display the scanned file.

# Manage the temporary store

If you regularly scan originals to a file, many files will be created in temporary storage. You can clean up the temporary storage manually or automatically.

**To manually delete** the files in temporary storage, select the 'Purge' command from the 'System' menu.

**To automatically delete** the scanned files from the temporary store, you must configure disk cleanup in the Océ TDS800 Settings Editor to use this option. (see 'Océ Power Logic®: Settings Editor' on page 109).

# Retrieving scanned files

When you scan to file, your files will be stored in the destination you define. This can be on the local controller or on a remote system. You can retrieve your files from the local controller with File Transfer Protocol (FTP) (see figure 39).

Also, if, during scanning to a remote destination, something goes wrong, you can retrieve your files from the local controller.

Files scanned to a local destination are stored in the directory of the controller. You can retrieve your files from the local host with File Transfer Protocol (FTP). FTP transfer can be performed:

- 1 via an Internet browser
- 2 an FTP application, or
- 3 via a command line prompt.

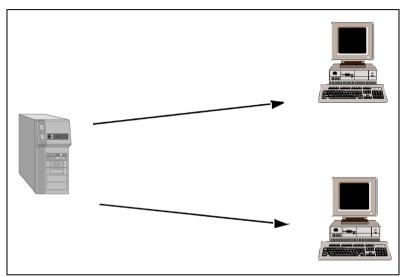

[39] Retrieving scanned files

#### ▼ Retrieve files with an FTP command line prompt

- 1 Launch an FTP client.
- Enter the 'ftp' command.A DOS box appears with the FTP prompt.
- **3** Enter the 'Open' command followed by either the registered name of the Océ Power Logic® Controller or the IP address (for example: 194.2.66.146) to connect to the Controller and press Enter: 'open 194.2.66.146'.

**Note:** Instead of performing steps 2 and 3, you could also enter "ftp host name" in the FTP client.

- The connection with the Controller is now established and a window appears asking you for a user name.
- 4 Enter your user name 'anonymous', and also enter 'anonymous' as your password.

A connection is now set up for the default user 'anonymous'.

**Note:** As there is no registered user, simply press Enter to initiate the connection.

- **5** Set the transmission mode to binary by entering 'binary'.
- **6** Go to the 'tempstore' directory using the following command: 'cd tempstore\'.
- **7** Go to the 'scan' directory if you want to retrieve a file from a destination on the local host.

or

go to the 'unsent' directory if you want to retrieve a file from 'unsent' folder on the local host.

**8** Get the data file (for example: bugatti.tif) via the 'get' command: 'get bugatti.tif'.

Quit FTP by entering the 'bye' command.

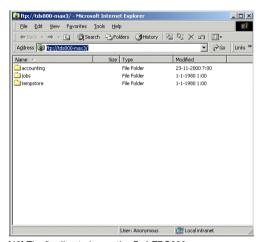

[40] The ftp directories on the Océ TDS800

# Océ View Station LT®

With Océ View Station LT you can view your scanned files. This can be automatic (see 'Automatically viewing a file after scanning' on page 84) after scanning or via Océ Scan Manager (see 'Print a scanned file' on page 83).

Océ View Station LT has the following menus (see figure 41):

- File
- View
- Preference
- Help

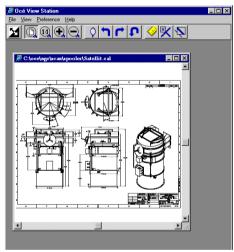

[41] Océ View Station LT

# Menu options

| File menu  |                                                             |
|------------|-------------------------------------------------------------|
| Command    | What does it do                                             |
| Close      | Closes the active document.                                 |
| Properties | Provides information about the scanned document. Allows the |
|            | operator to change certain properties of the document.      |

| View menu     |                                                                    |
|---------------|--------------------------------------------------------------------|
| Command       | What does it do                                                    |
| Fit           | Scales the image to fill the window.                               |
| 1:1           | Displays the image at a 1:1 scale factor.                          |
| Magnify       | Zooms into the page.                                               |
| Reduce        | Zooms out of the page.                                             |
| Refresh       | Redraws all windows displaying the active document.                |
| Invert        | Reverses the black-and-white parts of the image.                   |
| Mirror        | Mirrors the image.                                                 |
| Rotate 90 CCW | Rotates the image 90 degrees counter-clockwise.                    |
| Rotate 90 CW  | Rotates the image 90 degrees clockwise.                            |
| Rotate 180    | Rotates the image 180 degrees.                                     |
| Sample        | When active, displays only a sample of bilevel raster pixels.      |
| Negate        | Reverses the raster image pixels on display and changes which are  |
|               | dominant for scaling.                                              |
| Scale to gray | When active, displays the active bilevel raster image as though it |
|               | were a grayscale image.                                            |
| Monochrome    | An image or screen having only background and foreground           |
|               | colors. Same as black-and-white or bilevel.                        |

| Preference menu |                                                                       |  |
|-----------------|-----------------------------------------------------------------------|--|
| Command         | What does it do                                                       |  |
| View ribbon     | View Ribbon displays and removes the ribbon that contains             |  |
|                 | buttons. The View Ribbon appears, by default, below the menu bar.     |  |
|                 | It serves as a quick way to select certain File, View, and Preference |  |
|                 | menu commands.                                                        |  |
| Status bar      | Status Bar displays and removes the Status Bar at the bottom of the   |  |
|                 | Océ View Station LT window. The Status Bar displays the pointer       |  |
|                 | coordinates and a status line.                                        |  |

| Preference menu (continued) |                                                                  |
|-----------------------------|------------------------------------------------------------------|
| Command                     | What does it do                                                  |
| Reference                   | Reference displays or removes a small, usually floating window.  |
|                             | This window displays the entire current page in miniature. The   |
|                             | crossed box inside the Reference window indicates which part of  |
|                             | the page is displayed in the document window.                    |
|                             | By moving or resizing the crossed box, you change which area of  |
|                             | the page is displayed.                                           |
| Detail                      | Displays or removes the Detail window.                           |
| Measurement                 | When active, allows you to measure lines and areas on the image. |

| Help menu |                                              |
|-----------|----------------------------------------------|
| Command   | What does it do                              |
| About     | Shows information about Océ View Station LT. |

# **Function buttons**

Function buttons appear in a ribbon below the menus. This ribbon can be turned on and off (see 'View ribbon' on page 88).

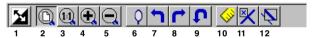

[42] Function buttons in Océ View Station LT

Figure 42 displays the buttons:

- 1 Invert: Reverses the black-and-white parts of the image.
- 2 Fit: Scales the image to fill the window.
- **3** 1:1: Displays the image at a 1:1 scale factor.
- 4 Magnify: Zooms into the page.
- **5** Reduce: Zooms out of the page.
- 6 Mirror: Mirrors the image.
- 7 Rotate 90 CCW: Rotates the image 90 degrees counter-clockwise.
- 8 Rotate 90 CW: Rotates the image 90 degrees clockwise.
- **9** Rotate 180: Rotates the image 180 degrees.
- 10 Measurement: When active, allows you to measure lines and areas on the image.
- 11 Reference. This small floating window displays the entire current page in miniature for reference.
- **12** Displays or removes the Detail window.

# View error

When the memory is almost full, the viewer might not be able to display the scanned file. Instead it shows a red border with a red cross (see figure 43).

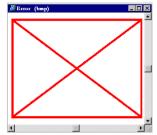

[43] Error view in Océ View Station LT

90

Océ TDS800

User Manual

# Chapter 5 Special copy and scan jobs

This chapter contains a description of special jobs and describes how to improve the output quality.

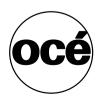

# Non-standard size originals

The scanner of the Océ TDS800 automatically detects the width of the inserted original. For DIN sizes, for example, it detects whether the width is A0, A1, A2, A3, A4, 500 mm, or 700 mm. The Océ TDS800 system uses a memory table that contains all standard width - standard length combinations to predict the length of the original. The scanner also measures the real length of each original as it passes through the scanner.

**Note:** When you scan thick, thin or damaged originals, or originals in a carrier sheet, we recommend you use the output at the rear side of the scanner to ensure correct delivery (see 'Define settings for the next original' on page 58).

# Scan width

To prevent the loss of information when you scan a non-standard original, select the 'non-standard' scan width. The scanned width will then be larger than the original width. It is also possible to define the scanned width and length manually.

## ▼ Defining the scan width

- 1 Open the 'Sheet' card in the 'Original' section.
- 2 Press 'Scan width' to select the required setting:
  - Standard. This option must be used to scan a standard-size original.
  - Non-standard. This option can be used to scan a non-standard original. The scanned width will be larger than the original width (to the next-larger standard size), to prevent information loss.
  - Numeric. Define the scan width with either the arrow or the numeric keys.

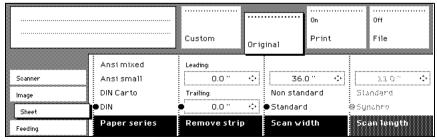

[44] Selecting 'Non-standard' scan size

# The copy size

The copy width depends on the selected roll and the custom defined scan width. The copy length depends on the selected cut option.

### ▼ Copying non-standard size originals

- 1 Select 'auto roll' on the printer operator panel.

  The scanner scans wider than the original. No information is lost.
- **2** Open the 'Sheet' card in the 'Print' section on the scanner operator panel (see figure 45).
- 3 Press the 'Cut length' function key to select the required cut option:
  - Standard, the print length corresponds to a standard format, depending on the media width. When you use 'Standard cut', information loss can occur.
  - Synchro, the system cuts at the measured length of the original times the zoom factor. The minimum length is 279 mm or 11 inch. When you use 'Synchro cut', information loss will not occur.
  - Custom (numeric), which cuts copies on a specified length. You can define the copy length yourself using either the arrow or the numeric keys.
- 4 Feed the original
- 5 Press 'Start'.

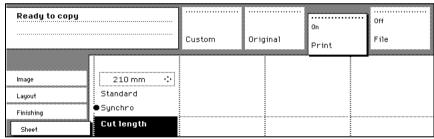

[45] Defining the cut length

# Scanning originals with filing strip

**Left-hand side** You can adjust the original guide of the scanner to remove a filing strip along the left-hand side (face-up in the feed direction). This side can be reduced by up to 2.36" (see figure 46).

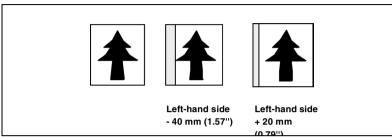

[46] Example of adjusting the left-hand side of an original

## ▼ Copying with removed filing strip along the left-hand side

1 Press the handle underneath the original guide and move it to the right.

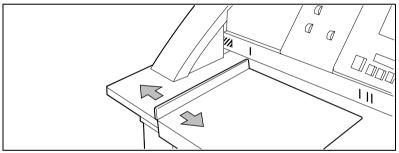

[47] Adjusting the original guide to add or remove a filing strip along the left-hand side

- **2** Define all required settings.
- 3 Insert the original face-up and aligned to the left with the original guide on the original feed table.

**Right-hand side** You can also remove the filing strip along the right-hand side (face-up in the feed direction) by selecting a specific roll. If the paper width of the original is larger than the paper width of the selected roll, the remaining portion on the right-hand side will not be scanned.

#### ▼ Copying with removed filing strip along the right-hand side

- 1 Select one of the roll selection keys on the operator panel.
- 2 Select the 100% key.
- 3 Make sure the 'auto zoom', 'auto roll', and 'Scan width' are not selected.
- **4** Define other settings as required. Feed the original.

**Leading and trailing strip** It is possible to adjust the length of both the leading and trailing strip in order to eliminate or add a filing strip. Leading and trailing strips can be extended up to 400 mm (15.75") or shortened up to 400 mm (15.75") (see figure 48).

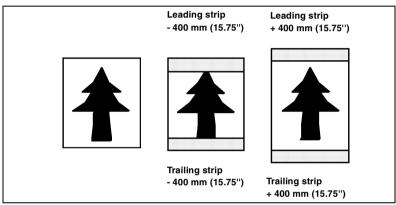

[48] Example of adjusting the leading and trailing strip of an original

#### ▼ Copying with removed filing strips along the leading and trailing strip

- 1 Open the 'Sheet' card in the 'Original' section.
- 2 Press the 'Remove strip' function key.

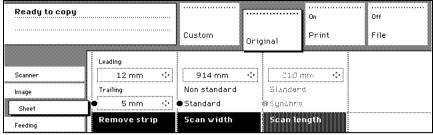

[49] Removing strip

- 3 Adjust the values for the trailing strip using the numeric or arrow keys.
- 4 Press the 'Remove strip' function key again.
- **5** Adjust the values for the leading strip using the numeric or arrow keys.
- **6** Define other settings as required.
- **7** Feed the original.

## ▼ Copying with added filing strips along the leading and trailing strip

- 1 Open the 'Layout' card in the 'Print' section.
- 2 Press the 'Add strip' function key.

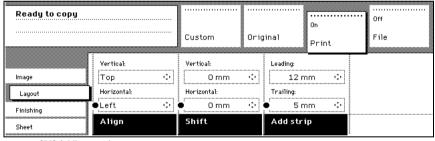

[50] Adding a strip

- 3 Adjust the values for the trailing strip using the Numeric or Arrow keys.
- 4 Press the 'Add strip' function key again.
- **5** Adjust the values for the leading strip using the Numeric or Arrow keys.
- **6** Define other settings as required.
- **7** Feed the original.

# The image quality

Improve the image quality by modifying the exposure or by making use of special functions like automatic background compensation or setting the type of image you want to copy.

# Brightness

You can change the brightness of a print or copy by modifying the exposure of the scanner. The exposure can be set to lighter or darker.

### ▼ Setting the exposure

1 Press the Up and Down keys next to the exposure indicator on the scanner operator panel to adjust the exposure.

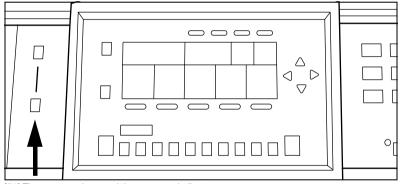

[51] The exposure keys and the exposure indicator

# Automatic background compensation

The automatic background compensation will provide quality output from a large variety of originals. The automatic background compensation setting ensures the production of background-free output of most line drawings.

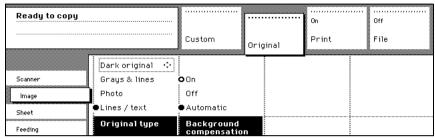

[52] Image settings

#### ▼ Set the automatic background compensation

- 1 Open the 'Image' card in the 'Original' section.
- 2 Press the 'Background compensation' function key if this function is disabled.

When you scan extremely light or dark originals, or originals with uneven background density, the result may not meet your requirements (e.g. too much background). In such cases you can manually adjust the brightness (see figure 51).

**Original type** The Océ TDS800 Scanner allows you to adjust the exposure setting according to the type of image on the original. There are five original types available. Select a suitable mode according to the original (see figure 52 on page 98).

#### ▼ Setting the original type for your image

- 1 Press the 'Original type' function key to select the appropriate image type:
  - Press the 'Original type' function key to select 'Lines / text'. Use 'Lines / text' for originals containing characters and line art. By default 'Lines / text' is selected when 'Background compensation' is enabled.
  - Press the 'Original type' function key to select 'Photo' for the enhanced photo mode for originals containing photographic matter. Use 'Photo' for originals containing picture images.
  - Press the 'Original type' function key to select 'Grays&lines' if the original contains many grayscales and lines. Use 'Grays&lines' for GIS originals and maps.

**Note:** 'Background compensation' is turned off for 'Photo' and 'Grays&lines'.

- Press the 'Original type' function key to select 'Printed matter'. Use 'Printed matter' for printed originals containing a raster, for example, those that are coming from offset printing. 'Printed matter' eliminates the Moiré effect.
- Press the 'Original type' function key to select 'Blueprint' when you want to scan an original with an image in 'negative' (image in white on dark background). The output will be 'positive' (image in black on white background).
- Press the 'Original type' function key to select 'Dark original' when the original has an extremely dark background (i.e. low contrast).
- **2** Define other settings as required.
- 3 Feed the original.

# Editing functions

The Océ TDS800 Scanner has editing functions. You must set the functions before you scan the original.

Note: You can select only one edit function at a time.

# Auto align

You can use the alignment functions of the Océ TDS800 scanner to align the image automatically to a side of the print. The following types of alignment are available (see figure 53):

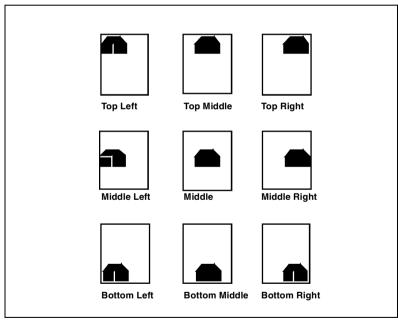

[53] Auto align options with standard cut option active

#### ▼ Selecting default settings for auto shifting with standard cut option

You must enable standard cut length to get output as shown in the illustration 53 above. With 'Standard cut', the print length corresponds to a standard format depending on the media width. When you use 'Standard cut', information loss can occur.

1 Open the 'Layout' card in the 'Copy' section.

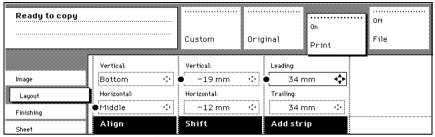

[54] Automatic shift with the 'Align' function

- 2 Press the 'Align' function key and select a horizontal alignment value (Left, Middle or Right) with the Arrow keys.
- **3** Press the 'Align' function key again and select a vertical alignment value (Top, Middle, or Bottom) with the Arrow keys.

**Note:** If you select 'Middle', make sure the original width is properly specified as described in the section about 'Scan width' on page 92:

- 'Standard' if a standard sized original is used
- The exact original width (numeric) if a non-standard sized original is used.
- 4 Feed your original.

You must enable synchro cut length in order to produce output as shown in illustration 61. With 'Synchro cut' the system cuts at the measured length of the original times the zoom factor. The minimum length is 279 mm or 11 inch. When you use 'Synchro cut', information loss will not occur.

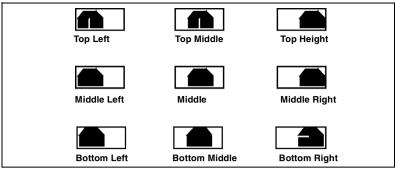

[55] Auto shift options with synchro cut option active

'Shifting the image' on page 102 contains instructions for defining the exact position of your image on the page.

# Shifting the image

In some cases, the margin may be too narrow to accommodate filing strips without loss of information. To avoid this, you can shift the image horizontally or vertically, as shown below.

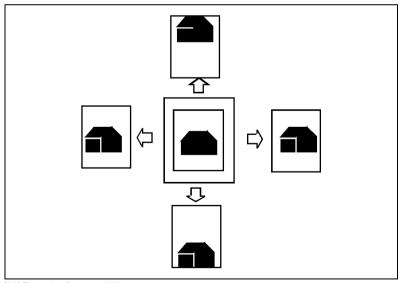

[56] Example of image-shifting

#### ▼ Shifting the image

1 Open the 'Layout' card in the 'Copy' section.

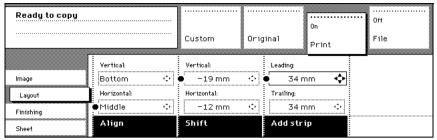

[57] Image-shifting

- 2 Press the 'Shift' function key and select a horizontal shift value by pressing the numeric or arrow keys until the required distance is set for shifting the image to the left or to the right.
- 3 Press the 'Shift' function key again and select a vertical shift value by pressing the numeric or arrow keys until the required distance is set for shifting the image upwards or downwards.
- 4 Define other settings as required.
- 5 Feed the original.

Note: You can use horizontal and vertical shift at the same time.

# Mirror image

With the Océ TDS800 Scanner you can make a mirror-image copy of an original, as shown in the next figure:

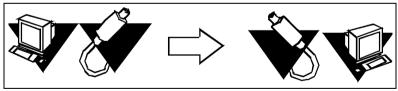

[58] Example of a mirror-image copy

# ▼ Making a mirror-image copy

1 Open the 'Image' card in the 'Print' section.

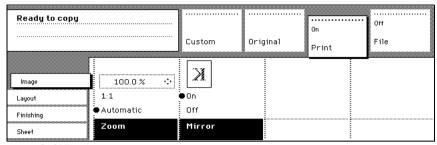

[59] Mirror image

**2** Press the 'Mirror' function key to enable the 'Mirror' function. Define other settings as required and feed the original.

# Making a set copy

Set copy is an input mode which allows you to make one job out of multiple originals. It is distinguished from the 'Multiple sheets' input mode by the way the job is sorted. See page 55 for a description of the input modes.

### ▼ Making a set copy

- 1 Open the 'Feeding' card in the 'Original' section.
- 2 Use the 'Input mode' function key to select 'Set'.
- **3** Define other settings as required and feed the original.
- **4** Press the green Start key to start the copy job. Your original is fed into the scanner. The printer starts.
- 5 Feed the other originals that make up your set.
  When 'Automatic feed' is enabled, you do not have to press the green Start key each time you feed an original.
- 6 Once all the originals have been scanned, press the green Start key to close the set.
- **7** If you want to abort your job, press the red Stop key. When you press the red stop key, the entire job is deleted.

# Océ Matrix Logic<sup>®</sup>

Océ Matrix Logic<sup>®</sup> is an Océ TDS800 option which allows you to create, in one single operation, different copy sets from one set of originals using predefined settings. Select 'Matrix copy' as input mode on the scanner operator panel to use Océ Matrix Logic<sup>®</sup>. Enable matrix copying with a password in the Océ Settings Editor.

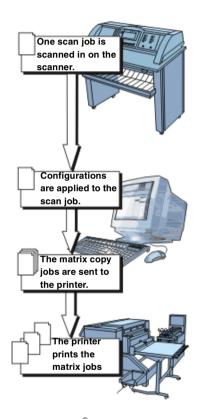

[60] Workflow of Océ Matrix Logic®

## ▼ Make a matrix copy on the scanner

- 1 Open the 'Feeding' card in the 'Original' section.
- **2** Use the 'Input mode' function key to select 'Matrix copy'. See page 55 for a description of the input modes.

**3** Feed the original.

Note: After you select 'Matrix copy' on the scanner operator panel, the 'File' and 'Print' card are disabled. The 'Drawing method' and 'Legend orientation' on the 'original' card are also disabled.

- **4** The job is scanned to a special matrix copy destination on the controller. **Note:** You can not see the matrix copy destination on the 'File' card of the scanner operator panel.
- 5 On the scanner the matrix copy job is processed as a set. See 'Making a set copy' on page 105.
- **6** When all originals are scanned, press the green Start key to close the matrix copy set.
- 7 If you want to abort the job, press the red Stop key. When you press the red Stop key the entire job is deleted.

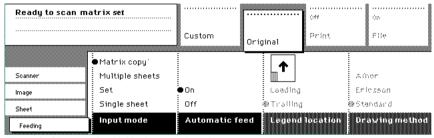

[61] Input mode with Matrix copy selected

# The Océ Matrix Logic<sup>®</sup> application

Use the Océ Matrix Logic<sup>®</sup> application to print the job using different configurations. Before you can apply configurations to the job, you must first create the configurations in the Océ Matrix Logic<sup>®</sup> application.

**Note:** The Océ Matrix Logic® application is not available on Océ Remote Logic®.

- Use the Océ Matrix Logic<sup>®</sup> application to create configurations for the matrix copy jobs.
  - 1 Start the Océ Matrix Logic<sup>®</sup> application from the Application launcher on the controller.
  - 2 On the copy configurations tab, click 'Create'. A default name is added in the configurations list.
  - 3 Rename the configuration.
  - 4 Click 'OK' to validate.

- **5** Define the settings to apply to the configuration (See below).
- 6 Click 'Save'. A successful save is confirmed with a message.

**Note:** If you exit the tab without saving the changes in the configuration, a message asks you whether you want to save, discard or cancel the configuration.

# ■ Use the Océ Matrix Logic<sup>®</sup> application to define or modify settings within the configurations for the matrix copy jobs.

- 1 On the copy configurations tab, select a configuration in the list.
- 2 Select the setting to define or modify. The setting is displayed in the Editing zone.
- 3 Select the value to apply to the setting from the scrolling list.
- 4 Repeat steps 2 & 3 with all the settings you want to edit.
- 5 Click 'Save'.

# ■ Use the Océ Matrix Logic<sup>®</sup> application to apply the configurations to the matrix copy job.

- 1 Start the Océ Matrix Logic<sup>®</sup> application from the Application launcher on the controller.
- 2 The documents you scanned are retrieved automatically in a list on this tab. Note: The names displayed correspond to the file names. You cannot change these file names.
- 3 On the matrix composition tab, click 'Add'
- **4** On the 'Select configurations' window, select the configuration you want to apply to your scanned documents.
- 5 Click 'OK' to confirm.
- 6 Click 'Print' to submit the jobs to the printer
  After the jobs are printed, all documents are deleted from the memory.

# ■ The Océ Matrix Logic® application also allows you to do the following:

- Set the user name of the owner of the job.
- Enter a name for the Matrix copy job.
- Enter a user ID. The user ID is automatically filled in from the previous job. You can change it if required.
- Enter an account ID for account logging.
- Prioritize the order of configurations for the print.
- Delete settings from the configurations.
- Delete configurations.

**Note:** See the on-line help on the Océ Matrix Logic® application for details about the Océ Matrix Logic® application.

Océ TDS800 *User Manual* 

## Chapter 6 Océ Power Logic®: Settings Editor

This chapter provides information about the Océ Settings Editor. For details about specific settings refer to the Help on the Océ Settings Editor.

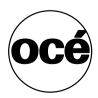

## Introduction

You can use the Océ Settings Editor to define the default settings of the Océ TDS800 according to your company's requirements. Two types of users can define settings in the Océ Settings Editor: Key Operators and System Administrators. You can log on either as a Key Operator or as a System Administrator. Key Operators and System Administrators have different rights to determine settings.

## Océ Settings Editor

The Océ Settings Editor is one of the controller applications for the Océ TDS800. The Océ Settings Editor allows users and operators to view system settings. With proper authorization, the system settings can be modified on the Océ Settings Editor.

The Océ Settings Editor allows you to configure two groups of settings:

- Key Operator settings (KO settings)
  - The Key Operator settings allow authorized users to configure default settings for the copy jobs, the scan-to-file jobs and the print jobs, default off-line fold settings and scan-to-file options. With the Key Operator settings, the printer, system and scanner defaults can also be set or modified. A subset of the Key Operator settings are the Repro Operator settings. The Repro Operator has no rights to change settings in the Océ Settings Editor. In the Océ Queue Manager and the Océ System Control Panel, the repro operator has the same user rights as the Key Operator and System Administrator. See 'User modes' on page 147.
- System Administrator settings (SA settings)
  The System Administrator settings allow authorized users to configure default printer language (PDL) settings and printer pen settings. It also allows the System Administrator to configure system and connectivity settings.

**Note:** Toggle between the display of Key Operator settings and System Administrator settings in the 'View' menu of the Océ Settings Editor.

**Setting dependencies** The Océ Settings Editor is used to display and edit a specified group of settings. Some settings are related to other settings. If you want to change settings which have dependencies with other settings, you will be prompted with a message. When a setting is changed, the system automatically updates the related settings.

When you change certain settings, such as measurement unit or paper series, all related settings are converted to the new setting (with a bullet for the settings that are changed).

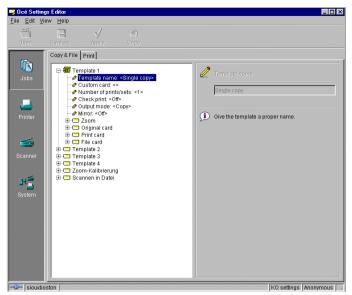

[62] Océ Settings Editor

#### General structure

The Océ Settings Editor is structured as follows:

- Menu bar
- Top toolbar
- Left toolbar
- Settings area
- Status bar

#### Menu bar

The Océ Settings Editor menu bar contains the following menus:

**File** If you select the 'File' menu you can log on as a particular type of user, log off from the previously selected user mode, open an existing setting file, save the current settings to a file, connect to a different controller (only for remote users) or exit the Océ Settings Editor.

**Edit** If you select 'Options' from the 'Edit' menu, a window appears in which you can view your default system and the display languages (first and second) for the Océ Settings Editor application. The 'Automatic logon' option allows you to start the Océ Settings Editor application automatically in the specified user mode.

**View** The 'View' menu allows you to switch between the display languages as defined in the Edit options window and to toggle between KO settings and SA settings.

**Help** The 'Help' menu contains the following options: 'Contents of Settings Editor' and 'About Settings Editor'.

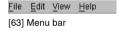

#### Top toolbar

The top toolbar of the Océ Settings Editor contains four control buttons: 'Open', 'Save as', 'Apply' and 'Undo'.

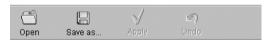

[64] Top toolbar

Open When you click on the 'Open' button, you open a saved file.

**Save as** All Key Operator and System Administrator settings can be saved in a file. This enables you to have different settings for different customers, departments or other situations.

**Note:** These settings can only be saved in Key Operator or System Administrator mode.

**Apply** When you click on the 'Apply' button, the changes you have made take effect. This button is initially disabled. It is enabled after the first setting is changed and disabled again after the Apply action is performed or after an Undo action

**Undo** This button restores the settings to the state they were in the last time the settings were applied (and not back to the factory default). The 'Undo' button is initially disabled. This button is enabled the moment the first setting is changed. It is disabled after an apply action is performed or after an undo action

#### Saving settings to file

1 Open the 'File' menu and select 'Save as', or press the 'Save as' button on the toolbar.

You now have two possibilities:

- If the client is a local client, a dialog box is displayed and the user can supply a file name. The file is saved in a predefined directory on the system.
- If the client is a remote client, a dialog box is displayed and the user can supply a directory and a file name.

**Note:** All settings in the current view mode are saved, not only the ones that are currently visible.

#### ▼ Open a saved file

1 Open the 'File' menu and select 'Open', or press the 'Open' button on the toolbar.

A dialog box is displayed, from which you can choose the correct file.

2 Click the 'Apply' button.

The loaded settings are transferred to the system.

**Note:** This is only possible if the user is logged on as a Key Operator or a System Administrator.

A few special files are available:

■ Default.kos/Default.sas

These files contain the factory default settings for the Key Operator and System Administrator, respectively, and cannot be changed.

- Backup.kos/Backup.sas
   These files contain a previous version of the settings for the Key Operator and System Administrator, respectively (before the last Apply).
- Current.kos/Current.sas

  These files contain the version of the settings for the Key Operator and System Administrator after the last 'Apply'.

#### Left toolbar

There are four different buttons available on the left toolbar of the Océ Settings Editor. These are 'Jobs', 'Printer', 'Scanner' and 'System'. Each button provides access to a specific group of settings. By clicking on each of these buttons, you can get access to the settings related to the selected group.

A shadow highlight is used to indicate which button is activated.

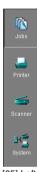

[65] Left toolbar

#### Settings area

The settings area consists of two parts: a settings tree and an update area.

**Tree structure** Most settings are displayed using a tree structure. By clicking on the settings, folders can be opened to show all the entries or closed to hide all the entries below these folders.

The settings for system components that are not available are not displayed. So, for example, if you do not have a folder, no folder settings are available. This means that different configurations result in different tree structures.

**Note:** When a tree item has been changed, this item will be marked with a bullet.

**Update area** Select a setting in the tree structure. Edit the setting in the update area.

**Note:** If the user is not authorized for a particular setting, the update area is grayed out and no changes can be made.

Note that a few settings, such as basic card and pen settings, are not edited from the tree structure, but are accessed directly from the settings area.

The update area contains some additional information about the selected setting. This includes a brief description of the setting, as well as the minimum, maximum and default values (if applicable).

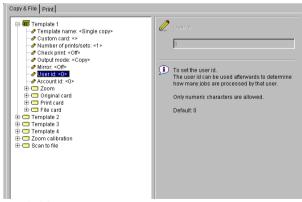

[66] Settings area

116

#### Status bar

The Océ Settings Editor has a status bar displaying the following information (left to right):

■ System status (icon for connected or disconnected)
The following icons are used:

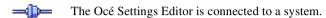

The Océ Settings Editor is not connected to a system.

- System name ('localhost' if you are working at the controller)
- User mode (Repro operator, Key Operator, System Administrator or anonymous)
- View mode (KO settings or SA settings).

### How to access the Océ Settings Editor

In order to perform special Key Operator functions, you must log on to the Océ Settings Editor as a Key Operator.

As these functions are restricted to a dedicated Key Operator, a password is required to access them. The service engineer will provide this password to you upon installation.

**Note:** Only one user at a time is allowed to log on as a user authorized to modify settings (Key Operator, System Administrator, Service Engineer). When a second user tries to log on, an error message is displayed. Multiple users at one time are allowed to view settings.

### Start the Océ Settings Editor

You can run the Océ controller applications on the controller as well as on a remote workstation

Note: Océ Scan Manager only runs locally on the controller.

#### ▼ Start Océ Settings Editor on the Océ Power Logic® Controller

- 1 Select the 'Launcher' application.
- 2 Select Settings Editor. Océ Settings Editor starts.

#### ▼ Start Océ Settings Editor on a remote workstation

**Note:** You must first install Océ Remote Logic® as described (see 'Installation procedure for Microsoft® Windows systems' on page 141).

- 1 Select 'Océ Remote Logic' from the 'Start' menu.
- 2 Select the 'Launcher' application.
- 3 Select Settings Editor. Océ Settings Editor starts.

### Performing actions from the Océ Settings Editor

You can perform a number of activities from the Océ Settings editor. These activities include:

- Saving settings to file
- Loading settings from a file
- Specifying the custom card

**Saving and loading settings** All Key Operator and System Administrator settings can be saved in a file or loaded from a file. This enables you to have different settings for different customers, departments or other situations.

Note: These settings can only be saved in Key Operator or System Administrator mode

#### Saving settings to file

1 Open the 'File' menu and select 'Save as'.

You now have two possibilities:

■ If the client is a local client, a dialog box is displayed and the user can supply a file name. The file is saved in a predefined directory on the system.

■ If the client is a remote client, a dialog box is displayed and the user can supply a directory and a file name.

**Note:** All settings in the current view mode are saved; not only the ones that are currently visible

A few special files are available here:

■ Default.kos/Default.sas

These files contain the factory default settings for the Key Operator and System Administrator, respectively, and cannot be changed.

■ Backup.kos/Backup.sas

These files contain a previous version of the settings for the Key Operator and System Administrator, respectively (before the last apply).

■ Current.kos/Current.sas

These files contain the version of the settings for the Key Operator and System Administrator after the last apply.

When an apply is performed, first the contents of the current settings are copied to the backup file. There are two versions of this file, one for KO settings and one for SA settings. These files are always stored on the system.

#### ▼ Loading a settings file

- 1 Open the 'File' menu and select 'Open'.
  A dialog box is displayed, from which you can choose the right file.
- 2 Click the 'Apply' button.

The loaded settings are transferred to the system.

**Note:** This is only possible if the user is logged on as a Key Operator or System Administrator.

#### ▼ Specifying the custom card

Use the custom card on the scanner panel to set high priority settings in addition to the five default settings on the basic card.

Add or delete current settings on the custom card. In the left window, all the available setting groups are displayed. All the current settings are displayed in the right window. You can use the two arrow buttons between the two windows to add settings to, or remove settings from, the custom card.

- 1 Click the 'Scanner' button.
- 2 Select the 'Custom card' tab.
- **3** Press the upper arrow button to add settings to the custom card. The maximum number of settings that can be added to the custom card is five.
- **4** To change the order of the settings on the card, click on one of the buttons to the right of the 'Custom card' window.
- 5 Click the 'Apply' button to save any changes you have made.

## Key Operator settings

The Key Operator is responsible for correct default settings of the system. These settings include the default settings, and groups of default printer settings for the print jobs, the scan-to-file jobs and the copy jobs.

The Key Operator can define all timer settings, such as the panel time out and the sleep mode time out.

**Note:** Only one Key Operator or System Administrator can log on to the Océ Settings Editor at a time.

In order to perform special Key Operator functions, you must log on to the Océ Settings Editor as a Key Operator.

As these functions are restricted to a dedicated Key Operator, a password is required to access them. The service engineer will provide this password to you upon installation.

**Note:** When you are finished, make certain you log off from the Key Operator mode of the Océ Settings Editor to prevent unauthorized use of the Océ TDS800.

#### ▼ Defining Key Operator settings in the Océ Settings Editor

- 1 Maximize the Océ Settings Editor on the screen.
- 2 log on as Key Operator.
- **3** Click on one of the top buttons to display the desired group of settings.
- 4 Select the setting you want to update in the tree structure.
- 5 Update the setting in the update area as required.

**Note:** A few settings, such as the defaults for the Custom card, are defined directly from the tree structure area.

6 Click on the 'Apply' button.

The new value is now applied to the setting

Log off from log off the Key Operator mode when you have finished updating the settings.

## System Administrator settings

The Océ TDS800 System Administrator is responsible for:

- Dithering matrix and Poker settings
- Printer language controller settings
- Pen settings
- Automatic Language Selection (ALS) settings
- Controller identification settings
- Set memory reservation settings
- Connectivity settings

To modify the System Administrator settings, you must access the SA settings in the Océ Settings Editor.

There are two categories of System Administrator settings (see figure 67):

- Printer
- System

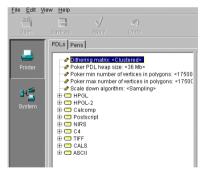

[67] System Administrator settings in the Settings editor

In order to perform special System Administrator functions, you must log onto the Océ Settings Editor as a System Administrator (see 'User modes' on page 147).

**Note:** When you are finished, be sure to log off from the System Administrator mode of the Océ Settings Editor to prevent unauthorized use of the Océ TDS800.

#### ▼ Define System Administrator settings in the Océ Settings Editor

- 1 Maximize the Océ Settings Editor on the screen.
- 2 log on as System Administrator.
  See 'User modes' on page 147 for more information about logging onto the Settings Editor.
- **3** Click on one of the top buttons to display the desired group of settings.
- 4 Select the setting you want to update in the tree structure.
- 5 Update the setting in the update area as required.

  Note: A few settings, such as the default pen settings, are made directly
  - **Note:** A few settings, such as the default pen settings, are made directly from the tree structure area.
- 6 Click on the 'Apply' button.

  The new value is now applied to the setting
- 7 log off from the System Administrator mode when you are finished updating settings.

Océ TDS800 *User Manual* 

## Chapter 7 Océ Power Logic®: System Control Panel

This chapter describes how to view the status of the Océ TDS800 system on the Océ System Control Panel.

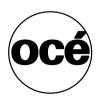

## Introduction

The Océ System Control Panel (SCP) application provides you with status information about the system. This includes:

- Machine status of the printer
- Overview of the loaded media types and sizes
- Machine status of the scanner
- Status of the system
- Memory usage

**Note:** If you do not have a scanner, the scanner status is not available. If you only have a scanner, the machine status of the printer and the overview of the loaded media are not available.

#### Structure

The Océ System Control Panel window is divided into the following parts (see figure 68 on page 128):

The menu bar which contains the following menus:

- File Logon, Logoff, Connect to and Exit.
- Edit

If you select this option, a window is displayed in which you can view the default system for the Océ System Control Panel application. The *Automatic logon* option allows you to automatically start the application in the specified user mode.

View

The View menu allows you to switch between the display languages as defined in the Edit options window and to enable or disable Océ System Control Panel subwindows.

■ System

The System menu allows you to dump your configuration settings, make a demo print, clear the system and shut down the system.

Help options: Contents of Océ System Control Panel, About Océ System Control Panel.

■ Toolbar

The toolbar of the Océ System Control Panel contains the following buttons: Printer: to hide or to show the status of the printer.

Media: to hide or to show media information.

Scanner: to hide or to show the status of the scanner.

Controller: to hide or to show the status of the controller.

Memory: to hide or to show the amount of set memory in use.

**Note:** If operator intervention is required for a device, the corresponding button flashes.

**The Printer status display** Displays the current status of the Printer. Any error messages displayed on the printer control panel also appear in the printer status window of the Océ System Control Panel.

**The Media display** Provides graphical information about the status of the rolls and sheet feeders (available, empty or disabled) of the printer and information about the available media (size and type).

**Note:** If the Media type is polyester, the thickness is displayed in mail (0.001"), otherwise the weight is displayed in g/m2 or lbs. bond.

When a roll or tray is disabled, the roll or tray icon is dimmed and the media information is replaced by the text "-disabled-" (see 'Icons' on page 128).

**Note:** Special media are excluded from the automatic functionality of the Océ Power Logic® Controller.

**The Scanner status display** Displays the current status of the scanner. Any error messages displayed on the scanner control panel will also appear in the scanner status window of the Océ System Control Panel.

**The set memory meter** Indicates how much of the set memory is occupied. The information is displayed in the form of a meter which is divided into three zones:

- Green: safe, you have enough space left to print large jobs/many small jobs
- Orange: pay attention, you might be approaching the set memory limit
- Red: the set memory is (nearly) full; you should remove files or wait until files have been printed and automatically removed or flushed from memory. No more print jobs are accepted. Copy jobs can still be made.

**Note:** A percentage is displayed at the right of the set memory meter, indicating the amount of set memory currently being used.

Set the threshold values for the orange and red zones in the Océ Settings Editor.

The following are displayed below the Océ System Control Panel main window:

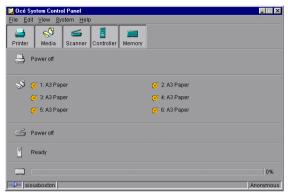

[68] Océ System Control Panel window

#### **Icons**

The Océ TDS800 Océ System Control Panel uses a number of icons to display information about the media available on the printer. The following icons are used:

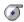

The material is available and the roll is ready for printing.

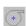

The roll is disabled.

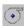

The roll is enabled but empty.

## User actions

The Océ System Control Panel allows you to perform the following actions:

- Make a demo print
- Print your system configuration
- Clear the system
- Shut down the system

#### ▼ Making a demo print

1 Select the 'Demo print' option in the 'System' menu. A demo print is made on the printer.

#### Printing your system configuration

1 Select the 'Print settings' option in the 'System' menu.
A list is printed of the current settings on the Océ Power Logic® Controller.

#### ▼ Clear the system

1 Select the 'Clear system' option in the 'System' menu to delete all jobs. You can access this option in the event a corrupt job can not be deleted with the help of the Océ Queue Manager.

**Note:** This option is only available in repro operator, key operator and system administrator mode. It is not possible to clear the system in anonymous user mode.

#### Shutting down the system

1 Select the 'Shut down' option in the 'System' menu to shut down the system.

Note: It is not possible to shut down the system in anonymous user mode.

Océ TDS800 User Manual

## Chapter 8 Océ Power Logic®: Queue Manager

This chapter describes how to view the Océ TDS800 System print queue, history queue and inbox queue. This chapter also contains a description of how to manage jobs in the Océ Queue Manager.

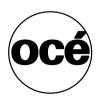

## Introduction

The Océ Queue Manager application provides you with a graphical representation of the print queue. It allows you to view the print queue and the status of print jobs, as well as manage the jobs in the queue. With the Océ Queue Manager you can:

- Abort the job currently being printed
- Delete jobs in the queue
- Put jobs in the queue on hold
- Print jobs from the history queue
- Print jobs form the inbox queue
- Move jobs to the top of the queue
- Restart jobs that were previously put on hold in the queue

#### ▼ Start Océ Queue Manager on a remote workstation

**Note:** You must first install Océ Remote Logic® in 'Installation procedure for Microsoft® Windows systems' on page 141.

- 1 Select 'Océ Remote Logic®' from the 'Start' menu, or
- 2 Select the 'Launcher' application.
- 3 Select Queue Manager. Océ Queue Manager starts.

**Note:** To start more than one Océ Queue Manager, Océ System Control Panel or Océ Settings Editor you should use the Launcher.

#### Structure

The Océ Queue Manager window is divided into the following parts (see figure 69 on page 134):

- The standard menu bar.
  - The menu bar for the Océ Queue Manager contains the following menus:
- File: 'Logon', 'Logoff', 'Connect to', 'Close'
- Edit: set the default printer and 'Auto logon'.
- View: selecting the language, switching between queues, and configuring the view of the queues.
- Help: About Océ Queue Manager, Help contents
- The toolbar
  - The toolbar for the Océ Queue Manager contains the following icons:
- 'Hold', 'Resume', 'Move to top', 'Delete' and 'Print'.

- The active print job window.

  This window displays the job currently being printed on the Océ TDS800.
- The print queue window.

This window has a tabular format and shows the jobs waiting to be printed. The jobs are displayed in the order in which they are expected to be printed.

**Note:** Set the copy priority setting in the Océ Settings Editor in order for copy jobs to have priority over print jobs.

■ Inbox queue

The inbox queue contains print jobs which have been sent to the inbox on the controller. You can print these jobs, view their properties and delete these jobs.

■ History queue

The history queue contains print and copy jobs which have been printed. You can print these jobs, view, edit some of their properties and delete these jobs. The Océ Settings Editor allows you to define how long and how many jobs are kept in the history queue.

**Note:** You can not view the history queue and inbox queue at the same time. Select either the history queue or the inbox queue from view menu on the toolbar. They will be visible in the right pane of the queue manager window.

**Note:** The Inbox queue and History queue are not active when advanced Queue Management is disabled

- Status bar
  - The Océ Queue Manager has a status bar displaying the following information:
- System status (connected, not connected)
- The connected system
- The job status e.g. 'printing job.A0.hp'
- User mode

The following information is displayed for each job:

- The current status and schedule of the job in the form of an icon. See 'Icons' on page 136.
- The name of the print job.
- The type of job (print job / copy job)
- The name of the user who has submitted the print job.
- The number of sets and pages.
- Any remarks (e.g. 'Manual Feed').

You can resize the columns in the main queue window by dragging the table header separators. It is also possible to change the order of the columns by dragging a specific column to a new position.

**Note:** You can sort the inbox queue and history queue. You cannot sort the printer queue.

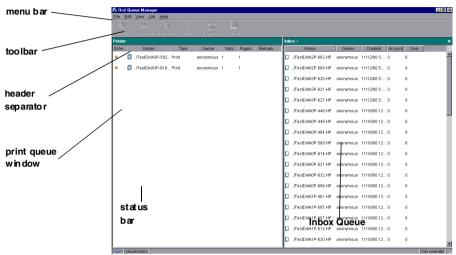

[69] Océ Queue Manager window

#### Modes

The Océ TDS800 Queue Manager has the following modes:

- Anonymous user mode
- Repro operator mode
- Key operator mode
- System administrator mode
- Service operator mode

These different modes are designed to limit access to specific functions to authorized users only.

The anonymous user mode offers only view access to the queue. In this mode the buttons and menu items are disabled.

The repro operator, the key operator and the system administrator modes allow you to perform a number of activities on the jobs in the queue, with the help of the Abort, Delete, Resume and Hold buttons. The service operator mode is meant for Océ technicians.

**Note:** In the Océ Queue Manager and the Océ System Control Panel, the repro operator, the key operator and the system administrator have the same user rights. In the Océ Settings Editor, however, the user modes offer different rights.

**Access** Access to the key operator, repro operator, system administrator and service operator modes is password-protected to allow only authorized personnel to use particular functions. You can enter these modes by selecting the Logon option from the File menu and by specifying the correct password when prompted for it, (see 'Logging on' on page 148).

From the 'File' menu, select 'Close' to exit the Océ Queue Manager.

**Job priority** The priority of print and copy jobs in the Océ Queue Manager is determined by the order in which they are submitted to the Océ TDS800. However, there is a setting in the Océ Settings Editor which allows you to give copy jobs priority over print jobs.

#### Icons

The Océ TDS800 Queue Manager uses a number of icons to display information about a job in the queue. The following icons are used:

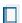

[70] Receiving the job

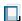

[71] Received the job

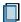

[72] Processing / processed the job

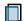

[73] The job in progress

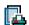

[74] Printing the job

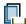

[75] Delivering the job

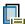

[76] The delivered job

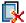

[77] The deleted job

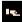

[78] A job that requires manual feed

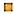

[79] The job has been placed on hold by the user or the system.

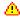

[80] Attention, needs operator attention (e.g. a media request).

## Managing print jobs

#### ▼ Viewing the print gueue

The Océ Queue Manager displays all jobs sent to the print queue in a list sorted according to the order in which they are to be printed.

The order can be changed by:

- deleting jobs
- putting jobs on hold
- restarting jobs currently on hold
- moving jobs to top (not when advanced Queue management is disabled) This list will automatically be updated.

**Note:** Queue operations can only be performed by those with proper authorization. Before you can use the Océ Queue Manager in a different mode, you must first enter the required password in order to have access. See 'User modes' on page 147.

#### ▼ Deleting print jobs

1 Select the desired jobs by clicking on them.

You can select a consecutive list of jobs to be deleted by clicking on the first job, holding down the Shift key and clicking on the last job. You can select a non-consecutive list of jobs to be deleted by clicking on each desired job while holding down the Ctrl key.

**Note:** To delete a job from a remote client, you need repro operator-, key operator- or system administrator-rights.

2 Click on the Delete button.

A cross icon is displayed in front of the job to be deleted. After the job is actually deleted, the job is removed from the queue.

**Note:** Use careful consideration when using the Delete button. A delete operation cannot be undone.

#### ▼ Putting print jobs on hold

1 Select the desired jobs by clicking on them.

You can select a consecutive list of jobs to be put on hold by clicking on the first job, holding down the Shift key and clicking on the last job. You can select a non-consecutive list of jobs to be put on hold by clicking on each desired job while holding down the Ctrl key.

2 Click on the Hold button.

A job that is put on hold will retain its position in the print queue. Once it reaches the top of the queue, the job that is on hold will stay there until it is restarted or deleted. While a job is on hold, other jobs will be printed, even if they were behind the job on hold in the queue. The active job and the jobs in printing state can not be put on hold by the Océ Queue Manager.

#### Restart jobs that are put on hold

1 Select the desired jobs by clicking on them.

You can select a consecutive list of jobs to be restarted by clicking on the first job, holding down the Shift key and clicking on the last job. You can select a non-consecutive list of jobs to be restarted by clicking on each desired job while holding down the Ctrl key.

2 Click on the Resume button.

The selected jobs are now restarted.

#### ▼ Moving jobs to the top

Note: Not when advanced Queue Management is disabled.

- 1 Select the desired jobs by clicking on them.
- **2** Click on the Move to top button on the toolbar.

If more than one job is selected, then the first selected job will be on top, the second below that one, and so on.

Océ TDS800

User Manual

## Chapter 9 Océ Power Logic®: Remote Logic

This chapter describes how to install and use Océ Remote Logic®.

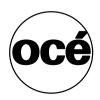

## Introduction

Océ Remote Logic® enables you to:

- View system status (Océ System Control Panel)
- Manage print jobs (Océ Queue Manager)
- Change settings (Océ Settings Editor)

Océ Remote Logic® has five different user modes (see 'User modes' on page 147). These user modes are meant to limit access to the special functions to authorized users. Log on to get access to one of the user modes.

Change the display language, to operate the Océ Remote Logic® in your language. Use the help system if you do not know how to work with the applications.

Océ Remote Logic® is available on the local host and as a remote version. Océ Scan Manager is only available on the local host.

The Océ Remote Logic® applications can be run separately. If you start the applications separately, you must log on and select a language in each application. If you start the applications with the Application Launcher, the language is selected automatically.

**Note:** *The default language is English UK* 

# Installation procedure for Microsoft® Windows systems

Before you install Océ Remote Logic®, you must make note of the following minimum system requirements for the remote system. The system must be a Pentium® 233 with 32 Mb RAM running Windows® 95, 98, NT (service pack 3) or Windows® 2000.

Océ Remote Logic® (Océ Queue Manager, Océ System Control Panel and Océ Settings Editor) are on the Océ TDS800 CD-ROM and on the Océ Power Logic Controller® CD-ROM provided with the system. The installation procedure for Océ Remote Logic® is quite simple and self-explanatory. When you select the 'Install remote applications' option on the CD-ROM, a Wizard guides you through the installation process. Once the installation process is complete, you do not have to restart your system.

**Note:** Océ Remote Logic only works when TCP/IP is enabled on your system. Refer to your system administrator for assistance with the TCP/IP installation procedure.

#### **▼** Installing Océ Remote Logic®

- 1 Insert the Océ TDS800 CD-ROM or the Océ Power Logic® Controller CD-ROM into the CD-ROM drive of your PC.
- 2 Select the 'Install remote applications' option.
  The installation Wizard starts and asks you to select a setup language.

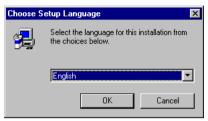

[81] Choosing a setup language

- 3 Indicate the required language and click 'OK'.
- 4 Follow the on-screen instructions to complete the installation of 'Océ Remote Logic®'.

The programs are now installed. Each application is installed separately and as part of a combined version called Application Launcher.

When the installation is complete, you can start the 'Application Launcher' by selecting it from the specified folder in the 'Start' menu.

To work with the Application Launcher you must first connect to an available Océ TDS800 machine. The method for connecting is described in 'Using the remote system' on page 153.

If you plan to work with more than one of the available remote applications, you are advised to use the Application Launcher. The Application Launcher uses less system resources than the individual applications.

## Installation procedure for Unix systems

**Note:** A system administrator must install 'Océ Remote Logic®' on a UNIX system.

Océ Remote Logic® is set up to be platform independent. It runs on a variety of operating systems, provided that a Java<sup>TM</sup> runtime environment is available for that platform. The Java<sup>TM</sup> runtime environment must be installed by a user with system administrator privileges. It is also assumed that Océ Remote Logic® has been installed by an experienced user.

| UNIX versions and the required JRE |                      |                       |                                |
|------------------------------------|----------------------|-----------------------|--------------------------------|
| UNIX version                       | OS version           | JRE                   | Default installation directory |
| IBM AIX                            | 4.1.5                | 1.1.6                 | /usr/jdk_base                  |
| IBM AIX                            | 4.2.1                | 1.1.8                 | /usr/jdk_base                  |
| IBM AIX                            | 4.3.3 + fix          | 1.2.2                 | /usr/jdk_dev2                  |
| IBM AIX                            | 4.3.3.10 + fix       | 1.3.0                 | /usr/jdk_java130               |
| SUN Solaris®                       | 2.6                  | 1.1.6                 |                                |
| HP-UX                              | 10.20                | 1.1.3                 |                                |
| LINUX                              | 1.0                  | 1.1.3                 |                                |
| LINUX                              | 1.2                  | 1.1.8                 |                                |
| Note: OS = Opera                   | ting System, JRE = J | ava <sup>TM</sup> Rur | ntime Environment              |

#### General installation instructions

#### ▼ Installing 'Océ TDS800 Remote logic®

- 1 Make sure that a Java<sup>TM</sup> runtime environment (JRE) has been installed on the system. The preferred version is JRE 1.1.8. Some links to JRE's for various UNIX platforms are given below.
- 2 Unpack the contents of the file 'Océ Remote Logic\_vX.tar' to a subdirectory on the system.
- **3** Use 'tar xvf RemoteLogic\_vX.tar' to unpack.
- 4 Set the environment variable 'RL-VM-HOME' to point to the installation of the JVM.

- 5 Edit this file so that it points to the JRE of the system. (instructions are supplied in the file).
- 6 Save the file 'clientstart'.
- 7 Run the file 'clientstart' with the applications as parameters. (e.g. clientstart QM SCP SE to start the three applications), or run 'Application Launcher' to start the applications, (alternately modify the file 'clientstart').

#### IBM AIX

For the various versions of IBM AIX, Java<sup>TM</sup> runtime engines can be downloaded from:

http://www.ibm.com/java

The preferred version of the Java<sup>TM</sup> runtime engine for use with Océ Remote Logic® is the 1.1.8 version.

#### HP-UX

For HP-UX 10.20 and 11.00, the runtime engine can be downloaded from: http://www.unix.hp.com/java

The preferred version of the Java<sup>™</sup> runtime environment for HP-UX environment 10.20 and HP-UX environment 11.00 is version C.01.18.xx.

#### Linux

IBM has a runtime engine available for Linux, which can be downloaded from: http://www.ibm.com/java

# Installation procedure for Apple Macintosh®

Apple also has a Java<sup>TM</sup> runtime environment for the Macintosh®. The Mac OS Runtime for Java<sup>TM</sup> (MRJ) can be obtained at: http://www.apple.com/

Installation instructions for Apple Macintosh® are not available at this time.

# Using Océ Remote Logic®

Océ Remote Logic® enables you to:

- View the system status (Océ System Control Panel).
- Manage print jobs (Océ Queue Manager)
- Change settings (Océ Settings Editor)

Océ Remote Logic® has five different user modes (see 'User modes' on page 147). These user modes are meant to limit access to the special functions to authorized users. Log on to get access to one of the user modes.

Change the display language to operate Océ TDS800 in the language of your selection. Use the on-line help system if you do not know how to continue with the applications.

The Océ TDS800 applications operate separately. You must log on and select a language in each application.

Start the Océ TDS applications in the 'Start' menu or with the Application Launcher application.

#### ▼ Start Océ TDS800 on a remote workstation

- 1 Select 'Océ TDS800' in the 'Start' menu.
- 2 Select Application Launcher.
- **3** Select the required application.

146

# User modes

The following user modes are available:

- Anonymous user mode
- Repro operator mode
- Key operator mode
- System administrator mode
- Service operator mode

The anonymous user mode only offers monitoring capabilities. You are not allowed to change anything.

The repro operator, the key operator and the system administrator modes allow you to perform a number of user actions.

In the Océ Queue Manager and the Océ System Control Panel, the repro operator, the key operator and the system administrator have the same user rights. The repro operator, the key operator and the system administrator modes allow you to perform a number of activities on the jobs in the queue, with the help of the Abort, Delete, Resume and Hold buttons.

In the Océ Settings Editor, however, the user modes offer different rights. In repro operator mode, the operator is allowed only to view settings in the key operator and system administrator views.

In key operator mode, the operator is allowed to view and change settings in the key operator view. The key operator is also allowed to view system administration settings, but is not able to change them.

In system administrator mode, the operator is allowed to view and change settings in the system administrator view. The system administrator is also allowed to view key operator settings, but is not able to change them.

The service operator mode is meant for the use of Océ technicians.

If you are not authorized to perform a certain action, that action is grayed out.

**Note:** The status bar at the bottom displays the active user mode.

# Logging on

Access to the key operator, repro operator, system administrator and service operator modes is password-protected to allow only authorized personnel to use particular functions.

The default password for the System Administrator is: SysAdm.

The default password for the Key Operator is: KeyOp.

The default password for the Repro Operator is: ReproOp.

**Note:** The default passwords are case-sensitive. Change the passwords after your first logon.

### ▼ How to log on

- 1 From the 'File' menu, select 'Log on'.
- 2 Select the correct user name.
- 3 Enter the Password.
- 4 Click 'OK'.

**Note:** Log on to all Océ TDS800 programs to operate with all the applications.

Logon is restricted to one user only. If a second user attempts to log on, an error message will appear (see figure below).

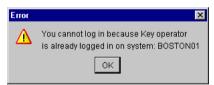

[82] If a second user attempts to log on, an error message will appear.

# Log off

You must log off to leave the key operator, repro operator and system administrator modes.

#### ▼ How to log off

1 From the 'File' menu, select 'Log off'.

You return to anonymous user mode.

**Note:** *Log off from all Océ Remote Logic applications separately.* 

# Changing the password

You can change your password on a standard base. You can change the password for each user mode (except anonymous user mode, for which no password is required and service operator) by taking the following steps:

### ▼ Changing the password:

- 1 From the 'File' menu, select 'Log on'.
- 2 Click the Password button.
- 3 Select the correct user name in the 'User name' drop-down list box.
- 4 Enter the old password in the 'Password' text box.
- **5** Enter the new password in the 'New password' text box.
- 6 Enter he new password in the 'Confirm new password' text box and click 'OK' to confirm the new password.

# Automatic logon

If you do not want to log on each time you start an application, you can select the automatic logon function. This option allows you to start an application automatically in the indicated user mode.

### ▼ Enabling automatic logon

- 1 From the 'Edit' menu, select 'Options'.
  The Options window appears.
- 2 Select the 'Enable automatic logon' check box.
- **3** Select the correct user mode and enter your password for that user mode.
- 4 Click 'OK'.

Automatic logon is now enabled.

**Note:** Enable Automatic logon in all four Océ Remote Logic applications separately.

### Language

From the 'View' menu, select 'Language' to select one of the supported languages.

**Note:** The check mark in front of the language indicates that this is the active display language.

### ▼ Setting the languages

From the 'View' menu, select 'Language'.
 To change the language in the scanner and printing operator panels, change the display language setting in the Océ Settings Editor.

### Help

### ▼ Displaying help information

1 Open the 'Help' menu and select 'Contents'. Here you find help information for all applications and functions of the Océ TDS800 applications.

# Command line parameters

Six command line parameters are provided in order to start remote applications faster.

**configfile=<config\_file>** Sets the configuration file to be used.

**server=server** Sets the specified server as the server to connect to.

**language1=lang** Specifies the first language in combination with the parameter 'country1=country'.

**country1=country** Specifies the first language in combination with the parameter 'language1=language'.

**language2=lang** Specifies the second language in combination with the parameter 'country2=country'.

**country2=country** Specifies the second language in combination with the parameter 'language2=language'.

**Note:** You must always use a matching combination of 'lang' and 'country'.

| Language parameters |           |         |  |
|---------------------|-----------|---------|--|
| Language            | parameter | Country |  |
|                     | (lang)    |         |  |
| Danish              | da        | DK      |  |
| Czech               | cs        | CZ      |  |
| Spanish             | es        | ES      |  |
| Finnish             | fi        | FI      |  |
| Hungarian           | hu        | HU      |  |
| Italian             | it        | IT      |  |
| US English          | en        | US      |  |
| UK English          | en        | GB      |  |
| Dutch               | nl        | NL      |  |
| German              | de        | DE      |  |
| French              | fr        | FR      |  |
| Portuguese          | pt        | PT      |  |
| Norwegian           | no        | NO      |  |
| Swedish             | sv        | SE      |  |
| Polish              | pl        | PL      |  |
| Japanese            | ja        | JP      |  |
| Chinese             | cn        | CN      |  |
| Simplified          |           |         |  |
| Chinese             | cn        | TW      |  |
| Traditional         |           |         |  |

The parameters can be applied to the following applications:

- QM.exe (Océ Queue Manager)
- SCP.exe (Océ System Control Panel)
- SE.exe (Océ Settings Editor)
- Launcher (Océ Queue Manager, Océ System Control Panel, and Océ Settings Editor)

**Note:** These applications are usually located in 'C:\Program Files\OceRemote Logic\Bin'.

The easiest way to do this is by creating a short-cut for an application and then adding the command line properties.

**Example command line parameter** Below is an example of how to start the Océ TDS800 applications with the configuration file 'Myconfig.cfg',

connected to the 'MyTDS800' server. The first language is set to US English and the second to French:

'C\Program Files\Remote Logic\Bin\AL.exe -configFile=Myconfig.cfg server=MyTDS800 language1=en country1=US language2=fr country2=FR'.

# Using the remote system

Start up the Océ Remote Logic applications (Océ Settings Editor, Océ Queue manager, Océ System control panel) on a remote client after you installed the software (see 'Installation procedure for Microsoft® Windows systems' on page 141). In order to use the functionality you first must add an Océ TDS800 system and then connect to an available Océ TDS800 system.

#### ▼ Add an Océ TDS800

- 1 Open the 'File' menu and select 'Connect to'. A dialog box will appear with a drop-down list box containing the already added Océ TDS800 systems.
- 2 Click 'Edit...'. The 'Edit systems' dialog box appears.
- **3** Enter the IP address or the name of the Océ TDS800 system you want to connect to, in the 'Systems' text box.
- 4 Click 'Add'. The system is added to the list. You can add as many systems as you wish.

**Note:** You can also remove an Océ TDS800 system. Select one from the list and click 'Remove'.

5 Click OK twice to return to the application.

**Note:** Before you can add an Océ TDS800 system, the system has to be installed and configured by a system consultant or a technician.

### ▼ Connecting to an Océ TDS800 system

- 1 Open the 'File' menu and select 'Connect to'. A dialog box will appear containing a drop-down list box with the available Océ TDS800 systems.
- 2 Select one of the available Océ TDS800 systems and click on 'OK'. When you connect to another system, all settings must be retrieved. This may take some time.

Océ TDS800

User Manual

# Chapter 10 Océ Power Logic®: Account logging

This chapter describes what Account logging is and how you use it.

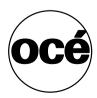

# The account logging functionality

For accounting purposes, the Océ Power Logic® Controller is able to keep track of all your jobs. For each job, the job information and the paper usage is stored. For scan-to-file with checkprint, two records are generated, one for the scan-to-file and one for the checkprint.

All this data is stored in a file: the account log file. The account file contains a record for each copy, print, or scan-to-file job.

Account logging consists of the following steps:

- 1 Enable the Account logging option
- 2 Set the file format properties
- 3 Specify the correct account for a job
- 4 Retrieve the generated Account logging file
- 5 Use the generated Account logging file

# Enabling the Account logging option

Account logging is an option. You enable this option in the Océ Settings Editor with a password.

### The account log file

**File format** The account logging information is stored in a file. The format of the file is either ASCII (using the ISO Latin-1 encoding) or UTF-16. The format depends on the Logging file format setting. The file format is either YYYYMMDD.csv (for ASCII files), or YYYYMMDD.txt (for UTF-16 files). Set the file name in the Océ Settings Editor.

**File content** The content of the account log file is based on a text file consisting of a sequence of lines of text. A line of text is an ordered sequence of characters. Records consist of a sequence of fields separated by a field separator character. Each line of text forms a record. The records can be of different types, as indicated by a record type identifier which is the first field in a record.

**Storage** The account log file is stored on the controller. Each day the controller generates an account log file. You can determine how long the accounting log file is kept on the controller. Set the file age in the Océ Settings Editor.

File field separator The items of a record in the account log file are separated by the file field separator. The file field separator depends on the regional settings of your operating system. By default, the file field separator is set to 'semicolon'. Make sure you specify the same file field separator in the Océ Settings Editor as is specified in your regional system settings. For Windows® operating system you can find this under: Start - Settings - Control Panel - Regional Setting - Number - List separator.

**Escaping method** If the text in the field separator contains the field separator character, end of line or double quote, then the text in the field changes as follows:

- 1 An occurrence of a double quote is replaced by two double quotes.
- **2** The resulting text is surrounded by double quotes.

**Note:** The escaping method is compatible with MS® Access and MS® Excel.

# Specify the correct account for a job

#### ▼ Setting the accounting for a copy or scan-to-file job

- 1 Open the 'Scanner' card in the 'Original' section.
- 2 Press the 'Account' function key to toggle between 'User ID' and 'Account ID'.
- **3** Enter the correct 'Account id' or 'User id' with the numeric keys, or use the arrow keys on the scanner operator panel.

#### ▼ Setting accounting for a print job

1 For a print job, you must specify the 'Account ID' and the 'User ID' in the printer driver, in Print Exec® LT web or in Print Exec® LT.

# Retrieving the account files

The account log files are stored in the logging directory of the controller. You can retrieve your files from the local host via File Transfer Protocol (FTP). FTP transfer can be performed:

- 1 with an internet browser or
- 2 with a dos box.

### Retrieve the account log file with FTP in an internet browser

- 1 Start an internet browser.
- **2** Enter the ftp address of the TDS800 system.

**Note:** Set the name of the system in the Océ Settings Editor. The browser shows the FTP directories on the Océ TDS800 system (see figure 83).

- **3** Browse to the 'Accounting' directory.

  The accounting log files are shown (see figure 84).
- 4 Save the accounting log files to any destination on your system. This is usually done by right-clicking on the file and then selecting the 'save' option.

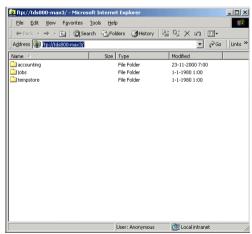

[83] The FTP directories on the Océ TDS800 system

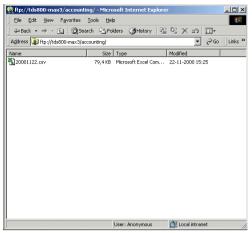

[84] The accounting directory with the account log file on the Océ TDS800 system

### Retrieve the account log file with FTP in a dos box

- 1 Launch an FTP client.
- **2** Enter the 'ftp' command.
  - A DOS box appears with the FTP prompt.
- 3 Enter the 'Open' command followed by either the registered name of the Océ Power Logic® Controller or the IP address (for example: 194.2.66.146) to connect to the Controller and press Enter: 'open 194.2.66.146'.

**Note:** Instead of performing steps 2 and 3, you could also enter "ftp host\_name" in the FTP client.

- The connection with the Controller is now established and a window appears asking you for a user name.
- 4 Enter your user name 'anonymous', and also enter 'anonymous' as your password.

A connection is now set up for the default user 'anonymous'.

**Note:** As there is no registered user, simply press Enter to initiate the connection.

- **5** Set the transmission mode to binary by entering 'binary'.
- **6** Go to the 'logging' directory using the following command: 'cd logging\'.
- 7 Get '20001011.csv' or '20001110.txt' depending on the file format setting.
- 8 Ouit FTP by entering the 'bye' command.

# Using the generated accounting file

After retrieving the accounting file, you can view and use the data that are stored in the records. You can import the account log file into, for example, Microsoft® Excel or Microsoft® Access.

### ▼ Importing the account log file into Microsoft® Excel

- 1 Start Microsoft® Excel.
- 2 Open the account log file that is on your system. Microsoft® Excel displays the content of the account log file (see figure 85). Now you can process the data in the account log file.

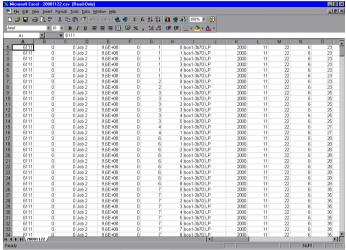

[85] The account log file in Microsoft® Excel

# Account information in the log file

For each output page, an account log record (1 line) is generated. A job that consists of several output pages will have several account log records. In addition, each scan (scan-to-file jobs) generates an account log record.

All records that are part of a single job will have the same value as the 'Job Unique ID' field. This field is part of each record and is unique for each job in the file. This field is for collecting records that are part of a single job and for calculating the totals for the entire job.

### Account information for the media format

If a standard output media format is chosen in a print, scan-to-file or copy job, the media width and height for the output media reported in the account log file will be exactly as specified in the following table. Any deviation from these values (even by 1 unit) implies that a non-standard media format was chosen in the job.

**Note:** For output in landscape orientation the width and height values are switched.

| Measurements for Standard Output Media Format |                               |                             |  |  |
|-----------------------------------------------|-------------------------------|-----------------------------|--|--|
| Format name                                   | Width<br>(units of 1/72 inch) | Height (units of 1/72 inch) |  |  |
| A0                                            | 2384                          | 3370                        |  |  |
| A1                                            | 1684                          | 2384                        |  |  |
| A2                                            | 1191                          | 1684                        |  |  |
| A3                                            | 842                           | 1191                        |  |  |
| A4                                            | 595                           | 842                         |  |  |
| E                                             | 2448                          | 3168                        |  |  |
| D                                             | 1584                          | 2448                        |  |  |
| С                                             | 1224                          | 1584                        |  |  |
| В                                             | 792                           | 1224                        |  |  |
| Α                                             | 612                           | 792                         |  |  |
| E+                                            | 2592                          | 3456                        |  |  |
| D+                                            | 1728                          | 2592                        |  |  |
| C+                                            | 1296                          | 1728                        |  |  |
| B+                                            | 864                           | 1296                        |  |  |
| A+                                            | 648                           | 864                         |  |  |
| B1                                            | 2004                          | 2835                        |  |  |
| B2                                            | 1417                          | 2004                        |  |  |
| B3                                            | 1001                          | 1417                        |  |  |
| B4                                            | 709                           | 1001                        |  |  |
| 30x42                                         | 2160                          | 3024                        |  |  |
| jis B1                                        | 2064                          | 2920                        |  |  |
| jis B2                                        | 1460                          | 2064                        |  |  |
| jis B3                                        | 1032                          | 1460                        |  |  |
| jis B4                                        | 729                           | 1032                        |  |  |
| jis B5                                        | 516                           | 729                         |  |  |
|                                               |                               |                             |  |  |

# Account information for media weights

In the account log file, media weight is represented by the values 'LIGHT', 'NORMAL' and 'HEAVY'. The following table specifies the mapping for actual media for the values in the account log.

| Mapping for Actual Media for the Values in the Account Log |                   |  |  |
|------------------------------------------------------------|-------------------|--|--|
| Actual material                                            | Value in log file |  |  |
| Plain paper 64g (16 lb. bond)                              | LIGHT             |  |  |
| Plain paper 75g (19 lb. bond)                              | NORMAL            |  |  |
| Plain paper 110g (24 lb. bond)                             | HEAVY             |  |  |
| Transparent 75g (Japan) (19 lb.bond)                       | LIGHT             |  |  |
| Transparent 90g (23 lb. bond)                              | NORMAL            |  |  |
| Transparent 110g (27 lb. bond)                             | HEAVY             |  |  |
| Vellum                                                     | NORMAL            |  |  |
| Polyester 3P5 Mil                                          | NORMAL            |  |  |
| Polyester 4P5 Mil                                          | NORMAL            |  |  |
| Translucent                                                | NORMAL            |  |  |

### Structure of the account file

The Océ TDS800 supports two different record types: 6110 and 6111. The first record in each account log file is type 6110 and contains a list of abbreviated field names that occur in type 6111. The first record is always the same in each account log file and is used as a comment. For example, to clarify the meaning of the fields if the file is imported in an application like MS® Excel.

The actual account log information is in type 6111 records (the second up to the last record in the account log file). The fields of that record are described in the table 'All Parameter descriptions' on page 164.

**Note:** For the Océ TDS400 these numbers are 6310 and 6311. For the Océ TDS600 these numbers are 6210 and 6211.

# Description of all the parameters in the account log file

**Note:** The table below lists the fields in their order of appearance in the account log file.

| All Parameter descriptions |      |              |                                              |
|----------------------------|------|--------------|----------------------------------------------|
| Parameter                  | Туре | Length (max) | Description                                  |
| Record type                | num  | 4            | Record type identifier = 6111.               |
|                            |      |              | Note: each account log file starts with a    |
|                            |      |              | type 6110 record. This is a constant record  |
|                            |      |              | which only contains the abbreviated field    |
|                            |      |              | names used in type 6111 records.             |
| Account ID                 | text | 255          | Account ID, escaped according to             |
|                            |      |              | escaping rules.                              |
|                            |      |              | Empty field if not available. Note: numeric  |
|                            |      |              | account ID from the scanner panel is         |
|                            |      |              | converted to its textual representation      |
|                            |      |              | (without any prefix).                        |
| User ID                    | text | 255          | User ID of submitter of job, escaped         |
|                            |      |              | according to escaping rules.                 |
|                            |      |              | Empty field if not available. Note: numeric  |
|                            |      |              | user ID from the scanner panel is converted  |
|                            |      |              | to its textual representation (without any   |
|                            |      |              | prefix).                                     |
| Job ID                     | text | 255          | ID of job (e.g. job name) as specified in a  |
|                            |      |              | job ticket, escaped according to escaping    |
|                            |      |              | rules. Empty field if not available.         |
| Machine ID                 | text | 255          | Unique ID of the printer. If there is only a |
|                            |      |              | scanner, then the unique ID of the scanner.  |
|                            |      |              | For the Océ TDS800 this is implemented       |
|                            |      |              | as the serial number of the printer/scanner. |
| Record version             | num  | 2            | Version number of this record type. 0 for    |
|                            |      |              | this version.                                |
| Job Unique ID              | num  | 8            | Controller-generated unique job ID. Is       |
|                            |      |              | unique for each job in the log file.         |
| Record number              | num  | 6            | Sequence number of this record in the        |
|                            |      |              | account log for this job. Starts at 0.       |
| Job submission             | text | 255          | Host name or IP address of the source of     |
| source                     |      |              | the job.                                     |
|                            |      |              | Empty field if not available.                |
| Channel type               | text |              | Protocol used for job submission: LP,        |
| ,                          |      |              | SMB, PSERVER, FTP, CENTRONICS                |
| Receive date year          | num  | 4            | Year when source page was received. E.g.     |
| ,                          |      |              | 2000                                         |
| Receive date               | num  | 2            | Month when source page was received.         |
| month                      |      |              | 1-12                                         |
|                            |      | 1            |                                              |

| All Parameter        | descrip | tions (co    | ntinued)                                                                                                    |
|----------------------|---------|--------------|----------------------------------------------------------------------------------------------------|
| Parameter            | Туре    | Length (max) | Description                                                                                                    |
| Receive date day     | num     | 2            | Day of the month when source page was received. 1-31                                                                                                    |
| Receive time hours   | num     | 2            | Hour when source page was received. 0-23                                                                                                    |
| Receive time minutes | num     | 2            | Minute when source page was received. 0-59                                                                                                    |
| Receive time seconds | num     | 2            | Second when source page was received. 0-59                                                                                                    |
| Source location      | text    | 255          | Location of the input file or set: For files in the input stream: F1 to F999 (for the first until the 999 <sup>th</sup> file in the input stream of this job). For referenced files: the URL of the file. For scans, the input set number to which the page belongs: S1 to S999 (for the first until the 999 <sup>th</sup> input set). Note: The Océ TDS800 only supports 1 input set. |
| Source page number   | num     | 6            | Page number of the input page in the source set/file. First = 1                                                                                                    |
| Source type          | text    |              | Type of source page: For PDL's: TIFF, CALS, PDF, PS, NIRS, HPGL, HPGL2, C4, CALCOMP, ASCII For scans: SCANF (scan of front of page), SCANB (scan of back of page)                                                                                                    |
| Source width         | num     | 6            | Native width of source page in points (1/72 inch)                                                                                                    |
| Source height        | num     | 6            | Native height of source page in points (1/72 inch)                                                                                                    |
| Output width         | num     | 6            | Actual width of output page in points (1/72 inch)                                                                                                    |
| Output height        | num     | 6            | Actual width of output page in points (1/72 inch)                                                                                                    |
| Width scale          | num     | 4            | The scaling factor applied to the width of the original. In percentages.                                                                                                    |
| Height scale         | num     | 4            | The scaling factor applied to the height of the original. In percentages.                                                                                                    |
| Mirroring            | text    | 2            | Mirroring applied to the original. LR (left and right switched) or TB (top and bottom switched). Empty if no mirroring applied.                                                                                                    |

| All Parameter         | description | ons (co      | ntinued)                                                                                                    |
|-----------------------|-------------|--------------|----------------------------------------------------------------------------------------------------|
| Parameter             | Туре        | Length (max) | Description                                                                                                    |
| Rotation angle        | num         | 3            | Counter-clockwise rotation angle of the scaled (and possibly mirrored) original. Possible values: 0, 90, 180, 270. An angle of 0 implies that the orientation of the source and output image is the same.                                                                                                    |
| Process type          | text        |              | Type of processing that was done for this page: PRINT, COPY, STF (scan to file), CHK (checkprint), ICOPY (interrupt copy), INTRNL (internal job), HEADER (header page), TRAILER (trailer page), ERRPAGE (error page), REPLOT (from history queue)                                                                                        |
| Process<br>completion | text        |              | Process completion for this page: DONE (normal termination), ABRT (job aborted by user), ERR (error occurred).  In case an error occurred or the job was aborted, the last page that was correctly delivered has value DONE and an extra record with value ABRT or ERR is generated for the page that did not come out due to the error. |
| Delivery date year    | num         | 4            | Year when source page was delivered. E.g. 2000                                                                                                    |
| Delivery date month   | num         | 2            | Month when source page was delivered. 1-12                                                                                                    |
| Delivery date day     | num         | 2            | Day of the month when source page was delivered. 1-31                                                                                                    |
| Delivery time hours   | num         | 2            | Hour when source page was delivered. 0-23                                                                                                    |
| Delivery time minutes | num         | 2            | Minute when source page was delivered. 0-59                                                                                                    |
| Delivery time seconds | num         | 2            | Second when source page was delivered. 0-59                                                                                                    |
| Output page<br>number | num         | 6            | Page number of the output page in this job. First = 1. Physical output pages are numbered separately from digital output pages. Digital output pages are numbered separately for each separate output file.                                                                                                    |

| All Parameter            | descript | ions (co     | ntinued)                                                                                                    |
|--------------------------|----------|--------------|----------------------------------------------------------------------------------------------------|
| Parameter                | Туре     | Length (max) | Description                                                                                                    |
| Output media type        | text     |              | Type of the output medium in case of physical output: PAPER (plain paper), TRANSPARENT, FILM, POLYESTER, VELLUM, TRANSLUCENT. Empty if no physical output.                                                                    |
| Output media special     | text     | 1            | Indicates if special output media is selected. Y or N. Empty if no physical output                                                                                                    |
| Output media<br>weight   | text     |              | Output media weight in case of physical output: LIGHT, NORMAL, HEAVY. Empty if unknown or if it is only a digital output.                                                                                                    |
| Output media source      | text     |              | Source from which the output media was taken in case of physical output: ROLL1, ROLL2, ROLL3, ROLL4, ROLL5, ROLL6, TRAY1, TRAY2, TRAY3.  MANUAL (manual feed slot). Empty if no physical output.                              |
| Output fold method       | text     |              | Folding method applied to the output media in case of physical output: For folding in two directions: AFNOR, ERICSSON, DIN. For folding in one direction: AFNOR1, ERICSSON1, DIN1. Empty if no physical output or not folded. |
| Output binding method    | text     |              | Specifies the binding method for the output media. STRIPONLY (only binding strip), REINFORCE. Empty if no physical output or no binding method.                                                                               |
| Output media destination | text     |              | Output media destination in case of physical output: BELT1, BELT2, BELTS, CDT, IRT, FIRSTFOLD, STACKER. Empty if no physical output.                                                                                          |
| Output file type         | text     |              | Type of output file in case of digital output: TIFF, CALS, PDF. Empty if no digital output.                                                                                                    |
| Output file compression  | text     |              | Compression method of output file in case of digital output: GROUP3, GROUP4, PACKBITS, LZW. Empty if no digital output or no compression.                                                                                     |

| Parameter                            | Туре | Length (max) | Description                                                                                                    |
|--------------------------------------|------|--------------|----------------------------------------------------------------------------------------------------|
| Output file size                     | num  | 9            | Size of the output file in bytes (including all pages of multi-page output files) in case of digital output. Empty if no digital output.                                                                                                    |
| Output file<br>destination           | text | 255          | Nickname of the destination for the output<br>file as used in the Océ Scan Manager in<br>case of digital output. If multiple pages in<br>one job have the same destination file, a<br>multi-page file is generated. Empty if no<br>digital output. |
| Output resolution (width direction)  | num  | 4            | Resolution of output in width direction in dpi                                                                                                    |
| Output resolution (height direction) | num  | 4            | Resolution of output in height direction in dpi                                                                                                    |
| Completion Id                        | num  | 8            | Indicates the instance number of the job. First instance is one. More than one job instance occurs when jobs are restarted from the history queue.                                                                                                 |

Océ TDS800

User Manual

# Chapter 11 Océ Print Exec® LT Web

The Océ Print Exec® LT Web is a job submission application which allows you to send print jobs to the Océ TDS800 from your web browser.

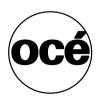

# Introduction to Océ Print Exec® LT Web

Océ Print Exec® Light Web is optional software which allows you to create and send a set of prints or drawing files to the Océ TDS800 printer. You can send the settings for these jobs from your workstation, using your web browser.

# Basic concepts

Océ Print Exec® LT Web allows you to:

- Get information on the printer configuration
- Get information on the available media
- Get information on pending jobs in the printer queue
- Assemble documents in a job
- Prepare the settings which are used for the printer
- Submit the job to the printer

### Requirements for the user browser software

- Microsoft® Internet Explorer® 4.02(Service Pack 2) or higher
- Netscape® Navigator® 4.08 or higher
- Java Virtual Machine version 3802 must be installed and enabled on your web browser.

### Requirements for the network infrastructure

- TCP/IP network, which connects the printer and the end user workstation
- Port 8001 must not be filtered.

### Connecting to the Print Exec® LT Web

#### ▼ Connect to the Print Exec® LT Web

- 1 Enable Print Exec® LT Web in the Océ Settings Editor.
- 2 Type the following URL in your browser: http://Printername

**Note:** The 'Printer name' is the domain network server (DNS) name or IP address of the printer (see figure 86 on page 171).

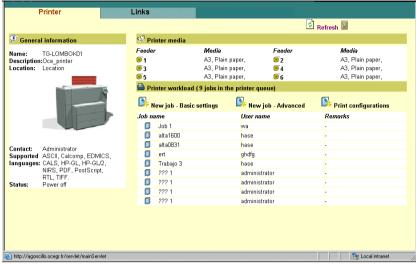

[86] Océ Print Exec® LT Web

# Creating new jobs

Océ Print Exec® Light Web allows you to create print configuration templates for your jobs. Océ Print Exec® Light Web provides 2 ways to submit jobs: Basic and Advanced.

Print configuration allows you to do the following:

- Create print configuration templates
- Edit existing print configuration templates
- Delete existing print configuration templates
- Show the print configuration templates for the current user only
- Show all the print configuration templates

Basic job submission allows you to do the following:

- Create a job
- Add up to 10 documents to the job
- Remove documents

- Define job and document basic settings (number of copies, zoom, collate, reverse order, send to inbox, media type, weight and size, rotation, fold and print mode)
- Specify a name for the job (optional)
- Specify a job owner
- Specify a user ID (optional)
- Specify an account ID (optional)
- Print the job

Advanced job submission allows you to do the following:

- Create a job
- Add up to 100 documents to the job
- Define all settings for each document in the job
- Apply the print configuration templates to the jobs
- Specify a name for the job
- Specify a job owner
- Specify a user ID
- Specify an account ID
- Remove documents
- Print the job

### ▼ Creating print configurations

- 1 Click on the 'Print configurations' button at the bottom of the screen. A form appears as shown in figure 87 on page 173.
- 2 Click 'Create' to create a print configuration template.
- 3 Give a name to your print configuration template.

**Note:** The user name is added to the configuration name in the header.

- 4 Click 'OK'
- **5** Define the settings to apply to the configuration
- 6 Click 'Save'. A successful save is confirmed with a message.

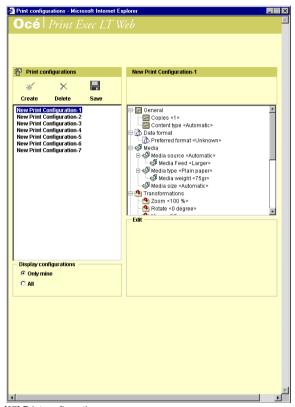

[87] Print configurations

For more information, please consult the on-line help.

### ▼ Creating a new job - Basic

- 1 Click on the 'New job Basic' button at the bottom of the screen. A form appears as shown in figure 88 on page 174.
- 2 Click 'Browse' to add documents.
- 3 Click 'Submit' when you are ready.

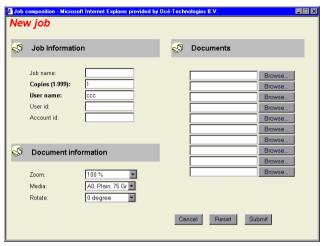

[88] Basic job composition

For more information, please consult the on-line help.

### ▼ Creating a new job - advanced

- 1 Click on the 'New job- Advanced' button at the bottom of the screen. A form appears as shown in figure
- 2 Click 'Browse' to add documents.
- 3 Select a print configuration template to apply to your job
- 4 Click 'Submit' when you are ready.

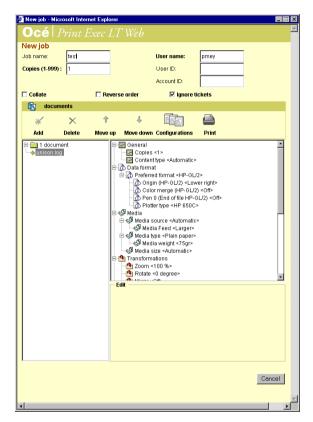

[89] Advanced job composition

**Note:** Java must be enabled on your browser to use the advanced job submission.

For more information, please consult the on-line help.

# Welcome page

When Océ Print Exec® LT Web is not enabled on your system, Océ Print Exec® LT Web shows a welcome page. This page has information about how to enable Océ Print Exec® LT Web and a link to a demo version.

Océ TDS800

User Manual

# Chapter 12 The folder

This chapter describes:

- The folder
- The reinforcement unit
- The belt unit
- The punch unit

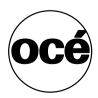

# Introduction

If you have a folder installed on your Océ TDS800 system, the following optional features are available:

- Reinforcement unit
- First belt unit
- Second belt unit
- Punch unit

# Folder

The Océ TDS800 can have a folder to fold your output. The output is folded according to the selected folding width and length with the drawing method. Set the drawing method in the Océ Settings Editor.

**Note:** You can only fold paper. Polyester, transparent or vellum media cannot be folded. If you try to fold polyester, transparent or vellum media, a media jam will occur.

**Standard folding settings** By default, the standard folding settings defined for your Océ TDS800 system by the key operator is used. The following settings are available:

### ▼ Set folded copy delivery

- 1 Click on the 'Finishing' card in the 'Print' section.
- 2 Click on the function key 'Folded copy delivery'.
- 3 Select 'Stacker' or 'Belt'.

#### Set folding legend

- 1 Click on the 'Feeding' card in the 'Original' section.
- 2 Click on the function key 'Legend location'.
- 3 Select 'Leading' or 'Trailing'.

**Note:** In the drivers this setting is called the 'Folding orientation', with the options 'Portrait', 'Landscape' and 'Automatic'.

### Setting the drawing method

- 1 Click on the 'Feeding' card in the 'Original' section.
- 2 Click on the function key 'Drawing method'.
- 3 Select 'Standard', 'Ericsson' or 'Afnor'.

#### Setting the folded package width

- 1 Click on the 'Finishing' card in the 'Print' section.
- 2 Click on the function key 'Folded package'.
- 3 Select 'Width'.
- 4 Enter a range between 186 230 mm or 7.3 9 inch, in steps of 1 mm or 0.1 inch; default 210 mm or 9 inch.

The folder 179

### ▼ Setting the folded package length)

- 1 Click on the 'Finishing' card in the 'Print' section.
- 2 Click on the function key 'Folded package'.
- 3 Select 'Length'.
- 4 Enter a range between 276 310 mm or 10.9 12.2 inch., in steps of 1 mm or 0.1 inch; default 297 mm or 12 inch

### Setting the binding strip

- 1 Click on the 'Finishing' card in the 'Print' section.
- 2 Click on the function key 'Binding'.
- 3 Select binding enabled or disabled.
- **4** If you selected enabled enter a range between 15 30 mm or 0.6 1.2 inch, in steps of 1 mm or 0.1 inch; default 20 mm or 0.8 inch.

### ▼ Setting the reinforcement

- 1 Click on the 'Finishing' card in the 'Print' section.
- 2 Click on the function key 'Binding'.
- 3 Select 'Reinforce' enabled or disabled.

**Note:** Reinforcement is only possible with the Standard folding method

You can override the standard folding program with settings from the printer driver or the scanner operator panel.

Find more information about Océ printer drivers in the on-line help. Procedures for defining folding settings on the Océ TDS800 Scanner panel are described below.

See 'Standard folding settings' on page 179 for complete information about defining default folding settings.

### ▼ Fold settings from the Océ TDS800 scanner operator panel

1 Open the 'Feeding' card in the 'Original' section and press the 'Legend location' function key to select the required legend location ('Leading' or 'Trailing').

**Note:** Make certain that your legend is always located on your left-hand side to ensure correct positioning of the legend during folding.

2 Click on the 'Drawing method' function key to select 'Standard', 'Ericsson' or 'Afnor' fold.

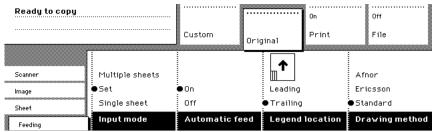

[90] Fold options from the scanner operator panel

- 3 Open the 'Finishing' card in the 'Print' section.
- **4** Click on the 'Folding' function key to select 'Full' or 'First fold only' (see figure 91).
- **5** Click on the 'Folded package' function key and change the length and/or width of the folded package, as required, by using the arrow or the numeric keys.
- **6** If required, click on the 'Binding' function key. Set the required binding strip using the arrow or the numeric keys.
- 7 Define other settings as required.
- 8 Feed the original.

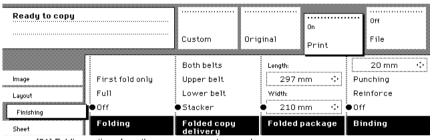

[91] Folding options from the scanner operator panel

You can also select a drawing method and, if needed, a folding length, folding width and binding strip. When you change the folding length and/or folding width, and the folder has a belt, you must also adjust the side guides of this unit.

The folder 181

**Maximum folding length** There are maximum values for different kinds of paper. The tables below show the maximum values for three different weights of paper and the possible folded output for 110-gram (27 lb. bond) paper.

| Maximum o                | utput lengths f   |                  |                  |               |
|--------------------------|-------------------|------------------|------------------|---------------|
|                          | First fold output | Stacker 2nd fold | Stacker 2nd fold | Belt 2nd fold |
| Paper weight             | 1st fold          | 2 folds          | 3 folds          | 2folds        |
| [g/m <sup>2</sup> ] (lb. | [mm / inch]       | [mm / inch]      | [mm / inch]      | [mm / inch]   |
| bond)                    |                   |                  |                  |               |
| 60                       | 1220 / 48         | 1220 / 48        | 1220 / 48        | 1220 / 48     |
| 75                       | 6000 / 236        | 2500 / 98        | 2000 / 79        | 1220 / 48     |
| 110                      | 2500 / 98         | 1220 / 48        | not possible     | 1220 / 48     |

| Folding settings 110 grams (27 lb. bond) |                   |                                      |  |  |
|------------------------------------------|-------------------|--------------------------------------|--|--|
|                                          | Output length     | Delivery                             |  |  |
| 'Stacker' or 'Belt'                      | < 1220 mm (48")   | Delivered in first fold delivery     |  |  |
| selected                                 | (3 folds)         |                                      |  |  |
|                                          | < 1220 mm (48")   | Delivered on stacker or belt         |  |  |
|                                          | (2 folds)         |                                      |  |  |
|                                          | > 1220 mm (48")   | Delivered in first fold delivery     |  |  |
|                                          | < 2500 mm (98.5") |                                      |  |  |
|                                          | > 2500 mm (98.5") | Unfolded, delivered in copy delivery |  |  |
|                                          |                   | tray                                 |  |  |
|                                          |                   |                                      |  |  |
| 'First fold only' selected               | < 2500 mm (98.5") | Delivered in first fold delivery     |  |  |
|                                          | > 2500 mm (98.5") | Unfolded, delivered in copy delivery |  |  |
|                                          |                   | tray                                 |  |  |

## Reinforcement unit

If you install a reinforcement unit, output can be delivered with a prepunched, self-adhesive strip (see figure 92).

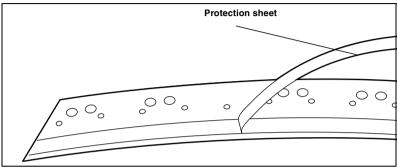

[92] Example a of reinforcement strip

With this strip the output can be stored in a binder without running the risk of tearing out the punch holes. You can unfold a folded map in a binder without opening the binder mechanism (see figure 93).

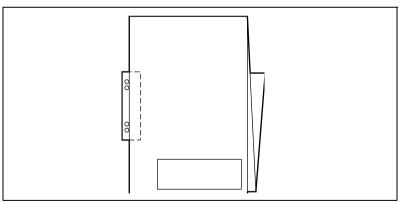

[93] Example of a folded map with a reinforcement strip

The folder 183

The optional reinforcement unit supports all media sizes larger than A4 (letter size). However, A4 (letter) size media can also be reinforced if you enable A4 reinforcement in the Settings Editor.

Note: Reinforcement is only possible with the Standard folding method.

See 'Reinforcement unit' on page 183 for more information about inserting a new tape roll and other maintenance issues.

#### ▼ Enable reinforcement

- 1 Click on the 'Jobs' key in the Océ Settings Editor.
- 2 Select the 'Copy' tab if you want to enable folding reinforcement for copy jobs or select the 'Print' tab if you want to enable folding reinforcement for print jobs.
- 3 Open the 'Defaults' folder.
- 4 Open the 'Finishing' folder.
- **5** Select the 'Folding reinforcement' option.
- **6** Enable folding reinforcement in the right part of the window.
- 7 Click on the 'Apply' key to save any changes you have made.

#### Belt unit

The belt units offer a large capacity and more flexibility. On the belt unit, 170 folded A0 prints can be delivered offset stacked. You can adjust the side guides of the belt depending on the width of the folded package.

**Note:** The belt unit can also be selected from the drivers or the scanner operator panel. The remote command overrules the key operator setting.

#### ▼ Selecting belt as folded copy delivery on scanner operator panel

- 1 Open the 'Finishing' card in the 'Print' section of the scanner operator panel.
- 2 Click on the 'Folding' function key to select full folding.
- 3 Click on the 'Folded copy delivery' function key to select the belt. You have 3 options (depending on your configuration): the upper belt, the lower belt of both belts.

#### ▼ Adjusting the side guides of the belt

1 Loosen the nuts (see figure 94).

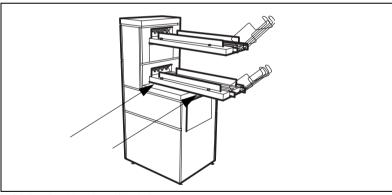

[94] Adjust the side guides of the belt

- **2** Adjust the plate in accordance with the width of the fold package.
- **3** Tighten the nuts.

**Note:** If you change the folding width or the folding length, you have to adjust the punch unit.

The folder 185

#### ▼ Adjust the punch unit

- 1 Open the front door of the high capacity output unit of the folder.
- **2** Turn the black knob to adjust the folding width (see figure 95). Refer to the sticker inside the unit.

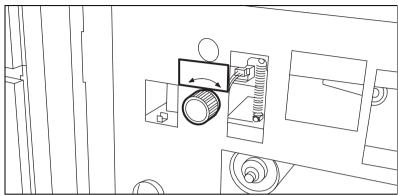

[95] Knob to adjust the folding width in the punch unit

**3** Loosen the screw and place the plate according to the folding length (see figure 96).

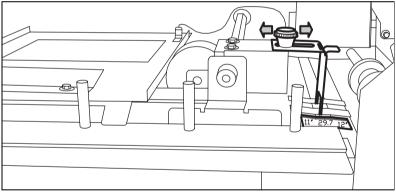

[96] Nut to adjust the folding length in the punch unit

4 Tighten the screw.

#### Full belt detection

The Océ TDS800 has full belt detection on both belts. The attention light on the printer operator panel will go on if the belt is full. The system can switch belts when the first belt is full. You can define the number of jobs required to make the belt full.

The folder 187

Océ TDS800

User Manual

## Chapter 13 Media and supplies

This chapter describes how to:

- Load paper
- Add toner
- Change tape in the reinforcement unit

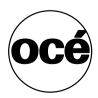

## Loading rolls of media

The Océ TDS800 has three paper roll compartments, each with two rolls. Rolls one, three and five have a roll loader. Each of the rolls can be loaded with media of a different size or type. The operator panel displays the width and the type of media on each roll.

If you load new media, you must indicate to the system which type of media you have loaded: paper, transparent, vellum or polyester. The roll width is detected automatically.

The definition of the new media is important when 'Automatic roll switch' is on.

#### ▼ Loading paper

1 Open the correct paper roll compartment (see figure 97).

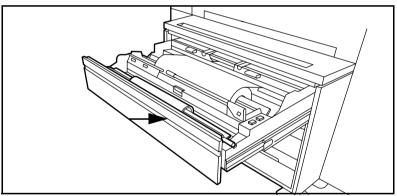

[97] Open the correct paper roll compartment

- 2 If necessary, clear the chip tray (see 'Clear the chip tray' on page 195)).
- **3** Remove the roll holder from the paper roll compartment.

**4** Press the green knob inside the roll holder to release the locking mechanism and remove the core from the holder (see figure 98).

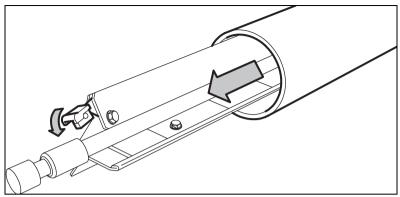

[98] Removing the core from the holder

**Note:** You can place the new roll in the groove on the manual feed of the printer. See the arrow on picture 97 on page 190.

- **5** Press the locking mechanism down and slide the roll holder from the left into the core of the new roll.
- **6** Position the roll between the correct format indicators and release the locking mechanism (see figure 99).

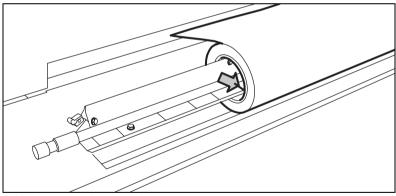

[99] Placing a new roll on the holder

7 Use both hands to put the holder in the paper roll compartment. First, position the left-hand side of the holder in its notch, then position the right-hand side in its notch (see figure 100).

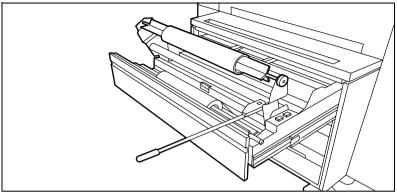

[100] Put the roll into the paper roll compartment

- 8 If the new roll does not have a straight leading strip you can cut it manually.
- **9** Press the correct button inside the paper roll compartment and feed the paper between the input guide plates as indicated by the arrow (see figure 101). The material is fed into the machine.

**Note:** Also, see the stickers inside the roll compartments on how to feed paper.

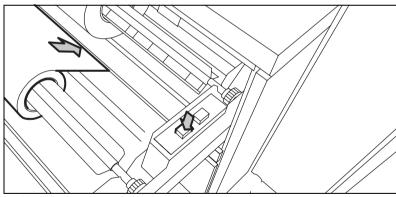

[101] Button to feed the paper

**10** Close the paper roll compartment. The material is cut. The size of material is indicated on the operator panel.

**Note:** If you have loaded another media type, you must define the type (see 'Define the media type' on page 194).

#### ▼ Use the roll loader to load a roll

- 1 Fully open the roll compartment.

  The roll loaders are installed in the drawer. The roll loaders consist of a metal frame with a lever and a green knob in the middle of the lever.
- 2 Pull the horizontal lever to the right in order to place the roll loader in vertical position.
- **3** Pull the lever completely forward. The roll holder is lifted (see figure 102).

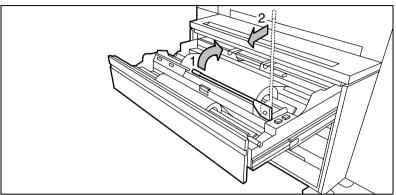

[102] Roll loader in vertical position

- 4 Remove the roll holder from the paper roll compartment using both hands.
- **5** Press the green knob inside the roll holder to release the locking mechanism and remove the core from the holder.

**Note:** You can place the new roll in the groove on top of the manual feed of the printer. See the arrow on picture 97 on page 190.

- 6 Slide the roll holder in the new roll of material while you press the green knob.
- **7** Align the roll with the correct size indicator on the roll holder and release the locking mechanism.
- **8** Use both hands to place the holder in the roll loader (see figure 100).
- **9** Place the holder back in the roll compartment by returning the roll loader lever to its vertical position.
- 10 Press the correct button inside the paper roll compartment and feed the paper between the input guide plates as indicated by the arrow (see figure 101). The material is fed into the machine.

**Note:** Also, see the stickers inside the roll compartments on how to feed paper.

**Attention:** Be careful when you lift the lever to avoid damaging the roll compartment.

11 Use both hands to slide the material under the metal paper guide until it makes contact, follow the procedure 'Loading paper' on page 190.

#### ▼ Define the media type

- 1 Press the 'On-line' key on the printer operator panel to take the printer Off-line. The message 'Off-line' is displayed in the status window.
- 2 Press the left selection key to shift the focus to the media selection.
- **3** Use the arrow keys to select roll 1 to 6 (see figure 103).
- 4 Press the right selection key to select the setting you want to define.
- **5** Use the arrow keys to define the settings.

**Note:** The system detects the media size. Media sizes of both the DIN and ANSI paper series are available. Use the Arrow buttons to select either a DIN or ANSI format.

6 Put the printer On-line again by pressing the 'On-line' key.

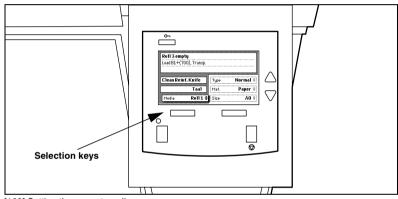

[103] Setting the correct media

7 When you are ready, you can continue your job.

## Clear the chip tray

If the chip tray is full, you must clear the paper chips.

#### ▼ Clearing the chip tray

- 1 Open the upper paper roll compartment.
- **2** Take out the chips (see figure 104).

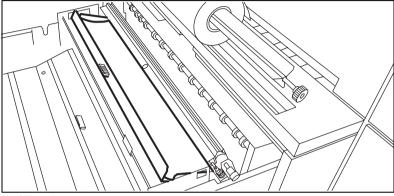

[104] The chip tray

**3** Close the paper roll compartment.

## Adding the toner

If the toner is empty the display shows: 'Out of toner' (see figure 105). You can add toner even while you print a job. You can finish your current job.

**Note:** *If you do not add toner in time, the system will stop.* 

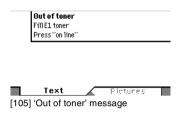

#### Adding toner

- 1 Shake the toner bottle.
- **2** Loosen the cap.
- **3** Open the front top cover.

Note: Only use E1 toner.

**4** Open the toner refill opening.

Note: Do not remove the seal of the bottle opening.

**5** Place the bottle with the ridge into the notch of the fill opening and push it down (see figure 106).

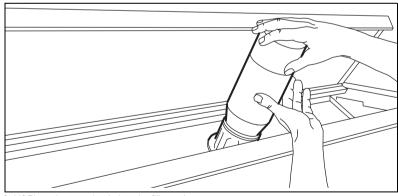

[106] Place the toner bottle into the fill opening

The seal at the bottle opening is cut at the opening of the toner reservoir, allowing the toner to get out of the wide bottle.

**6** Hit the bottom of the bottle.

Note: Only add one bottle at a time.

- **7** When the bottle is empty, remove the bottle.
- 8 Closing the fill opening
- **9** Lift top cover and pull the hinge towards you to close the top cover (see figure 107).

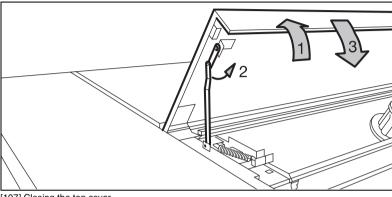

[107] Closing the top cover

**10** Fasten the cap on the empty toner bottle. The Océ service engineer takes the empty toner bottles with him on his next visit.

**Attention:** If you have spilled some toner, (see 'Safety data sheet Océ El toner' on page 263) for information about disposal and cleaning.

## Changing the tape roll in the reinforcement unit

When the tape roll of the reinforcement unit is empty while the printer is in sleep mode, one of these messages appear on the display:

- 'Reinforcing not possible: out of tape' for copy jobs.
- 'Load reinforcement tape' for print jobs.
- 'No tape in reinforcement unit' for copy and print jobs while the printer was running when the roll ran out of tape.

When a tape roll is empty while the printer runs, this message has a picture of the printer with the side door of the Reinforcement Unit flashing (see figure 108).

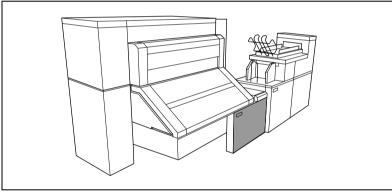

[108] No tape in reinforcement unit

#### ▼ Removing an empty tape roll

1 Open the side door of the reinforcement unit (see figure 109).

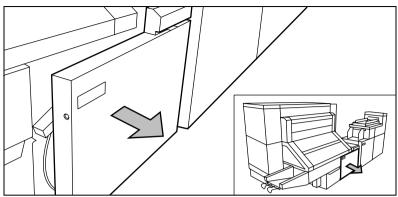

[109] Opening the side door of the reinforcement unit

2 Turn the two guide plates away from the pin roller into their fixed opened position (see figure 110).

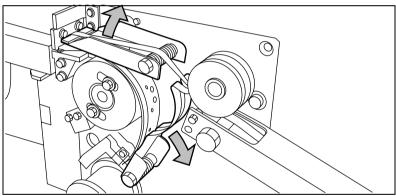

[110] Open the guide plate

**3** Remove the trailing strip from the old tape (see figure 111).

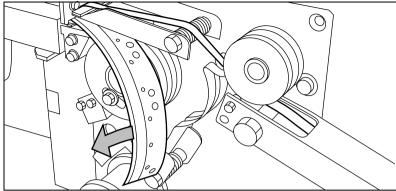

[111] Remove the trailing strip from the old tape.

**4** Remove the screw of the front side plate of the roll holder with the green nut and remove the old kernel.

Note: Clean the reinforcement knives before you put in a new roll

#### ▼ Inserting a new tape roll

1 Place the new roll and close the side plate. Place the roll with the holes to the back and the protection sheet to the front (see figure 112).

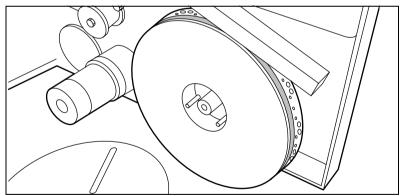

[112] Placing the new roll

**2** Release the end of the roll and lead the tape over the large guide roller (see figure 113).

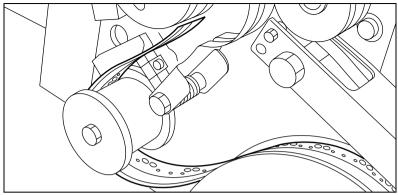

[113] Guiding the tape around the guide roller

**3** Lead the tape between the upper and lower knife and over the pin roller (see figure 114).

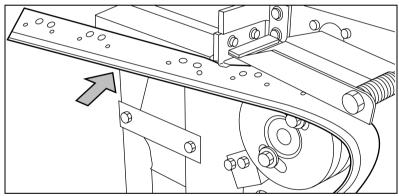

[114] Lead the tape between upper and lower knife

**Note:** Make sure at least 200mm (7.87") (2 strip lengths) of tape is past the knife section (see figure 115)

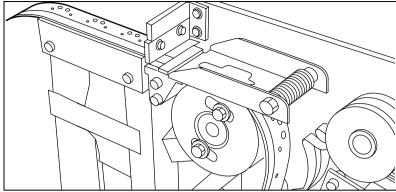

[115] tape past the knife section

4 Align the holes in the tape to the hole pattern on the label on the frame plate of the reinforcement unit (see figure 116). If the alignment is not correct, lift the tape from the pin roller and push the tape between the two knives until the holes are aligned.

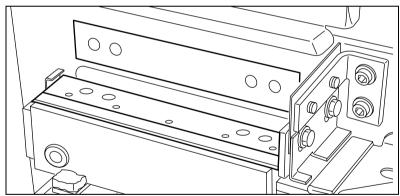

[116] Adjust the holes on the tape

**5** Close the guide plates of the pin roller (see figure 117)

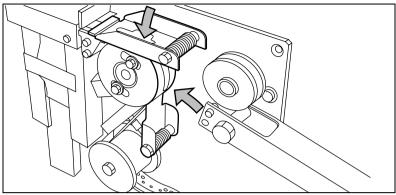

[117] Close the guide plates

#### ▼ Preparing the tape roll for operation

1 Peel the protection sheet off the tape (see figure 118).

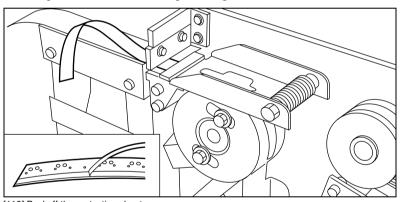

[118] Peel off the protection sheet

**2** Lead the protection sheet back between the upper and lower knife (see figure 119).

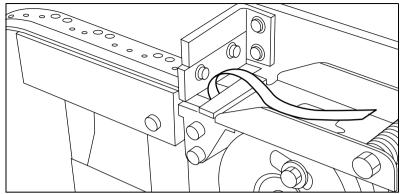

[119] Lead the protection sheet between upper and lower knife

**3** Lift the guide and lead the protection sheet between the protection sheet rollers, pulling the protection sheet tight (see figure 120).

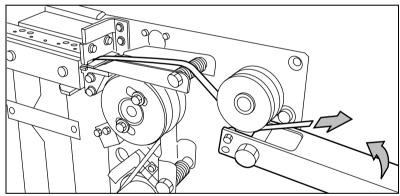

[120] Leading the protection sheet between the rollers

**4** Insert the leading strip of the tape into the closed section of the slide (see figure 121).

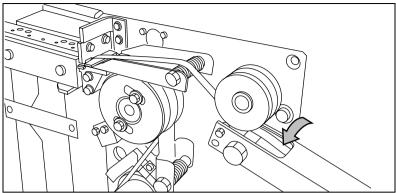

[121] Inserting the tape into the closed section of the slide

**5** Hold the upper guide plate down and cut the tape at the knife section and pull the strip up so that the tape is cut by the upper knife. (see figure 122).

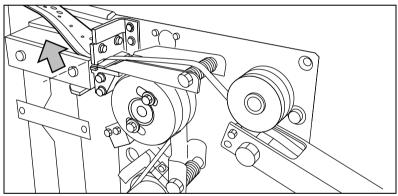

[122] Cut the tape at the knife section

6 Close the side door of the reinforcement unit.

Océ TDS800

User Manual

# Chapter 14 Maintenance

This chapter describes:

- Maintenance of the reference roller
- Maintenance of the reinforcement unit

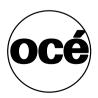

## Cleaning the reference roller

If the reference roller is dirty or has a static charge, you must clean it.

Attention: Whenever you clean the reference roller, be careful not to damage the sensors on the scanner.

#### ▼ Cleaning the reference roller

- 1 Turn off the scanner.
- 2 Press the grip at the right hand side, below the original feed table, to open the top cover of the scanner (see figure 123).

**Note:** Make sure that you hold the top cover of the scanner.

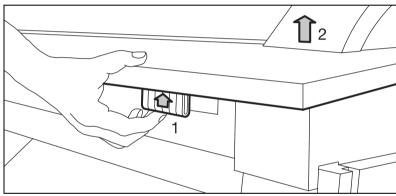

[123] Open the top cover of the scanner

- 3 Clean the white reference roller over its entire circumference with a soft cloth with a small amount of Cleaner A.

  For safety information see 'Safety data sheets' on page 260.
- **4** Press at the left and right side of the scanner to close the top cover (see figure 124).

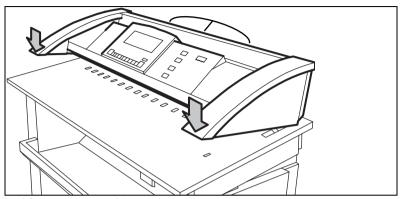

[124] Close the top cover of the scanner

5 Turn the scanner on.

Maintenance 209

## Maintenance of the Reinforcement Unit

Maintenance of the Reinforcement Unit includes:

- Clearing the waste box
- Cleaning the reinforcement knives

**Attention:** To prevent damange to the Reinforcement Unit, only use original Reinforcement Strips from Océ.

#### Clearing the waste box

If a reinforcement unit is installed, the protective sheet from the reinforcement tape is stored in a waste box.

Note: You can clear the waste box while you print.

#### ▼ Clearing the waste box

1 Open the waste box by pulling it to the left-hand side and towards you (see figure 125).

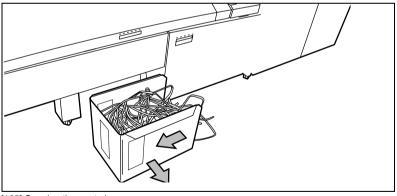

[125] Opening the waste box

2 Clear the box.

**3** Push the waste box forward and push it to the right-hand side to close it (see figure 126).

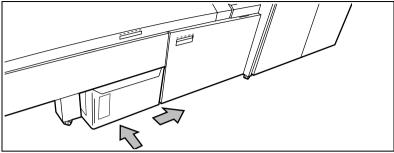

[126] Closing the waste box

#### Cleaning the reinforcement knives

The knives of the reinforcement unit get sticky from the glue on the reinforcement tape. Clean the knives whenever you insert a new tape roll (see 'Changing the tape roll in the reinforcement unit' on page 198) or whenever an error occurs in the Reinforcement Unit.

Place the knives into a position that enables you have access to all parts.

Attention: To avoid damaging the Reinforcement Unit, only use the original Cleaner K and Fixing Unit Cleaning Oil (silicon oil) from Océ.

#### ▼ Cleaning the reinforcement knives

- 1 Press the on-line key on the printer operator panel to take the printer off-line. The 'Off line' message is displayed in the status window.
- 2 Press the left selection key to shift the focus to 'Clean reinf. knife'. A shadow highlight effect is used to indicate that the focus is set to this menu.
- **3** Select the right selection key 'Clean'. The reinforcement knives are placed in the correct position.
- 4 The machine stops and the yellow indicator on the printer goes ON.
- **5** A picture of the printer appears on the display with the side door of the reinforcement unit flashing.
- 6 To see the text, press the 'text' key.

  Note: If a job is running, the 'Job interrupted' message appears. The machine will stop once it has correctly finished the prints that were already in the printer.
- **7** Open the side door of the reinforcement unit (E).

Maintenance 211

8 Clean the upper and lower knives with Cleaner K (see figure 127).

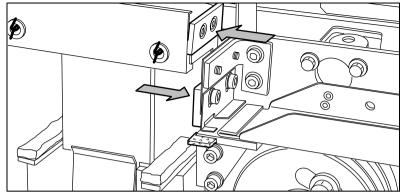

[127] Clean the upper and lower knives

9 Oil the felt with Fixing Unit Cleaning Oil (silicon oil).

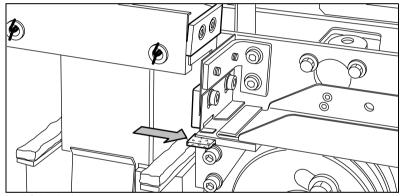

[128] Oiling the felt

- 10 Close the side door of the reinforcement unit. The knives are placed back in their home position. The picture on the display disappears. The message 'Press start to resume job' or 'Ready to print' appears, depending on whether or not a job was interrupted to clean the knives.
- 11 The yellow indicator goes OFF.

#### ▼ Emptying the waste basket

- 1 Open the front door of the folder (see figure 129).
- **2** Lift and remove the waste tray (see figure 130).
- **3** Empty the waste basket.
- **4** Place the waste basket back in its original position. Make sure you feel it snap into place.

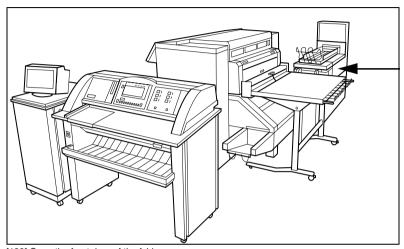

[129] Open the front door of the folder

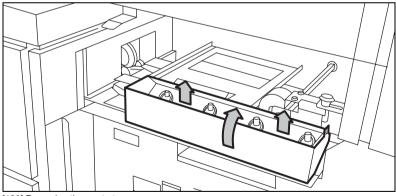

[130] Removing the waste tray

- 1 Removing the waste tray
- **2** Put it back. Allow the magnetic attraction to help you place the waste tray into position.

Maintenance 213

Océ TDS800 *User Manual* 

## Chapter 15 Problem solving

This chapter describes how to solve problems which can occur when you use the Océ TDS800.

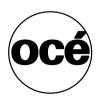

#### Introduction

Problems that can occur include:

- Original jams
- Paper jams
- Problems with the Reinforcement Unit
- Problems which you can correct if you follow the instructions on the display
- Other problems

Whenever an error occurs, the display provides the following information:

- What the problem is
- Where the problem occurred
- How to correct the problem

Normally, the paper moves through the system without problems. On the graphic display, a cover or door indicates in which part of the system the paper has stopped.

Stickers on some parts of the system indicate which green handles, green knobs, green bars and covers, etc. you have to lift, press or open to remove any jammed paper.

The display guides you through a sequence of steps to correct the problem. If a jam occurs in more than one location, the display will continue to instruct you until all jammed paper has been removed.

After you corrected the error, the display gives you instructions on how to continue the job.

# Clearing original jams

When you scan and an original jams, the message 'Original jam' appears on the scanner display. You must remove the original from the scanner.

#### ▼ Removing a jammed original

1 Press the handle under the original feed table to open the top cover of the scanner (see figure 131).

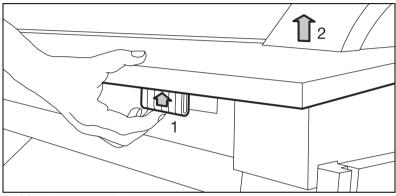

[131] Open the top cover of the scanner

2 Remove the original.

**3** Press the left-hand and right-hand side of the scanner down to close the top cover of the scanner (see figure 132).

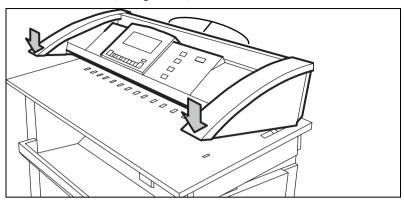

[132] Close the top cover of the scanner

4 Smooth out and then feed the original.

If original jams occur often:

- Check whether you have used the correct type of original.
- Check whether you inserted the original along the guide.
- Check whether the original is damaged before you insert it.

# Clearing paper jams

When paper jams, the printing stops and the message 'paper jam' appears in the display. The error location is shown by flashing covers or doors.

#### When paper jams:

- Follow the instructions on the display.
- Leave the main power turned on to prevent data loss and correct the paper jam as described in the equivalent chapter.
- Remove all the pieces of paper from the machine.

#### If paper jams occur often, make sure:

- The paper is refilled correctly (see 'Loading rolls of media' on page 190).
- The correct paper is used (see 'Overview of the Océ TDS800 system' on page 244).
- All the pieces of paper are removed from the paper path

#### Paper jams can occur in:

- The manual feed
- The fuser section
- The roll feed section
- The folder
- The reinforcement unit

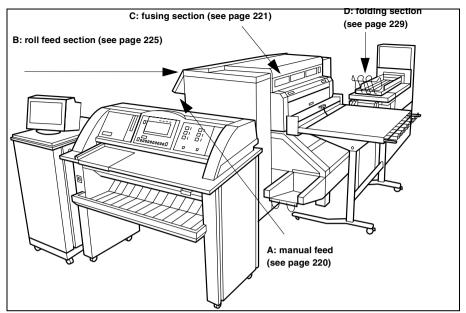

[133] Paper jam section

# Paper jam in the manual feed

#### ▼ Clearing a paper jam in the manual feed

1 Pull the manual feed table toward you to open (see figure 134).

Note: Make sure that you open the manual feed table completely.

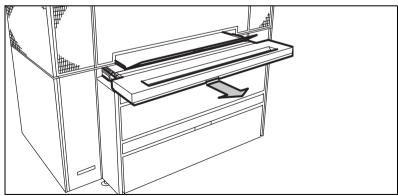

[134] Opening the manual feed table

2 Lift the green lever to open the plate.

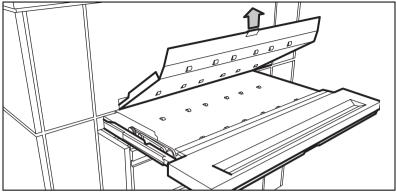

[135] Removing the paper

- 3 Remove all the paper.
- 4 Lower the plate.
- **5** Push the manual feed table back into its original position.

# Paper jam in the fuser section

#### ▼ Clearing a paper jam in the fuser section

**Caution:** When removing paper from the fuser section, always wear the heat-resistant gloves. The heat-resistant gloves are in the left hand cover of the paper output unit.

1 Remove the output delivery tray (see figure 136).

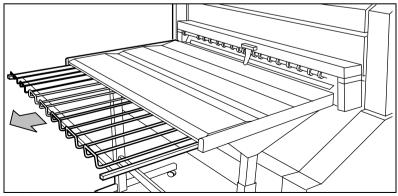

[136] The output delivery tray

**2** Open the top cover at the rear side (see figure 137).

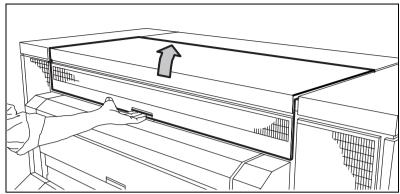

[137] The top cover at the rear side

**3** Pull the green lever toward you to open the output transport unit (see figure 138).

**Note:** If you cannot open the transport unit, you must cut and remove the paper.

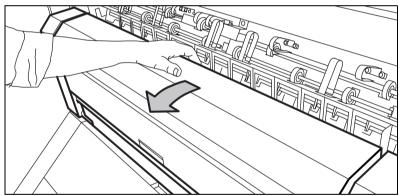

[138] The lower cover

**4** Pull the green bar of the fuser section toward you to open the fuser section.(see figure 139)

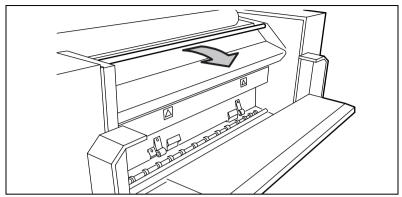

[139] The bar of the fuser section

- 5 Take the crank found on the right-hand cover of the paper output unit.
- **6** Insert the crank into the slot and turn to the right. The paper is delivered from the paper output unit.

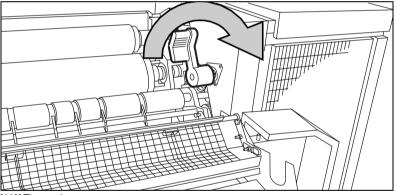

[140] The crank

- 7 If the paper keeps coming, it is not cut and you must cut it manually.
- **8** Cut the paper and turn the crank to the right to deliver the paper.
- **9** Remove the crank and return it to its original position.
- **10** Pull handle 1 towards you to open the pre-heater section (see figure 141 on page 224).
- 11 Pull green handle 2 towards you and release handle 1 (see figure 141 on page 224).

**12** Pull green bar 3 toward you (see figure 141).

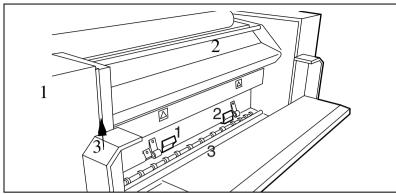

[141] The pre-heater section

Do the following to close:

- 13 Push bar 3 back.
- 14 Press handle 1 downwards.
- 15 Press handle 2 back.
- 16 Close the bar of the fuser section.
- 17 Close the lower cover of the output unit.

**Caution:** Do not hold your hand between the green lever and the lower cover when you close the cover. The lever moves toward the cover and can cause personal injury.

**18** Unlock the green bar and close the top cover.

224

If you can't correct the problem, you can open the output transport unit and remove the paper (see figure 142 on page 225). If the fuser section covers continue to flash on the display, check the fuser section again.

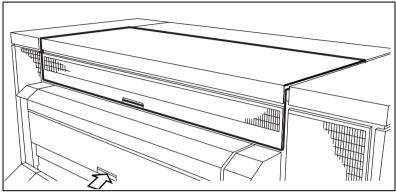

[142] Opening the transport output unit

# Paper jam in the paper roll compartments

#### ▼ Clearing a paper jam in the paper roll compartments

**Note:** Make sure that you corrected all the problems in the fuser section before you correct the problem in the roll feed section.

- 1 Completely open the correct paper roll compartment.
- 2 Remove any jammed paper:
  - Behind the chip tray
  - Underneath the plate
  - Underneath roll 2, roll 4 or roll 6's feed plate
- **3** Reload the roll if necessary.
- 4 Close the paper roll compartment.

## Paper jam behind the chip tray

#### ▼ Removing the paper behind the chip tray

1 Turn the green knob of the chip tray (upper compartment) or the vertical transport unit (lower compartment) (see figure 143).

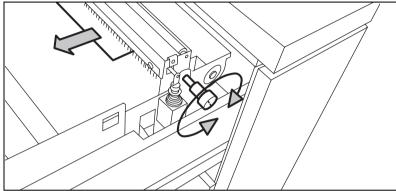

[143] Knob of the chip tray or vertical transport unit

- **2** Remove all the pieces of material. or,
- 3 Lift the chip tray and pull the tray toward you to open the tray (see figure 144).

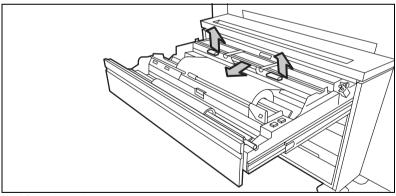

[144] Opening the chip tray

- 4 Remove all the pieces of material.
- **5** Push the chip tray into its original position.

## Paper jam in the vertical transport unit

#### ▼ Removing the paper in vertical transport unit

1 Open the vertical transport in the lower and middle paper roll compartment (see figure 145).

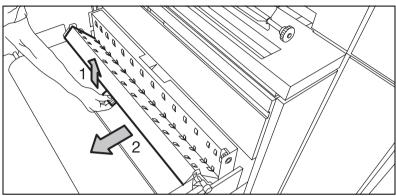

[145] The vertical transport in the lower and middle compartment

- **2** Turn the green knob to remove all the pieces of material from the vertical transport unit.
- **3** Close the vertical transport.

## Paper jam underneath roll 1, roll 3 and roll 5's triangular feed unit

#### ▼ Removing paper from underneath roll 1, roll 3 and roll 5's triangular feed unit

- 1 Remove roll 1 (upper compartment) or roll 3 (middle compartment) or roll 5 in the lower compartment.
- 2 Pull the feed unit underneath the roll holder and towards you to remove the unit (see figure 146).

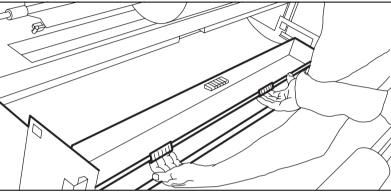

[146] The triangular feed unit

- **3** Remove all the pieces of material.
- 4 Return the triangular feed unit to the correct position.
- **5** Close the paper compartment.

**Note:** If the covers continue to flash on the operator panel, check the roll feed section again.

## Paper jam in the first fold section of the folder

#### ▼ Clearing a paper jam in the first fold section of the folder

1 Open the cover of the first fold section (see figure 147).

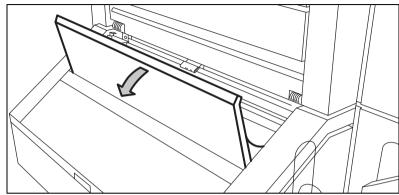

[147] The cover of the first fold section

2 Pull the green guide plate lever (A) to the first fold section in order to open this section (see figure 148).

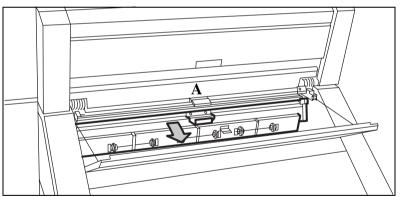

[148] Guide plate A of the first fold section

- 3 Remove all the pieces of material.
- 4 Open the next guide plate (B) (see figure 149).

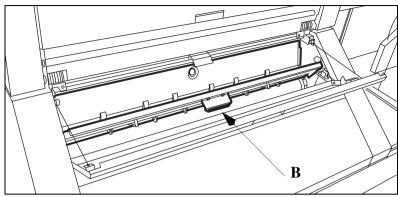

[149] Opening guide plate B

- **5** Remove all the pieces of material.
- 6 Close guide plate B.
- 7 Lock guide plate A into the first fold section with the green lever.
- 8 Close the cover of the first fold section.

#### Clearing a paper jam in the folder transport section

1 Open the cover of the transport section to the first fold delivery at the left side (see figure 150).

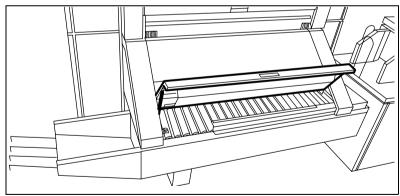

[150] The cover of the transport section to the first fold delivery

- 2 Remove all the pieces of material.
- **3** Close the cover of the transport section.

#### ▼ Clearing a paper jam in the second fold section

1 Open the front door of the second fold section (see figure 151).

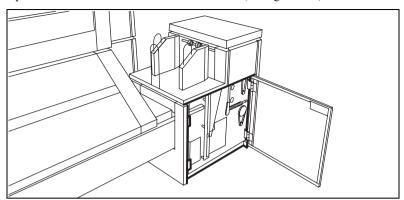

[151] The front door of the second fold section

- 2 Remove all the pieces of material at the bottom of the second fold section.
- **3** Close the front door of the second fold section.
- 4 Open the delivery unit (see figure 152).

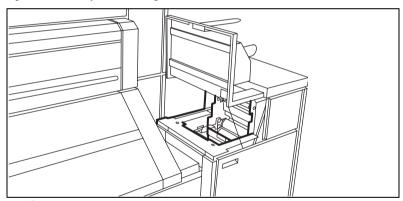

[152] Opening the delivery unit

**5** Open the guide plate with the green lever (see figure 153).

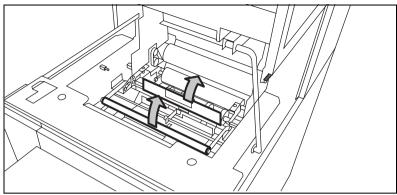

[153] The guide plate with the green lever

- **6** Remove all the pieces of material.
- **7** Open the vertical transport with the green lever (see figure 154).

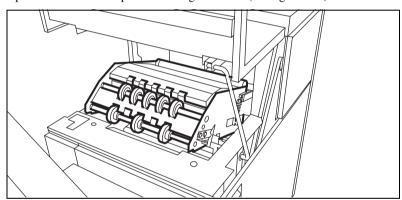

[154] The vertical transport

- 8 Remove all pieces of material.
- **9** Close he vertical transport.
- 10 Close the guide plate.
- 11 Close the delivery unit.

## Clearing a paper jam in the high-capacity output unit of the folder

#### ▼ Clearing a jam in the high capacity output unit of the folder

- 1 Open the upper and lower doors of the output unit.
- 2 Press the two knobs and open the plate (see figure 155).

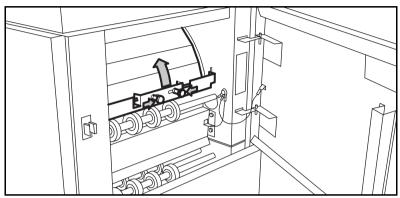

[155] Open the plate

- 3 Remove all pieces of material.
- 4 Fasten the plate.
- **5** Close the top and lower door.
- 6 Open the lower door.
- 7 Press the two knobs on the upper plate and lower the plate (see figure 156).

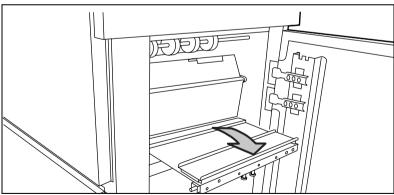

[156] Lowering the plate

- **8** Remove all pieces of material. If it is not possible to remove the jammed media:
- 9 Loosening the nuts and removing the plate

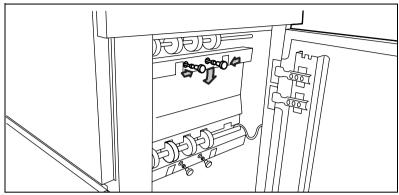

[157] Loosen the nuts and remove the plate.

- 10 Remove all pieces of material.
- 11 Replace the plate and tighten the nuts.
- **12** Close the lower door.
- **13** Open the front door.
- 14 Lift and remove the waste tray (see figure 158).

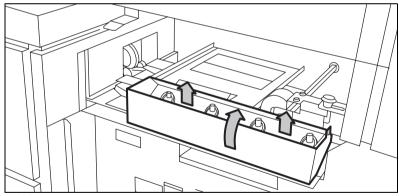

[158] Removing the waste tray

**15** Lift the next plate (see figure 159).

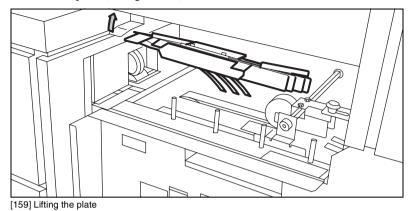

- **16** Remove all pieces of material.
- 17 Open the cover behind the delivery tray for the second fold (see figure 160).

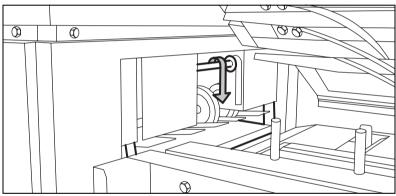

[160] Opening the cover behind the delivery tray for the second fold

- **18** Remove all pieces of material.
- 19 Close the cover, lower the plate and position the waste tray.
- 20 Close the front door.

# Problems with the Reinforcement Unit

If a Reinforcement Unit is installed, the following errors can occur:

- Paper jams
- Tape jams
- No reinforcement strips on the output

This section explains how you can correct these errors.

### Clearing paper jams in the Reinforcement Unit

When a paper error occurs, the following message appears: 'Paper jam'. A picture of the printer appears on the display with three flashing doors (see figure 161).

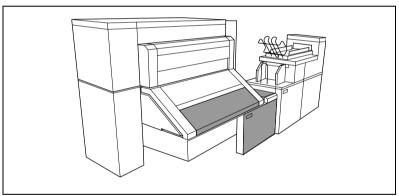

[161] Example of a paper jam

#### ▼ Clearing a paper jam

1 Open the transport cover of the First Fold delivery and remove all paper inside it (see figure 162).

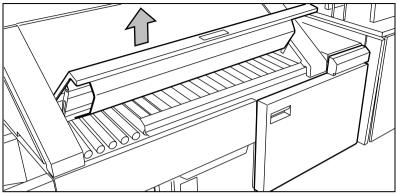

[162] The folder transport section cover

- 2 Close the folder transport section cover.
- **3** Open the front door of the Reinforcement Unit (see figure 163).

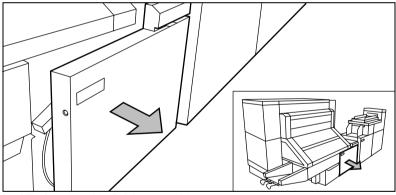

[163] The front door of the Reinforcement Unit

**4** Open the top cover of the Reinforcement Unit and remove all pieces of material inside the unit (see figure 164).

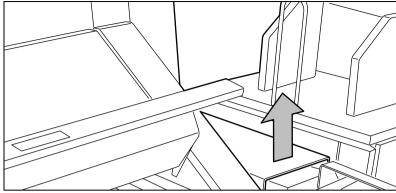

[164] The top cover of the reinforcement unit

**5** Close the top cover and the front door of the Reinforcement Unit.

## Clearing tape jams in the Reinforcement Unit

When a tape jam occurs, one of the following messages appears on the display:

- 'Reinforcing not possible: tape jam' for copy jobs
- 'Re-feed reinforcement tape' for print jobs.
- 'Tape jammed in reinforcement unit' for print and copy jobs while the printer was running.

If a tape jam occurs while the printer is running, the message includes a picture of the printer. The picture shows the side door of the Reinforcement Unit flashing (see figure 165).

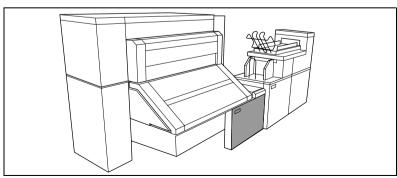

[165] Tape jam in reinforcement unit

238

#### ▼ Clearing a tape jam

1 Open the front door of the Reinforcement Unit (see figure 166).

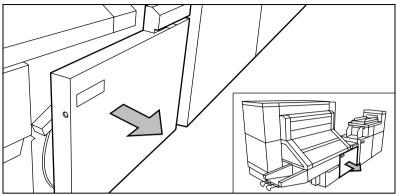

[166] Opening the front door of the reinforcement unit

2 Turn the two guide plates away from the pin roller into their locked opened position (see figure 167).

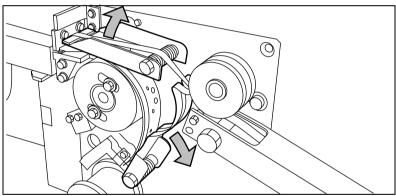

[167] The two guide plates

3 Remove all tape between the rollers and knives (see figure 168).

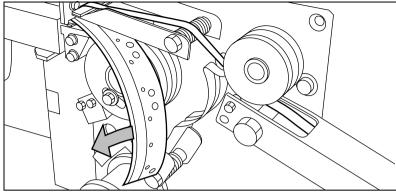

[168] Removing the tape

4 Insert a new trailing strip of tape between the rollers and the knives. For complete information refer to 'Changing the tape roll in the reinforcement unit' on page 198.

## No reinforcement strips on the output without an error message

This error occurs when there are no reinforcement strips on the output, even though reinforcement is selected. This can happen when the file header (Remote Control Format or Océ Job Ticket) contains instructions to have no reinforcement.

**Note:** If you want to process A4 (letter-size) formats, reinforcement can be disabled for this format.

#### ▼ To solve this error

- 1 Press the Stop key on the operator panel twice.
- 2 Open the side door of the Reinforcement unit.

**3** Check whether there are loose reinforcement strips in the unit with the protection sheet still on(see figure 169).

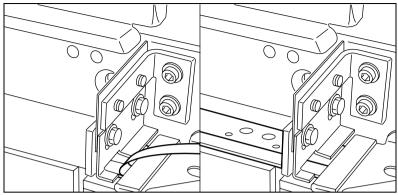

[169] Situation A: No mechanical error

Situation B: Mechanical error

- 4 If yes, remove the tape strips in the Reinforcement Unit.

  If the protection sheet is not on the reinforcement strip (see situation A in figure 204), there is no mechanical error and you should insert a new tape roll as described in 'Inserting a new tape roll' on page 143. If this error occurs frequently, you should call the Océ service organization (see 'Other problems (call service)' on page 184).
- **5** Removing all tape between the rollers and knives (see figure 170)

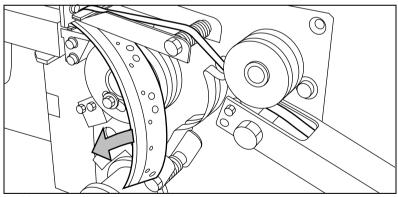

[170] Removing the tape

**6** Wire a new trailing strip of tape between the rollers and the knives (see 'Changing the tape roll in the reinforcement unit' on page 198).

# Other problems

If you have a problem that you can not correct, call the Océ service organization. If this occurs, turn the system off with the main switch and leave the system in its current state.

Océ TDS800

User Manual

# Appendix A Overview and tables

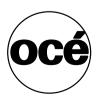

# Overview of the Océ TDS800 system

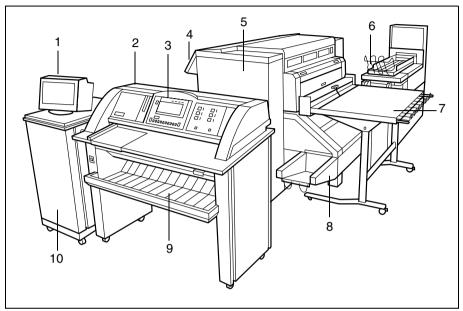

[171] The Océ TDS800 system

- 1 The monitor
- 2 The scanner
- **3** The scanner operator panel
- 4 The printer operator panel
- 5 The printer
- 6 The folder and stacker unit
- **7** The output delivery tray
- 8 The first fold unit
- **9** The original delivery tray
- 10 The controller cabinet

# Printer operator panel

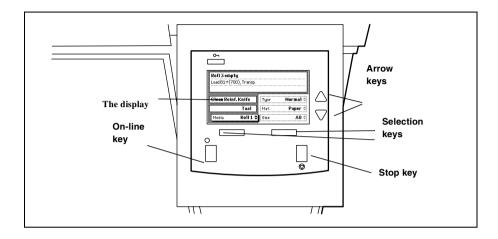

# Scanner operator panel

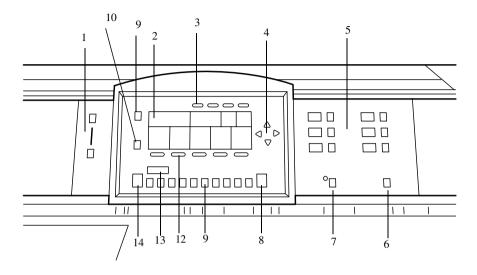

- 1 The Exposure control
- **2** The display
- 3 The Section keys
- 4 The Arrow keys
- 5 The Media selection keys
- 6 The Manual feed key
- 7 The Auto roll key
- **8** The Correction key
- **9** The Stop key
- **10** The Job interrupt key
- 11 The numeric keys
- **12** The Function keys
- 13 The numeric display
- 14 The Start key

# Product specifications Océ TDS800

The Océ TDS800 is a wide-format, black-and-white, high-volume multifunctional system. The Océ TDS800 offers a broad range of print, copy, and scan-to-file functionality.

| Printer                 |                                                           |
|-------------------------|-----------------------------------------------------------|
| Technology              | Océ Copy Press with organic photoconductor and LED        |
|                         | exposure                                                  |
| Resolution              | 400 dpi                                                   |
| Speed                   | 13 meters p/min. (512" p/min.) or approx. 10 A0 /min.     |
| Media sources           | 6 rolls (maximum capacity 200 m (7874") per roll).        |
|                         | Manual sheet feed from A4 to 36".                         |
|                         | Roll widths 297 mm - 914 mm (11.7" - 36")                 |
| Output sizes            | DIN and ANSI formats from A4 to A0 and 36", up to 200     |
|                         | meters long (7874").                                      |
| Media types             | Plain, transparent, fluorescent and colored papers; films |
|                         | and vellums                                               |
| Output reception        | Output Delivery Tray (ODT) for 150 prints                 |
| Warm-up time            | 17 minutes                                                |
| Electrical requirements | 50 Hz / 230 V 3 : 16/12/11 A                              |
|                         | 50 Hz / 400V 3 : 11/6/7 A                                 |
|                         | 50 Hz / 415V 3 : 11/6/6 A                                 |
|                         | 50 Hz / 200V 3 : 17/12/12 A                               |
|                         |                                                           |
|                         | 60 Hz / 240 V 21 A                                        |
|                         | 60 Hz / 200 V 3 : 18/13/12 A                              |
|                         | 60 Hz / 208 V 3 : 17/12/12 A                              |
|                         | 60Hz / 220 V 3 : 17/12/11 A                               |
|                         | 60 Hz / 240 V 3 : 15/12/9 A                               |
|                         | 60 Hz / 380 V 3 N: 11/6/6 A                               |
|                         | 60 Hz / 415 V 3 N: 12/6/6 A                               |
| Dimensions Printer      | 68" (W) x 45" (H) x 55" (D)                               |
| Weight                  | 939 kg (2508 lb.)                                         |

| Printer (continue | ed)                                                            |
|-------------------|----------------------------------------------------------------|
| Safety approvals  | TüV GS, CETECOM, CE, UL, (c)UL, CB, FCC Class B                |
| Functionality     | Multiple prints: up to 999                                     |
|                   | Automatic Language Sensing (ALS)                               |
|                   | Auto roll selection and switching                              |
|                   | Print handling: auto-positioning, rotation, auto-scaling       |
|                   | File spooling on the controller                                |
|                   | Set memory: send once, process once, print many; capacity      |
|                   | to store up to 250 A0s and create identical sets sorted by     |
|                   | page or by set                                                 |
|                   | Concurrent receiving, processing, printing and finishing of    |
|                   | digital jobs                                                   |
|                   | Sophisticated local and remote user communication system with: |
|                   | Océ Queue Manager application: view status for each job        |
|                   | and cancel or hold and restart the entire job. Inbox and       |
|                   | history functionality.                                         |
|                   | Océ System Control Panel application: view status and          |
|                   | settings of system components                                  |
|                   | Océ Settings Editor application: customize system setting      |

| Océ Power Logic® Controller |                                                               |
|-----------------------------|---------------------------------------------------------------|
| Platform                    | Océ Power Logic® Controller with embedded Windows             |
|                             | NT®                                                           |
| Memory                      | 512 MByte RAM standard                                        |
| Disk space                  | High-speed hard disk dedicated to file spooling.              |
|                             | High-speed hard disk dedicated to set memory offering at      |
|                             | least 250 A0 storage capacity.                                |
| File formats                | HPGL, HPGL2, HPRTL, TIFF 6.0, CALS type 1, NIRS,              |
|                             | EDMICS (C4), CalComp 906/907/951, Adobe®                      |
|                             | PostScript® 3 <sup>TM</sup>                                   |
| Interfaces                  | Standard: Ethernet 10/100 Mbits/s with RJ45                   |
|                             | Optional: Ethernet 10 Mbits/s with BNC and SubD; Token        |
|                             | Ring 4/16 Mbits/s.                                            |
| Network protocols           | TCP/IP, NetBEUI (SMB), Novell (IPX, SPX)                      |
| Account logging             | Records print, copy and scan-to-file jobs by user and         |
| (optional)                  | account number. Information stored in a (ASCII or             |
|                             | UTF-16) file for later re-use                                 |
| Job templates (optional)    | Gives direct access to five different sets of settings on the |
|                             | scanner operator panel.                                       |

| Océ Remote Logic® Applications |                                                                                                    |
|--------------------------------|----------------------------------------------------------------------------------------------------|
| Model                          | Local and remote user communication system                                                                                              |
| Applications                   | Océ Settings Editor:<br>customize system settings<br>Océ Queue Manager:                                                                 |
|                                | view and edit status for each job, history queue, inbox queue.  Océ System Control Panel: view status and settings of system components |
| Supported platforms            | Windows® 95/98/2000 and NT4.0. Apple Macintosh® OS, Unix (including Linux, HP-UX 10.20 and 11.00, and IBM AIX)                          |

| Scanner       |                                                                      |
|---------------|----------------------------------------------------------------------|
| Model         | Free-standing console                                                |
|               | Optional: Original delivery tray                                     |
| Technology    | CCD, Océ Image Logic® real-time image processing hardware            |
| Speed         | 10 linear meters (394") per minute or approximately 8 A0s per minute |
| Original feed | Face-up, and aligned to the left Automatic feed off/on               |

| Scanner (continued)     |                                                                         |  |
|-------------------------|-------------------------------------------------------------------------|--|
| Originals               | Automatic original size detection                                       |  |
|                         | Width A4 to 36"                                                         |  |
|                         | Length up to 15 m (591")                                                |  |
| Maximum thickness       | 1 mm (0.04")                                                            |  |
| Exposure control        | Automatic, manual fine adjustment                                       |  |
|                         | Special modes: Lines & Text (default), Photo, Grays &                   |  |
|                         | lines, Dark Original, Blueprint                                         |  |
| Media selection         | Manual or automatic, based on original size (autodetect)                |  |
|                         | and zoom factor.                                                        |  |
|                         | Auto format detection of ISO and ANSI standard sizes.                   |  |
| Reproduction scale      | Zoom: 25% - 400% (adjustable in 1% and 0.1% steps)                      |  |
|                         | 8 programmable fixed steps                                              |  |
|                         | Auto zoom to paper size                                                 |  |
| Input mode              | Single sheet                                                            |  |
|                         | Set (sets processing/set collation)                                     |  |
|                         | Multiple sheets                                                         |  |
| Functionality           | Concurrent scanning and printing                                        |  |
|                         | Multi-copy mode: 1-999 copies (scan once print many)                    |  |
|                         | Pre-programming of next job                                             |  |
|                         | Programmable default settings                                           |  |
|                         | Programmable custom card                                                |  |
|                         | Automatic roll selection                                                |  |
|                         | Automatic reduction/enlargement                                         |  |
|                         | Standard cut, synchro cut and custom cut modes                          |  |
|                         | Leading and trailing strip adjustment (up to +/- 400 mm,                |  |
|                         | 15.75")                                                                 |  |
| 1                       | Two languages available                                                 |  |
| Image editing           | Image align: Horizontal left, middle, right                             |  |
|                         | Image align: Vertical top, middle, bottom                               |  |
|                         | Image shift: horizontal/vertical up to +400 mm (15.75") Image mirroring |  |
| Noise level             |                                                                         |  |
| Noise level             | 65 dB (A) operating, <45 dB (A) in stand-by                             |  |
| Electrical requirements | 50 Hz / 100 V 2.5 A                                                     |  |
|                         | 50 Hz / 230 V 1 A                                                       |  |
|                         | 60 Hz / 100 V 2.5 A                                                     |  |
|                         | 60 Hz / 120 V 2 A                                                       |  |
|                         | 60 Hz / 230V 1 A                                                        |  |
| Dimensions              | 52" (W) x 25" (D) x 49" (H)                                             |  |
|                         |                                                                         |  |
| Weight                  | 166 kg (365 lb.)                                                        |  |

| Océ Scan Logic®   | (optional)                                                     |
|-------------------|----------------------------------------------------------------|
| Applications      | Océ Scan Manager®, integrated scanning solution                |
| platform          | Océ Power Logic® Controller with embedded Windows NT®          |
| Scan destinations | 10 programmable destinations                                   |
|                   | Scan to controller                                             |
|                   | Scan to network directory                                      |
|                   | File Transfer Protocol (FTP)                                   |
| Resolution        | 200, 300, 400 dpi                                              |
| Data formats      | Tiff (G3, G4, uncompressed, tiled, stripped, raw) with         |
|                   | optimization to filesize or quality                            |
|                   | CALS type 1                                                    |
|                   | Optional: Adobe® PostScript® 3 <sup>TM</sup> /PDF (G4,         |
|                   | uncompressed). 5 additional Japanese fonts for                 |
|                   | Adobe® PostScript® 3 <sup>TM</sup> are available as an option. |
| Scan modes        | Single scan, stream feed productive batch scanning             |
| File naming       | Automatically generate unique file names for each scan.        |
| _                 | Determine file name before scanning.                           |
| Check print       | Single/multiple check prints                                   |
| Viewing           | View scans at point of scanning                                |
| Océ Image Logic®  | Optimum scan quality with six special original modes.          |
|                   | "Right first time" productive scanning for larger volumes.     |
| Ease of use       | Scan to file from scanner panel, scan directly to destination  |
| Options           | Océ View Station: Edit and enhancement software                |
|                   | Océ Batch Processor: Automated editing software                |

| Océ Matrix Logic® (optional) |                                                                                            |  |
|------------------------------|--------------------------------------------------------------------------------------------|--|
| Applications                 | Océ Matrix Logic®, integrated Matrix Copy solution                                         |  |
| Platform                     | Océ Power Logic® Controller with embedded Windows NT®                                      |  |
| Functionality                | Allows you to form, in one single operation, different copy sets from one set of originals |  |

| Drivers and job sub    | mission software                                         |
|------------------------|----------------------------------------------------------|
| Océ ADI driver         | For AutoCAD® 12, 13, 14,                                 |
|                        | Windows® 3.x, 95/98/2000 and NT 4.0                      |
| Océ HDI driver         | For AutoCAD® 2000                                        |
|                        | Windows® 95/98/2000 and NT 4.0                           |
| Océ Windows driver     | Windows® 95/98/2000 and NT 4.0                           |
| PostScript Level 3     | For Windows® 95/98/2000 and NT 4.0                       |
| drivers                | Macintosh® OS 7.x/8.x                                    |
| Océ Print Exec LT®     | Single seat job submission software for Windows®         |
|                        | 95/98/2000, NT 4.0, and Millennium                       |
| Océ Print Exec LT Web® | Multi-seat job submission and back channel               |
|                        | communication software using standard web browsers:      |
|                        | Internet Explorer® 4.02 SP2 or higher and Netscape® 4.08 |
|                        | or higher                                                |

| Optional: Integra | ted Folder and reinforcement unit                           |  |  |  |  |  |
|-------------------|-------------------------------------------------------------|--|--|--|--|--|
| Folding methods   | Standard (DIN), Ericsson, Afnor-like                        |  |  |  |  |  |
|                   | Fan fold or fan fold & cross fold                           |  |  |  |  |  |
|                   | Length: 276 - 310 mm (10.9" - 12.2")                        |  |  |  |  |  |
|                   | Width: 186 - 230 mm (7.3" - 9")                             |  |  |  |  |  |
|                   | Binding strip: 15 - 30 mm (0.6" - 1.2")                     |  |  |  |  |  |
| Paper size        | Width: 279 - 914 mm (11" - 36")                             |  |  |  |  |  |
|                   | Length: 210 - 2500 mm (8.3" - 98.4")                        |  |  |  |  |  |
|                   | 210 - 2,500 mm (8.3" - 98.4") for fan fold and cross fold a |  |  |  |  |  |
|                   | 75 grams (19 lb. bond),                                     |  |  |  |  |  |
|                   | up to 6000 mm (236") fan fold only at 75 grams (19 lb.      |  |  |  |  |  |
|                   | bond)                                                       |  |  |  |  |  |
| First fold exit   | Extra bin for fanfold                                       |  |  |  |  |  |
| Noise level       | < 67 dB(A) operating; 0 dB(A) stand-by                      |  |  |  |  |  |
| Dimensions        | 96" (W) x 1560, 61" (D) x 55" (H) (excluding                |  |  |  |  |  |
|                   | reinforcement unit including printer)                       |  |  |  |  |  |
|                   | 1-1" (W) x 61" (H) x 55" (D) (including reinforcement unit  |  |  |  |  |  |
|                   | and printer)                                                |  |  |  |  |  |

| Optional: Integrated Folder and reinforcement unit (continued) |                                                        |  |  |  |
|----------------------------------------------------------------|--------------------------------------------------------|--|--|--|
| Weight                                                         | 124 kg (273 lb.) unpacked excluding reinforcement unit |  |  |  |
|                                                                | 154 (339 lb.) unpacked including reinforcement unit    |  |  |  |
| Optional features                                              | Reinforcement unit                                     |  |  |  |
|                                                                | Punch unit                                             |  |  |  |
|                                                                | 2 Belt delivery trays for 100 A0                       |  |  |  |

| Optional: Original/Output delivery tray |                                                            |  |  |
|-----------------------------------------|------------------------------------------------------------|--|--|
| Model                                   | Wheeled delivery tray with blower unit                     |  |  |
| Capacity                                | Up to 200 prints or originals (media type dependent)       |  |  |
| Electrical requirements                 | 100-120 / 200-230V, 0.3A, 50/60Hz                          |  |  |
| Types of media                          | Plain paper, transparent paper, film, vellum and polyester |  |  |
| Dimensions                              | 46" (W) x 84" - 53" (H) x 40" (D)                          |  |  |
| Weight                                  | 44 kg (97 lb.)                                             |  |  |

| Optional: Delivery Belt Unit |                                                        |  |  |  |
|------------------------------|--------------------------------------------------------|--|--|--|
| Single belt unit             | Delivery belt with offset stacking                     |  |  |  |
|                              | Belt capacity: approximately 170 folded A0s at 75 g/m2 |  |  |  |
|                              | (19 lb. bond)                                          |  |  |  |
| Optional features            | Second delivery belt                                   |  |  |  |
|                              | Belt capacity: 170 folded A0s at 75 g/m2 (19 lb. bond) |  |  |  |
|                              | Punching unit Europe (2 or 4 holes)                    |  |  |  |
|                              | Punching unit USA (3 holes)                            |  |  |  |
| Mains supply                 | From printer                                           |  |  |  |
| Dimensions                   | Required floor space: 68" x 67"                        |  |  |  |
| Weight                       | 125 kg (275 lb.) (one belt unit without puncher)       |  |  |  |
|                              | 40 kg (88 lb.) (second belt)                           |  |  |  |
|                              | 10 kg (22 lb.) (puncher)                               |  |  |  |

254

# List of available material types and sizes

Océ machines and materials are matched for optimal quality and performance. We therefore recommend you use only approved Océ materials in the Océ TDS800.

A full list of Océ materials suited for use in the Océ TDS800, including plain paper, transparent paper, colored papers and various polyester films is available from your Océ representative.

Material types The following material types are available for the Océ TDS800:

| Overview of print material that can be used |                                          |              |  |  |  |  |
|---------------------------------------------|------------------------------------------|--------------|--|--|--|--|
| Plain paper                                 | 60 to 110 g/m <sup>2</sup> (15 to 27 lb. |              |  |  |  |  |
|                                             | bond)                                    |              |  |  |  |  |
| Transparent paper                           | 80 to 110 g/m <sup>2</sup> (20 to 27 lb. |              |  |  |  |  |
|                                             | bond)                                    |              |  |  |  |  |
| Vellum                                      | 16 - 20 lbs                              |              |  |  |  |  |
| Polyester film                              | 3.5 or 4.5 mil                           |              |  |  |  |  |
| Top label ECF                               | 60 g/m <sup>2</sup> (15 lb. bond)        |              |  |  |  |  |
| Special                                     | colored paper, etc.                      |              |  |  |  |  |
|                                             | Minimum                                  | Maximum      |  |  |  |  |
| Width                                       | 210 mm (8.27")                           | 914 mm (36") |  |  |  |  |
| Length                                      | 279 mm (11")                             | 15 m (591")  |  |  |  |  |

Material sizes The following material sizes are available for the Océ TDS800:

| Overview of material sizes that can be used |          |         |            |          |         |  |  |
|---------------------------------------------|----------|---------|------------|----------|---------|--|--|
| Format                                      | Width    | Length  | Format     | Width    | Length  |  |  |
| ISO range                                   |          |         | ANSI range |          |         |  |  |
| A4 portrait                                 | 210 mm   | 297 mm  | A portrait | 8.5"     | 11"     |  |  |
| with manual sheet feed                      |          |         |            |          |         |  |  |
| A3                                          | 297 mm   | 420 mm  | В          | 11"      | 17"     |  |  |
| A2                                          | 420 mm   | 594 mm  | С          | 17"      | 22"     |  |  |
| A1                                          | 594 mm   | 841 mm  | D          | 22"      | 34"     |  |  |
| A0                                          | 841 mm   | 1189 mm | Е          | 34"      | 44"     |  |  |
|                                             | TT 7 1.1 | T .1    | <b>D</b> . | TT 7 1.1 | T .1    |  |  |
| Format                                      | Width    | Length  | Format     | Width    | Length  |  |  |
| ANSI PLUS                                   |          |         | Others     |          |         |  |  |
| range                                       |          |         |            |          |         |  |  |
| A+ portrait                                 | 9"       | 12"     | 30"        | 30"      | 42"     |  |  |
| B+                                          | 12"      | 18"     | B1         | 700 mm   | 1000 mm |  |  |
| C+                                          | 18"      | 24"     | B1+        | 707 mm   | 1000 mm |  |  |
| D+                                          | 24"      | 36"     | B2         | 500 mm   | 700 mm  |  |  |
| E+                                          | 36"      | 48"     | B2+        | 500 mm   | 707 mm  |  |  |

Attention: Avoid storing paper in rooms where temperature and humidity are high. Also, avoid dust and direct sunlight. Wrap unused paper in plastic in order to prevent it from absorbing moisture.

| Overview of paper series |                               |     |     |        |     |        |     |     |
|--------------------------|-------------------------------|-----|-----|--------|-----|--------|-----|-----|
| Paper series             | Paper series Formats included |     |     |        |     |        |     |     |
| ANSI Mixed               | 8.5"                          | 11" | 17" | 22"    | 24" | 30"    | 34" | 36" |
|                          | - 9"                          | -   | -   |        |     |        |     |     |
|                          |                               | 12" | 18" |        |     |        |     |     |
| ANSI Small               | 8.5"                          | 11" | 17" | 22"    | 24" | 30"    | 34" | 36" |
| DIN Carto                | A4                            | A3  | A2  | B2_700 | A1  | B1_700 | A0  | 36" |
| DIN                      | A4                            | A3  | A2  | B2_707 | A1  | B1_707 | A0  | 36" |

### Reinforcement strips

Information about the different reinforcement strips is available from your Océ representative.

Attention: Only use the original reinforcement strips from Océ to avoid damaging the reinforcement unit.

Océ TDS800 *User Manual* 

# Appendix B Safety information

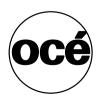

# General safety information

For questions about Océ products which are related to health, safety and the environment, please contact your Océ organization at the address listed in the last appendix of this manual.

### Radio interference

Note: This equipment has been tested and found to comply with the limits for a class A device, pursuant to part 15 of the FCC Rules. These limits are designed to provide reasonable protection against harmful interference when the equipment is operated in a commercial environment. This equipment generates, uses, and can radiate radio frequency energy and, if not installed and used in accordance with the user manual, may cause harmful interference to radio communications. Operation of this equipment in a residential area is likely to cause harmful interference in which case the user will be required to correct the interference at his own expense.

FCC = Federal Communications Commission.

### Symbols

Stickers with the following illustrations are used in this machine to indicate parts which should not be touched due to high voltage or extreme heat, or parts which require extra attention:

Symbol Meaning

Caution, high voltage

Caution, high temperature

Caution

### Instructions for safe use

**Attention:** Products designed by Océ are developed and tested in conformance with the strictest international safety standards. However, to help assure the safe operation of these products, it is important that:

- You carry out maintenance only as far as prescribed in this manual.
- You observe the following safety recommendations:

#### Maintenance

- Do not remove any screws from fixed panels.
- Do not place any liquids on the machine.
- Use maintenance materials or other materials for their original purpose only. Keep maintenance materials away from children.
- To avoid damage and the risk of personal injury, all modifications to Océ equipment are strictly reserved for properly qualified and trained service technicians.

#### Power connection

- Do not move the machine yourself, but contact your Customer Service.
- If unforeseen circumstances force you to re-install the machine without the assistance of Océ Service, make sure that the machine is connected to a power outlet which is equipped with a fuse or circuit breaker with the appropriate capacity.
- Do not bridge any mechanical or electrical circuit breakers.
- Do not use an extension cord to connect the machine.
- It is recommended to connect only those copy-control products (or other products) which meet the (inter)national product safety and radio frequency interference standards, and to use an attachment cable as specified by Océ.
- This equipment is not designed for connection to an IT power system. (An IT power system is a voltage network in which the neutral wire is not connected to earth.)
- For equipment connected via a wall outlet: place the machine close to an easily accessible wall outlet.
- For equipment connected to the electrical system via a permanent connection: make sure that the disconnect device in the permanent connection is easily accessible.

#### Ventilation and location

- Do not block the ventilation openings of the machine.
- Make sure that the machine is placed on a level, horizontal surface which is strong enough to bear the full weight of the machine. See the Océ TDS800 safety data sheet in this appendix for information about the weight of the machine.
- Make sure that there is sufficient space around the machine. This facilitates both proper loading of materials and equipment maintenance.
- Do not place the machine in a room which is subject to excessive vibration.
- Do not place the machine in a room that is too small and insufficiently ventilated. See the Océ TDS800 safety data sheet in this appendix for information about space and ventilation requirements.

#### General

- Always use materials recommended by Océ and developed for this Océ machine. Materials not approved by Océ may cause damage to your machine.
- Do not use the machine if it is making unusual sounds. Remove the plug from the power outlet or turn off the switch in the fixed connection to the electrical system and contact Service.

**Note:** This is a class A product. In a domestic environment this product may cause radio interference in which case the user may be required to take adequate measures

### Safety data sheet for the Océ TDS800

Disclaimer This safety data sheet was compiled as a compact guide to safe product handling and operation, and to the best of our knowledge contains the most complete and accurate information possible. We reserve the right to revise this safety data sheet as new information becomes available. It is the user's responsibility to determine the suitability of this information for the adoption of the appropriate safety precautions for his organization, and to contact Océ to make sure that he is in possession of the latest version of the sheet. If and insofar as limitation of liability is permitted under the applicable laws, we accept no liability for any inaccuracies in this safety data sheet.

### Safety data sheet Océ TDS800 print engine

#### PRODUCT SAFETY DATA SHEET

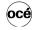

Number Date

F-730-a-US January 2001

| Model                                            | Océ TDS800                     | printer engin                                                                                        | е                                                |                                              |                                              |               |      |
|--------------------------------------------------|--------------------------------|----------------------------------------------------------------------------------------------------|--------------------------------------------------|----------------------------------------------|----------------------------------------------|---------------|------|
| Description                                      |                                | Electrophotographic printer, console model, plain paper, organic photoconductive drum, powder toner. |                                                  |                                              |                                              |               |      |
| Max. process speed                               | 13 m/min                       | 13 m/min                                                                                             |                                                  |                                              |                                              |               |      |
| Dimensions Width<br>Depth<br>Height<br>Weight    | 1720<br>1146<br>1400<br>939    | mm<br>mm                                                                                             |                                                  |                                              |                                              |               |      |
| Voltage                                          | 240 V                          | 240 V                                                                                                | 208 V                                            | 220 V                                        | 380 V                                        | 415 V         |      |
| Frequency                                        | 60 Hz                          | 60 Hz                                                                                                | 60 Hz                                            | 60 Hz                                        | 60 Hz                                        | 60 Hz         | z    |
| Current-rated                                    | 21 A                           | 15/12/9 A                                                                                            | 17/12/12 A                                       | 17/12/11 A                                   | 11/6/6 A                                     | 11/6/6 A      |      |
| Power consumption, low power                     |                                |                                                                                                    | .,,,,,,,,,,,,,,,,,,,,,,,,,,,,,,,,,,,,,,          | .,,,,,,,,,,,,,,,,,,,,,,,,,,,,,,,,,,,,,,      | 11707071                                     | 11707071      |      |
| Power consumption, stand by                      | 820                            |                                                                                                    |                                                  |                                              |                                              |               |      |
| Power consumption, operation                     | 4100                           | W                                                                                                    |                                                  |                                              |                                              |               |      |
| EPA ENERGY STAR ® * Power consumption sleep mode | 12                             | W (without co                                                                                        | entrollor)                                       |                                              |                                              |               |      |
| Mains connection                                 | Cables with p                  |                                                                                                    | illioller)                                       |                                              |                                              |               |      |
| Safety class                                     | 1                              |                                                                                                    | tective earth c                                  | onnection                                    |                                              |               |      |
| Protection class                                 | IP 20                          | (IEC 529)                                                                                            |                                                  |                                              |                                              |               |      |
|                                                  | Standby                        |                                                                                                    |                                                  | eration                                      |                                              |               |      |
| Sound pressure level<br>(at bystander position)  | 43 dB(A)                       |                                                                                                    |                                                  | body 53 dB(A)<br>se L <sub>i</sub> = 1 dB(A) |                                              |               |      |
| Sound power level                                | 59 dB(A)                       |                                                                                                    |                                                  | body 70 dB(A)                                |                                              |               |      |
| Radio interference                               |                                | Directive 89/3                                                                                       |                                                  | CC rules and re                              | gulations, par                               | 15 Class A.   |      |
| Radiation                                        |                                |                                                                                                    |                                                  | isible and IR rac                            | iation (TLV lis                              | t of ACGIH)   |      |
| Heat emission                                    |                                | Standby 820 W; at continuous operation 4,1 kW 0,02 mg/min at continuous operation                    |                                                  |                                              |                                              |               |      |
| Ozone emission                                   |                                |                                                                                                    |                                                  |                                              |                                              |               |      |
| Room volume<br>Room ventilation                  |                                | ation: min. 75 r                                                                                     | n <sup>o</sup><br>5 m <sup>3</sup> /h (natural : | vontilation)                                 |                                              |               |      |
| nooni ventilation                                |                                |                                                                                                    | entilation may b                                 |                                              |                                              |               |      |
| Use simulation at random                         |                                |                                                                                                    | n as recommer                                    |                                              |                                              |               |      |
| operation                                        | Daily copy vo<br>Total worktim |                                                                                                    | ore than averaç                                  | ge) 120                                      | 00 m <sup>2</sup><br>8 h                     |               |      |
|                                                  | Ozone conce                    |                                                                                                    |                                                  |                                              | 0 11                                         |               |      |
|                                                  | - Time weight                  | ed average                                                                                           |                                                  |                                              | )1 mg/m <sup>3</sup>                         | (<0,0005      |      |
|                                                  | - Peak                         |                                                                                                    |                                                  | 0,00                                         | 15 mg/m <sup>3</sup>                         | (0,0008       | ppm  |
|                                                  |                                |                                                                                                    | pational Expos                                   |                                              |                                              |               |      |
|                                                  |                                | ed Average) fo<br>otion Limit for c                                                                  |                                                  |                                              | ,2 mg/m <sup>3</sup><br>04 mg/m <sup>3</sup> | (0,1<br>(0,02 | ppm  |
| Consumables                                      | Oce9800 OPC                    | C (OcéSafety Date (OcéSafety Date )                                                                  | ata Sheet E-19<br>a Sheet E-198                  | 14)                                          | 94 mg/m                                      | (0,02         | ppm, |
| Additional safety information                    |                                |                                                                                                    |                                                  | ed to keep the o                             |                                              |               |      |
| Liste                                            | d according to s               | andard UL 195                                                                                        | 0 and CAN/CS                                     | SA-C22.2 No.950                              | EPA E                                        | NERGY STAR ®  |      |
|                                                  | c                              | (II)                                                                                                 | LISTED 92                                        | 27F                                          | One                                          | ray.          |      |

Copyright © 2001 Océ-Technologies B.V., Venlo, NL

The content of this safety data sheet is subject to the disclaimer of liability on page 263 of this manual.

### Safety data sheet Océ TDS800 scanner

#### PRODUCT SAFETY DATA SHEET

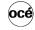

Number

January 2001

| Model                                                                                                    | Océ TDS800 Scanner                                                                                                    |  |  |  |  |
|----------------------------------------------------------------------------------------------------|----------------------------------------------------------------------------------------------------|--|--|--|--|
| Description<br>Max. process speed                                                                                                    | Freestanding scanner, maximum original size 1036 mm x 6000 mm 10 m/min                                                                                                    |  |  |  |  |
| Dimensions Width Depth Height                                                                                                    | 1320 mm<br>640 mm<br>1235 mm                                                                                                    |  |  |  |  |
| Weight  Voltage Frequency Current-rated Power consumption, stand by Power consumption, operation EPA ENERGY STAN® * Power consumption low power Mains connection Safety class | 147 kg  120 V 230 V 60 Hz 60 Hz 2 A 1 A 165 W 180 W at continuous operation  7 W Cable with plug I (IEC 536) Protective earth connection                                                                                                    |  |  |  |  |
| Protection class  Sound pressure level (at operator position) Sound power level Radio interference Radiation Heat emission Ozone emission                                     | IP 20 (IEC 529)  Standby   In operation   43 dB(A)   main body 53 dB(A)   impulse   L <sub>1</sub> = 9 dB(A)   56 dB(A)   main body 68 dB(A)   Complies with Directive 89/336/EEC and FCC rules and regulations, part 15 Class A. Below the Threshold Limit Values for UV, Visible and IR radiation (TLV list of ACGIH)   Standby 165 W; at continuous operation 180 W   Not applicable                                                                                                    |  |  |  |  |
| Room volume<br>Room ventilation                                                                                                    | No special requirements                                                                                                    |  |  |  |  |
| Consumables                                                                                                    | Not applicable                                                                                                    |  |  |  |  |
| Additional safety information                                                                                                    | None                                                                                                    |  |  |  |  |
| List                                                                                                    | ed according to standard UL 1950 and CAN/CSA-C22.2 No.950  EPA ENERGY STAR ®  LISTED 927  INFORMATION TECHNOLOGY ECHNOLOGY ECH |  |  |  |  |

Copyright © 2001 Océ-Technologies B.V., Venlo, NL

The content of this safety data sheet is subject to the disclaimer of liability on page 263 of this manual.

# EPA ENERGY STAR®

Océ-Technologies B.V. has joined the ENERGY STAR® Program of the United States Environmental Protection Agency (EPA). The purpose of the ENERGY STAR® Program is to promote the manufacturing and marketing of energy-efficient equipment, thereby potentially reducing combustion-related pollution.

As an ENERGY STAR® Partner, Océ-Technologies B.V. has determined that the below-mentioned configurations of the Océ TDS 800 meet the ENERGY STAR® guidelines for energy efficiency:

- Océ TDS 800 Printer, consisting of printer engine, controller and monitor.
- Océ TDS 800 Copier, consisting of printer engine, scanner, controller and monitor.
- Océ TDS 800 Scanner.

The ENERGY STAR® Criteria involve below-mentioned features.

The use of the power management features prevents unnecessary power consumption and offers economical and environmental benefits.

**low power mode** The Océ TDS 800 Copier and Multifunctional Digital System enter automatically the low power mode 15 minutes after the last copy/print is made. The low power default time can be adjusted by the key operator to between 15 and 240 minutes.

**sleep mode** The Océ TDS 800 Printer, Copier and Multifunction Device enter automatically the sleep mode 90 minutes after the last copy/print is made. The sleep default time can be adjusted by the key operator to between 15 and 240 minutes.

During the sleep mode of the Océ TDS 800 the controller remains in operation.

It is suggested to determine the appropriate default times for your work pattern by changing the setting in steps of 30 minutes and testing each setting for at least a week.

Only if this limit of 240 minutes still causes sizable inconvenience, due to your particular work pattern, the key operator can disable the sleep mode.

**power consumption data** The controller in below-mentioned products is a functionally integrated computer.

| _                                                    |           |               |                   |
|------------------------------------------------------|-----------|---------------|-------------------|
| Power data                                           |           |               |                   |
|                                                      | Low Power | Low Power     | Sleep Mode        |
|                                                      | mode      | recovery time | (Watts)           |
|                                                      | (Watts)   | (seconds)     |                   |
| Océ TDS 800 Printer                                  | N.A       | N.A.          | 13 <sup>(1)</sup> |
| Océ TDS 800 Copier                                   | 752       | 35            | 80 <sup>(2)</sup> |
| Océ TDS 800 Copier<br>Océ TDS 800 MDS <sup>(3)</sup> | 752       | 35            | 115               |
| Océ TDS 800 Scanner                                  | 7         | N.A.          | N.A.              |

**Note:** <sup>(1)</sup> Without controller, as defined for Tier 1 in the Printer/Fax MOU Version 3.0.

**Note:** <sup>(2)</sup> As defined in the MFD MOU Amendment #1, the sleep mode power of an ENERGY STAR® computer (35 Watts) has been subtracted from the measurement result of 115 Watt.

**Note:** (3) MDS = Multifunctional Digital System, consisting of printer engine, scanner, controller and monitor.

energy

Energy  $STAR^{\text{@}}$  is a U.S. registered mark.

Océ TDS800

User Manual

# Appendix C Miscellaneous

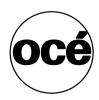

### Notation conventions

There are a number of notation conventions used in this manual. This consistent style enables you to quickly become conversant with the use of this manual and consequently the Océ TDS800.

**Description** Each section or subsection contains a description of the feature or operation identified in the title. It might also include possible applications, as well as any guidelines that you should bear in mind.

**Procedures** A description is followed by a procedure. A procedure always begins with a phrase which briefly describes the procedure, followed by a series of numbered steps that take you, step by step, through all phases of performing the operation.

**Figures and tables** Figures and tables are titled and numbered sequentially throughout this manual. Figures include pictures of product components, screenshots, examples, and diagrams of concepts discussed in the description.

**Attention getters** There are several types of information to which we draw your attention. This information is classified as follows:

**Note:** In a 'Note', information is given about matters that ensure the proper functioning of the machine or application, but useful advice concerning its operation may also be given.

**Attention:** The information that follows 'Attention' is given to prevent something (your copy or original, the copier or printer, data files etc.) from being damaged.

**Caution:** The information that follows 'Caution' is given to prevent you from suffering personal injury.

# Reader's comment sheet

| Have you found this manual to be accurate?  ☐ Yes ☐ No                                                                   |
|----------------------------------------------------------------------------------------------------|
| Could you operate the product after reading this manual?  ☐ Yes ☐ No                                                     |
| Does this manual provide enough background information?  ☐ Yes ☐ No                                                      |
| Is the format of this manual convenient in size, readability and arrangement (page layout, chapter order, etc.)?  Yes No |
| Could you find the information you were looking for?  Always  Most of the times  Sometimes  Not at all                   |
| What did you use to find the required information?  ☐ Table of contents ☐ Index                                          |
| Are you satisfied with this manual?  ☐ Yes ☐ No                                                                          |
| Thank you for evaluating this manual.  If you have other comments or concerns, please explain or suggest                 |

improvements on the back of this sheet or on a separate sheet.

271

| Comments:                                                                                                    |
|----------------------------------------------------------------------------------------------------|
|                                                                                                    |
|                                                                                                    |
|                                                                                                    |
|                                                                                                    |
|                                                                                                    |
|                                                                                                    |
| Date:                                                                                                    |
| This reader's comment sheet is completed by: (If you prefer to remain unknown, please fill in your occupation) |
| Name:                                                                                                    |
| Occupation:                                                                                                    |
| Company:                                                                                                    |
| Phone:                                                                                                    |
| Address:                                                                                                    |
| City:                                                                                                    |
| Country:                                                                                                    |
| Please return this sheet to:                                                                                   |
| Océ-Technologies B.V. For the attention of ITC User Documentation. P.O. Box 101, 5900 MA Venlo The Netherlands |
| Send comments by E-mail to: itc-userdoc@oce.nl                                                                 |

For the addresses of local Océ organizations, see: www.oce.com

# Addresses of Océ organizations

Océ-Australia Ltd. P.O.Box 363 Ferntree Gully MDC VIC 3165 Australia

Océ-Österreich GmbH Postfach 95 1233 Vienna Austria

Océ-Belgium N.V./S.A. Avenue J.Bordetlaan 32 1140 Brussels Belgium

Océ-Brasil Comércio e Industria Ltda. Caixa Postal 3187 01060-970 Sao Paulo, SP Brazil

Océ-Canada Inc. 4711 Yonge Street, Suite 1100 Toronto, Ontario M2N 6K8 Canada

Océ Office Equipment (Beijing) Co Ltd. No. 138 Wan Fu Jong Dajie T1-719 Sun Dong An Plaza Beijing 100006 China

Océ-Česká republika s.r.o. Hanusova 18 14021 Praha 4 Pankrác, Czech Republic Océ-Danmark A.S. Vallensbaekvej 45 DK 2605 Brøndby Denmark

Océ-France S.A. 32, Avenue du Pavé Neuf, 93161 Noisy-le-grand, Cedex France

Océ-Deutschland GmbH Postfach 101454 45414 Mülheim an der Ruhr Deutschland

Océ (Hong Kong China) Ltd. 12/F 1202 The Lee Gardens 33 Hysan Avenue, Causeway Bay Hong Kong

Océ-Hungária Kft. P.O.B. 237 1241 Budapest Hungary

Océ-Italia S.p.A. Strada Padana Superiore 2/B 20063 Cernusco sul Naviglio (MI) Italia

Océ Systems (Malaysia Sdn. Bhd.) #3.01, Level 3, Wisma Academy Lot 4A, Jalan 19/1 46300 Petalig Jaya Malaysia

Miscellaneous 273

Océ-Nederland B.V. P.O.Box 800 5201 AV 's-Hertogenbosch The Netherlands

Océ Norge A/S Postboks 53, Grefsen 0409 Oslo 4 Norway

Océ-Poland Ltd. ul. Łopuszańska 53 02-232 Warszawa Poland

Océ-Lima Mayer S.A. Av. José Gomes Ferreira, 11 Ed. Atlas II Miraflores 1495-139 Algés Portugal

Océ (Far East) Pte. Ltd./ Océ (Singapore) Pte. Ltd., #03-00 Wisma Gulab 190 MacPherson Road Singapore 348548

Océ España SA Business Park MAS BLAU C/Osona 2, 2-3a Planta 08820 El Prat del Llobregat (Barcelona) Spain

Océ-Svenska AB P.O.box 754 S-191 27 Sollentuna Sweden

Océ-Schweiz AG Sägereistrasse 29 CH8152 Glattbrugg Switzerland Océ (Taiwan) Ltd. No. 99-24 Nan Kang Road Sec.2 Taipeh, Taiwan Taiwan, RO

Océ (Thailand) Ltd. 16th Floor, B.B. Building 54 Asoke Road, Sukhumvit 21 Bangkok 10110 Thailand

Océ-U.K.Ltd. Langston Road Loughton, Essex IG10 3SL United Kingdom

Océ-USA Inc. 5450 North Cumberland Av. Chicago, Ill. 606556 U.S.A.

# Index

| A account logging 58, 156 retrieve the account log file 159 | delete a scanned file 83 deleting a destination 81 deleting print jobs 137 destination card 70 drawing method 179 |
|-------------------------------------------------------------|----------------------------------------------------------------------------------------------------|
| adobe postscript 3 /pdf 15, 22                              | drawing method 179                                                                                                |
| applications                                                |                                                                                                    |
| queue manager 20                                            |                                                                                                    |
| settings editor 21                                          | E                                                                                                    |
| system control panel 21                                     | <del>-</del>                                                                                                    |
| arrow keys 46                                               | editing an image 100                                                                                              |
| auto align 100                                              | exposure 44, 53                                                                                                   |
| auto roll 44                                                |                                                                                                    |
| automatic logon 149                                         |                                                                                                    |
| available material types and sizes 255                      | F                                                                                                    |
|                                                             | •                                                                                                    |
|                                                             | folded package length 180                                                                                         |
|                                                             | folded package width 179<br>folder                                                                                |
| В                                                           | belt unit 178, 183                                                                                                |
| background compensation 98                                  | folding settings 179                                                                                              |
| belt unit 178, 183, 185                                     | punch unit 178                                                                                                    |
| side guides 185                                             | reinforcement unit 178                                                                                            |
| binding strip 180                                           | folding 47, 53                                                                                                    |
| brightness 97                                               | folding length                                                                                                    |
|                                                             | maximum 182                                                                                                    |
|                                                             | folding method 179                                                                                                |
|                                                             | folding settings 179, 182                                                                                         |
| C                                                           | ftp 84                                                                                                    |
| cancel a print job 39                                       | printing 17                                                                                                    |
| checkprint 71                                               | retrieve the account log file 159                                                                                 |
| chip tray 190, 195                                          | retrieving files 85                                                                                               |
| clearing the system 129                                     | function keys 46                                                                                                  |
| command line parameters 150                                 | ·                                                                                                    |
| connecting to a controller 153 continue a print job 39      |                                                                                                    |
| controller                                                  |                                                                                                    |
|                                                             | G                                                                                                    |
| start-up 24 copy jobs 52                                    | green key principle 16                                                                                            |
| define settings 58                                          |                                                                                                    |
| next original 58                                            |                                                                                                    |
| non-standard size originals 92                              |                                                                                                    |
| special originals 92                                        | <del>                                      </del>                                                                 |
| copy size 93                                                | history queue 133                                                                                                 |
| 1.                                                          | - J 1                                                                                                    |

Index 275

|                                 | media selection 44, 53                                      |
|---------------------------------|-------------------------------------------------------------|
| <del></del>                     | mirror image 103                                            |
| import the account log file 160 | moving a job to the top 138                                 |
| inbox queue 133                 |                                                             |
| installing remote logic 141     |                                                             |
| apple macintosh 145             |                                                             |
| microsoft windows 141           | N                                                           |
| unix 143                        | non-standard size 92                                        |
|                                 | non-standard sized originals 92                             |
|                                 |                                                             |
| J                               |                                                             |
| jams 219                        | 0                                                           |
| japan support                   | original type 99                                            |
| fonts 15                        |                                                             |
| japanese support                |                                                             |
| destination names 80            | <del></del> _                                               |
| fonts 22                        | Р                                                           |
| job interrupt 45, 51, 60        | paper jam 219                                               |
| job recovery 16                 | high capacity output unit of the folder 233 manual feed 220 |
|                                 | paper series 52, 54, 194                                    |
|                                 | password 149                                                |
| K                               | pdf 15, 22, 72                                              |
| key operator settings 111       | compression 73                                              |
|                                 | print a scanned file 83                                     |
|                                 | print configurations 173                                    |
|                                 | print exec lt web 17                                        |
| L                               | print exec lt web 169                                       |
| loading a roll 193              | creating a new job - advanced 175                           |
| loading paper 190               | creating a new job - basic 174                              |
| loading rolls of media 190      | welcome page 176                                            |
| locking a destination 80        | print queue 133, 137                                        |
| log file 156                    | printer 14, 29                                              |
| log off 148                     | counter 34                                                  |
| log record 161                  | graphical display 33                                        |
| logging on 148                  | keys 34                                                     |
|                                 | on-line 35                                                  |
|                                 | selection keys 35                                           |
|                                 | stop 35, 60                                                 |
| M                               | up/down keys 35                                             |
| managing print jobs 137         | media selection 194                                         |
| manual feed 44                  | operator panel 32                                           |
| copy jobs 59                    | select a language 32                                        |
| manual feed 59                  | setting media types and sizes 36                            |
| matrix logic 106                | printer operator panel actions 36                           |
| media display 127               | printer settings                                            |

| setting a special media indication 36 printer status display 127 problems     original jam 216     other 216, 242     paper jam 216     reinforcement unit 216     product specifications 247     prompting for file name 82     properties of a scanned file 83     punch unit 178, 186   Q     queue manager     active print job window 132     deleting print jobs 137     functionality 20, 132     history queue 133     inbox queue 133     inbox queue 133     putting print jobs to 19 138     prainting pairs jobs on hold 138     remote workstation 132     restarting paused print job 138     structure 132     user modes 135     view print queue 137     window 134  R  reference roller 208 reference roller 208 reference roller 208 reference roller 208 reinforcement unit 178, 183     inserting a new tape roll 198     maintenance 210     problems 236     waste box 210 remote logic     add a controller 153 connecting to a controller 153 how to use 153 language 150 how to use 153 language 150 how to use 153 language 150 repro operator settings 111 restarting a paused print job 138 restarting jobs that have been put on hold 138 restricing jobs that have been put on hold 138 restarting jobs that have been put on hold 138 restarting jobs that have | media types and sizes 36                 | applications 140                               |
|----------------------------------------------------------------------------------------------------|------------------------------------------|------------------------------------------------|
| problems original jam 216 other 216, 242 paper jam 216 reinforcement unit 216 reinforcement unit 216 romotic specifications 247 prompting for file name 82 properties of a scanned file 83 punch unit 178, 186  Q queue manager active print job window 132 deleting print jobs 137 functionality 20, 132 history queue 133 inbox queue 133 inbox queue 133 introduction 20 menu bar 132 moving jobs to top 138 pausing print jobs on hold 138 restarting jobs that have been put on hold 138 remote workstation 132 moving jobs to top 138 purit queue 133 putting print jobs on hold 138 restarting jobs that are put on hold 138 remote workstation 132 moving jobs to top 138 print queue 133 putting print jobs on hold 138 restarting jobs that are put on hold 138 restrieving the account files 84 ftp 84 retrieving the account files 158 roll holder 190, 193 roll loader 193  S safety information 261 scan clicks 67 scan jobs filing strip 94 image quality 97 leading and trailing strip 95 scan logic 66 scan manager 75 deleting a destination 81 destination 76 lock 80 unlock 81 destination 76 lock 80 unlock 81 destination 77 temporary store 84 tree view 77 temporary store 84 tree view 76 web destination 80 scanwidth 92 scanner display image card 98 original section 98                                                                                                    | setting a special media indication 36    | command line parameters 150                    |
| original jam 216 other 216, 242 paper jam 216 reinforcement unit 216 product specifications 247 prompting for file name 82 properties of a scanned file 83 punch unit 178, 186  Q queue manager active print job window 132 deleting print jobs 137 functionality 20, 132 history queue 133 introduction 20 menu bar 132 moving jobs to top 138 pausing print jobs on hold 138 restarting jobs tot p 138 print queue 133 putting print jobs on hold 138 restarting paused print job 138 structure 132 user modes 135 view print queue 137 window 134  R reference roller 208 reinforcement unit 178, 183 inserting a new tape roll 198 maintenance 210 problems 236 waste box 210 repro operator settings 111 restarting a paused print job 138 restarting jobs that have been put on hold 138 retrieve the account files 84 ftp 84 retrieving scanned files 84 ftp 84 retrieving scanned files 84 ftp 84 retrieving scanned files 84 ftp 84 retrieving the account files 158 roll holder 190, 193 roll loader 193  S S safety information 261 scan clicks 67 scan jobs filing strip 94 image quality 97 leading and trailing strip 95 scan logic 66 scan manager 75 deleting a destination 81 destination 76 lock 80 unlock 81 destination 776 local destination 78 retrieving files with ftp 85 network destination 79 table view 77 temporary store 84 tree view 76 web destination 80 scan width 92 scanner display image card 98 original section 98                                                                                                    | printer status display 127               | connecting to a controller 153                 |
| other 216, 242 paper jam 216 reinforcement unit 216 product specifications 247 prompting for file name 82 properties of a scanned file 83 punch unit 178, 186  Q queue manager active print job window 132 deleting print jobs 137 functionality 20, 132 history queue 133 inbox queue 133 inbox queue 133 putting print jobs to top 138 pausing print jobs 138 print queue 133 putting print jobs on hold 138 restarting paused print job 138 remote workstation 132 restarting jobs that are put on hold 138 restarting paused print job 138 structure 132 user modes 135 view print queue 137 window 134  R reference roller 208 reinforcement unit 178, 183 inserting a new tape roll 198 maintenance 210 problems 236 waste box 210 remote logic and a controller 153  language 150 repro operator settings 111 restarting a paused print job 138 restarting jobs that have been put on hold 138 retrieve the account files 84 ftp 84 retrieving scanned files 84 ftp 84 retrieving scanned files 84 ftp 84 retrieving the account files 158 roll holder 190, 193 roll loader 193  S safety information 261 scan lobs filing strip 94 image quality 97 leading and trailing strip 95 scan logic 66 scan manager 75 deleting a destination 81 destination 76 lock 80 unlock 81 destination 77 local destination 78 retrieving file a destination 79 table view 77 temporary store 84 tree view 76 web destination 80 scan width 92 scanned files 82 scanner display image card 98 original section 98                                                                                                    | problems                                 | help 150                                       |
| paper jam 216 reinforcement unit 216 product specifications 247 prompting for file name 82 properties of a scanned file 83 punch unit 178, 186  Q queue manager     active print job window 132     deleting print jobs 137     functionality 20, 132     history queue 133     inbox queue 133     introduction 20     menu bar 132     moving jobs to top 138     pausing print jobs 138     print queue 133     putting print jobs on hold 138     restarting jobs that are put on hold 138     restarting jobs that are put on hold 138     retrieving the account files     ftp 158     retrieving scanned files 84     retrieving the account files 158     roll holder 190, 193     roll loader 193   S  safety information 261     scan jobs     filing strip 94     image quality 97     leading and trailing strip 95     scan logic 66     scan manager 75     deleting a destination 81     destination 76     lock 80     unlock 81     destination 77     temporary store 84     tree view 76     web destination 80     scanner 4     scanner 6     scan panager 75     scan logic 66     scan panager 75     deleting a destination 80     scan with 92     scanned files 82     scanner 6     display     image card 98     original section 98                     | original jam 216                         | how to use 153                                 |
| reinforcement unit 216 product specifications 247 properties of a scanned file 83 punch unit 178, 186  Queue manager     active print job window 132 deleting print jobs 137     functionality 20, 132     history queue 133     inbox queue 133     inbox queue 133     putting print jobs to top 138     pausing print jobs to top 138     puriting print jobs on hold 138     restarting a paused print job 158     retrieving the account files 84     ftp 84     retrieving the account files 158     roll holder 190, 193     roll loader 193  Safety information 261     scan clicks 67     scan jobs     filing strip 94     image quality 97     leading and trailing strip 95     scan logic 66     scan manager 75     deleting a destination 81     destination 76     lock 80     unlock 81     destination 776     lock 80     unlock 81     destination 79     table view 77     local destination 79     table view 77     local destination 80     scannerd files 84     ftp 84     retrieving scanned files 84     ftp 84     retrieving the account files 158     roll holder 190, 193     roll loader 193  Safety information 261     scan clicks 67     scan logic 66     scan manager 75     deleting a destination 81     destination 76     lock 80     unlock 81     destination 77     local destination 79     table view 77     local destination 80     scan width 92     scannerd files 82     scanner     display     image card 98     original section 98                                                                                                    | other 216, 242                           | language 150                                   |
| product specifications 247 prompting for file name 82 properties of a scanned file 83 punch unit 178, 186  Q queue manager     active print job window 132     deleting print jobs 137     functionality 20, 132     history queue 133     inbox queue 133     inbox queue 133     inbox queue 133     introduction 20     menu bar 132     moving jobs to top 138     pausing print jobs 138     print queue 133     putting print jobs on hold 138     restarting jobs that have been put on hold 138     restrive the account files     ftp 158     retrieving scanned files 84     ftp 84     retrieving scanned files 84     ftp 84     ftp 84     retrieving scanned files 84     ftp 84     ftp 84     retrieving scanned files 84     ftp 84     ftp 84     inage quality 97     leading and trailing strip 95     scan | paper jam 216                            | repro operator settings 111                    |
| prompting for file name 82 properties of a scanned file 83 punch unit 178, 186  Q queue manager                                                                                                    | reinforcement unit 216                   | restarting a paused print job 138              |
| properties of a scanned file 83  punch unit 178, 186  Q  queue manager                                                                                                    | product specifications 247               | restarting jobs that have been put on hold 138 |
| punch unit 178, 186  Q  queue manager     active print job window 132     deleting print jobs 137     functionality 20, 132     history queue 133     inbox queue 133     introduction 20     menu bar 132     moving jobs to top 138     pausing print jobs on hold 138     prenote workstation 132     restarting paused print job 138     structure 132     user modes 135     view print queue 137     window 134  R  reference roller 208 reinforcement unit 178, 183     inserting a new tape roll 198     maintenance 210     problems 236     waste box 210 remote logic     add a controller 153  retrieving scanned files 84     ftp 84 retretiving scanned files 158 roll holder 190, 193 roll loader 193  S safety information 261 scan clicks 67 scan jobs filing strip 94 image quality 97 leading and trailing strip 95 scan logic 66 scan manager 75 deleting a destination 81 destination 76 lock 80 unlock 81 destination 776 local destination 78 retrieving files with ftp 85 network destination 79 table view 77 temporary store 84 tree view 76 web destination 80 scan width 92 scanner display image card 98 original section 98                                                                                                    | prompting for file name 82               | retrieve the account files                     |
| queue manager     active print job window 132     deleting print jobs 137     functionality 20, 132     history queue 133     introduction 20     menu bar 132     moving jobs to top 138     pausing print jobs 138     print queue 133     putting print jobs on hold 138     restarting jobs that are put on hold 138     restarting paused print job 138     structure 132     user modes 135     view print queue 137     window 134  R  R  Reference roller 208     reference roller 208     reference roller 208     reinforcement unit 178, 183     inserting a new tape roll 198     maintenance 210     problems 236     waste box 210     remote worksterion 153     remote workstation 98                                                                                                    | properties of a scanned file 83          | ftp 158                                        |
| queue manager     active print job window 132     deleting print jobs 137     functionality 20, 132     history queue 133     inbox queue 133     inbox queue 133     introduction 20     menu bar 132     moving jobs to top 138     pausing print jobs 138     print queue 133     putting print jobs on hold 138     restarting jobs that are put on hold 138     restarting paused print job 138     structure 132     user modes 135     view print queue 137     window 134  R  R  R  R  reference roller 208 reference roller 208 resinforcement unit 178, 183     inserting a new tape roll 198     maintenance 210     problems 236     waste box 210 remote logic     add a controller 153  roll loader 193  S  safety information 261 scan clicks 67 scan jobs filing strip 94 image quality 97 leading and trailing strip 95 scan logic 66 scan manager 75 deleting a destination 81 destination 76 lock 80 unlock 81 destination properties 81 file properties 77 temporary store 84 tree view 76 web destination 80 scan width 92 scanned files 82 scanner display image card 98 original section 98                                                                                                    | punch unit 178, 186                      |                                                |
| queue manager active print job window 132 deleting print jobs 137 functionality 20, 132 history queue 133 inbox queue 133 introduction 20 menu bar 132 moving jobs to top 138 pausing print jobs 138 print queue 133 putting print jobs on hold 138 remote workstation 132 restarting jobs that are put on hold 138 restarting paused print job 138 structure 132 user modes 135 view print queue 137 window 134  R  reference roller 208 reinforcement unit 178, 183 inserting a new tape roll 198 maintenance 210 problems 236 waste box 210 remote logic add a controller 153  roll loader 193  S  safety information 261 scan clicks 67 scan jobs filing strip 94 image quality 97 leading and trailing strip 95 scan logic 66 scan manager 75 deleting a destination 81 destination 76 lock 80 unlock 81 destination properties 81 file properties 77 local destination 78 retrieving files with ftp 85 network destination 79 table view 77 temporary store 84 tree view 76 web destination 80 scan width 92 scanned files 82 scanner display image card 98 original section 98                                                                                                    |                                          | retrieving the account files 158               |
| queue manager     active print job window 132     deleting print jobs 137     functionality 20, 132     history queue 133     inbox queue 133     introduction 20     menu bar 132     moving jobs to top 138     pausing print jobs 138     print queue 133     putting print jobs on hold 138     restarting jobs that are put on hold 138     restarting paused print job 138     structure 132     user modes 135     view print queue 137     window 134  Reference roller 208     reeference roller 208     reinforcement unit 178, 183     inserting a new tape roll 198     maintenance 210     problems 236     waste box 210     remote logic     add a controller 153  S  safety information 261     scan clicks 67     scan jobs     filing strip 94     image quality 97     leading and trailing strip 95     scan logic 66     scan manager 75     deleting a destination 81     destination 76     lock 80     unlock 81     destination 77     local destination 78     retrieving files with ftp 85     network destination 79     table view 77     temporary store 84     tree view 76     web destination 80     scan width 92     scanned files 82     scanner     display     image card 98     original section 98                                                                                                    |                                          | roll holder 190, 193                           |
| queue manager     active print job window 132     deleting print jobs 137     functionality 20, 132     history queue 133     introduction 20     menu bar 132     moving jobs to top 138     pausing print jobs 138     print queue 133     putting print jobs on hold 138     restarting jobs that are put on hold 138     restarting paused print job 138     structure 132     user modes 135     view print queue 137     window 134  R  R  reference roller 208     reinforcement unit 178, 183     inserting a new tape roll 198     maintenance 210     problems 236     waste box 210  remote logic     add a controller 153  safety information 261     scan clicks 67     scan jobs  filing strip 94     image quality 97     leading and trailing strip 95     scan logic 66     scan manager 75     deleting a destination 81     destination 76     lock 80     unlock 81     destination 77     local destination 78     retrieving files with ftp 85     network destination 79     table view 77     temporary store 84     tree view 76     web destination 80     scan width 92     scanned files 82     scanner     display     image card 98     original section 98                                                                                                    | Q                                        | roll loader 193                                |
| active print job window 132 deleting print jobs 137 functionality 20, 132 history queue 133 inbox queue 133 introduction 20 menu bar 132 moving jobs to top 138 pausing print jobs 138 print queue 133 putting print jobs on hold 138 remote workstation 132 restarting jobs that are put on hold 138 structure 132 user modes 135 view print queue 137 window 134  R  reference roller 208 reinforcement unit 178, 183 inserting a new tape roll 198 maintenance 210 problems 236 waste box 210  remote logic add a controller 153  safety information 261 scan clicks 67 scan jobs filing strip 94 image quality 97 leading and trailing strip 95 scan logic 66 scan manager 75 deleting a destination 81 destination 76 lock 80 unlock 81 destination 77 local destination 78 retrieving files with ftp 85 network destination 79 table view 77 temporary store 84 tree view 76 web destination 80 scan width 92 scanner display image card 98 original section 98                                                                                                    | <del></del>                              |                                                |
| deleting print jobs 137 functionality 20, 132 history queue 133 inbox queue 133 introduction 20 menu bar 132 moving jobs to top 138 pausing print jobs 138 print queue 133 putting print jobs on hold 138 remote workstation 132 restarting jobs that are put on hold 138 structure 132 user modes 135 view print queue 137 window 134  R  reference roller 208 reinforcement unit 178, 183 inserting a new tape roll 198 maintenance 210 problems 236 waste box 210  remote logic add a controller 153  safety information 261 scan clicks 67 scan clicks 67 scan plose filing strip 94 image quality 97 leading and trailing strip 95 scan logic 66 scan manager 75 deleting a destination 81 destination 76 lock 80 unlock 81 destination properties 81 file properties 77 local destination 78 retrieving files with ftp 85 network destination 79 table view 77 temporary store 84 tree view 76 web destination 80 scan width 92 scanned files 82 scanner display image card 98 original section 98                                                                                                    |                                          |                                                |
| history queue 133 history queue 133 history queue 133 history queue 133 history queue 133 history queue 133 history queue 133 history queue 133 history queue 133 history queue 133 history queue 133 history queue 133 history queue 132 history queue 133 history queue 133 history queue 133 history queue 132 history queue 133 history queue 132 history queue 133 history queue 132 history queue 133 history queue 134 history queue 135 history queue 135 history queue 136 history queue 136 history queue 137 history queue 138 history queue 138 history queue 138 history queue 138 history queue 138 history queue 138 history queue 138 history queue 138 history queue 138 history queue 138 history queue 138 history queue 138 history queue 138 history queue 138 history queue 139 history queue 137 history queue 138 history queue 133 history queue 133 history queue 133 history queue 133 history queue 138 history queue 136 history queue 137 history queue 137 history queue 138 history queue 138 history queue 139 history queue 139 history 94 himage quality 97 leading and trailing strip 95 himage quality 97 leading and trailing strip 95 himage quality 97 leading and trailing strip 95 himage quality 97 leading and trailing strip 95 himage quality 97 leading and trailing strip 95 himage quality 97 leading and trailing strip 95 himage quality 97 leading and trailing strip 95 himage quality 97 leading and trailing strip 95 himage quality 97 leading and trailing strip 95 himage quality 97 leading and trailing strip 95 himage quality 97 leading and trailing strip 95 himage quality 97 leading and trailing strip 95 himage quality 97 leading and railing strip 95 himage quality 97 leading and railing strip 95 himage quality 97 leading and railing strip 95 himage quality 97 lead |                                          |                                                |
| history queue 133 inbox queue 133 inbox queue 133 introduction 20 menu bar 132 moving jobs to top 138 pausing print jobs 138 print queue 133 putting print jobs on hold 138 remote workstation 132 restarting jobs that are put on hold 138 restarting paused print job 138 structure 132 user modes 135 view print queue 137 window 134  R  reference roller 208 reinforcement unit 178, 183 inserting a new tape roll 198 maintenance 210 problems 236 waste box 210  remote logic add a controller 153  safety information 261 scan clicks 67 scan plos filing strip 94 image quality 97 leading and trailing strip 95 scan logic 66 scan manager 75 deleting a destination 81 destination 76 lock 80 unlock 81 destination properties 81 file properties 77 local destination 78 retrieving files with ftp 85 network destination 79 table view 77 temporary store 84 tree view 76 web destination 80 scan width 92 scanner display image card 98 original section 98                                                                                                    | • . •                                    | S                                              |
| inbox queue 133 introduction 20 menu bar 132 moving jobs to top 138 pausing print jobs 138 print queue 133 putting print jobs on hold 138 remote workstation 132 restarting jobs that are put on hold 138 structure 132 user modes 135 view print queue 137 window 134  Reference roller 208 reference roller 208 reinforcement unit 178, 183 inserting a new tape roll 198 maintenance 210 problems 236 waste box 210 remote logic add a controller 153  scan clicks 67 scan jobs filing strip 94 image quality 97 leading and trailing strip 95 scan logic 66 scan manager 75 deleting a destination 81 destination 76 lock 80 unlock 81 destination properties 81 file properties 77 local destination 78 retrieving files with ftp 85 network destination 79 table view 77 temporary store 84 tree view 76 web destination 80 scan width 92 scanner display image card 98 original section 98                                                                                                    | •                                        | safety information 261                         |
| introduction 20 menu bar 132 moving jobs to top 138 pausing print jobs 138 print queue 133 putting print jobs on hold 138 remote workstation 132 restarting jobs that are put on hold 138 structure 132 user modes 135 view print queue 137 window 134  R  reference roller 208 reference roller 208 reinforcement unit 178, 183 inserting a new tape roll 198 maintenance 210 problems 236 waste box 210 remote jobs to top 138 scan jobs filing strip 94 image quality 97 leading and trailing strip 95 scan logic 66 scan manager 75 deleting a destination 81 destination 76 lock 80 unlock 81 destination properties 81 file properties 77 local destination 78 retrieving files with ftp 85 network destination 79 table view 77 temporary store 84 tree view 76 web destination 80 scan width 92 scanned files 82 scanner display image card 98 original section 98                                                                                                    | * *                                      | · · · · · · · · ·                              |
| menu bar 132 moving jobs to top 138 pausing print jobs 138 print queue 133 putting print jobs on hold 138 remote workstation 132 restarting jobs that are put on hold 138 structure 132 user modes 135 view print queue 137 window 134  R  R  R  R  reference roller 208 reinforcement unit 178, 183 inserting a new tape roll 198 maintenance 210 problems 236 waste box 210 remote logic add a controller 153  filing strip 94 image quality 97 leading and trailing strip 95 scan logic 66 scan manager 75 deleting a destination 81 destination 76 lock 80 unlock 81 destination 76 local destination properties 81 file properties 77 local destination 78 retrieving files with ftp 85 network destination 79 table view 77 temporary store 84 tree view 76 web destination 80 scan width 92 scanner display image card 98 original section 98                                                                                                    | *                                        | scan jobs                                      |
| moving jobs to top 138 pausing print jobs 138 print queue 133 putting print jobs on hold 138 remote workstation 132 restarting jobs that are put on hold 138 restarting paused print job 138 structure 132 user modes 135 view print queue 137 window 134  R  reference roller 208 reinforcement unit 178, 183 inserting a new tape roll 198 maintenance 210 problems 236 waste box 210 remote logic add a controller 153  image quality 97 leading and trailing strip 95 scan logic 66 scan manager 75 deleting a destination 81 destination 76 lock 80 unlock 81 destination properties 81 file properties 77 local destination 78 retrieving files with ftp 85 network destination 79 table view 77 temporary store 84 tree view 76 web destination 80 scan width 92 scanned files 82 scanner display image card 98 original section 98                                                                                                    | menu bar 132                             | •                                              |
| pausing print jobs 138 print queue 133 putting print jobs on hold 138 remote workstation 132 restarting jobs that are put on hold 138 restarting paused print job 138 structure 132 user modes 135 view print queue 137 window 134  R reference roller 208 reinforcement unit 178, 183 inserting a new tape roll 198 maintenance 210 problems 236 waste box 210 remote workstation 138 leading and trailing strip 95 scan logic 66 scan manager 75 deleting a destination 81 destination 76 lock 80 unlock 81 destination properties 81 file properties 77 local destination 78 retrieving files with ftp 85 network destination 79 table view 77 temporary store 84 tree view 76 web destination 80 scan width 92 scanned files 82 scanner display remote logic add a controller 153 original section 98                                                                                                    |                                          | - 1                                            |
| putting print jobs on hold 138 remote workstation 132 restarting jobs that are put on hold 138 restarting paused print job 138 structure 132 user modes 135 view print queue 137 window 134  R reference roller 208 reinforcement unit 178, 183 inserting a new tape roll 198 maintenance 210 problems 236 waste box 210 remote logic add a controller 153  destination 76 destination 76 destination 76 lock 80 unlock 81 destination properties 81 file properties 77 local destination 78 retrieving files with ftp 85 network destination 79 table view 77 temporary store 84 tree view 76 web destination 80 scan width 92 scanner display image card 98 original section 98                                                                                                    |                                          |                                                |
| putting print jobs on hold 138 remote workstation 132 restarting jobs that are put on hold 138 restarting paused print job 138 structure 132 user modes 135 view print queue 137 window 134  R reference roller 208 reinforcement unit 178, 183 inserting a new tape roll 198 maintenance 210 problems 236 waste box 210 remote logic add a controller 153  destination 76 destination 76 destination 76 lock 80 unlock 81 destination properties 81 file properties 77 local destination 78 retrieving files with ftp 85 network destination 79 table view 77 temporary store 84 tree view 76 web destination 80 scan width 92 scanner display image card 98 original section 98                                                                                                    | print queue 133                          | scan logic 66                                  |
| remote workstation 132 restarting jobs that are put on hold 138 restarting paused print job 138 structure 132 user modes 135 view print queue 137 window 134  R reference roller 208 reinforcement unit 178, 183 inserting a new tape roll 198 maintenance 210 problems 236 waste box 210 remote logic add a controller 153  destination 76 lock 80 unlock 81 destination properties 81 file properties 77 local destination 78 retrieving files with ftp 85 network destination 79 table view 77 temporary store 84 tree view 76 web destination 80 scan width 92 scanner display remote logic add a controller 153                                                                                                    |                                          | scan manager 75                                |
| restarting paused print job 138 structure 132 user modes 135 view print queue 137 window 134  R reference roller 208 reinforcement unit 178, 183 inserting a new tape roll 198 maintenance 210 problems 236 waste box 210 remote logic add a controller 153  lock 80 unlock 81 destination properties 81 file properties 77 local destination 78 retrieving files with ftp 85 network destination 79 table view 77 temporary store 84 tree view 76 web destination 80 scan width 92 scanned files 82 scanner display remote logic add a controller 153                                                                                                    | remote workstation 132                   |                                                |
| structure 132 user modes 135 view print queue 137 window 134  R  retrieving files with ftp 85 network destination 79 table view 77  temporary store 84 tree view 76 reinforcement unit 178, 183 inserting a new tape roll 198 maintenance 210 problems 236 waste box 210 remote logic add a controller 153  unlock 81 destination properties 81 file properties 77 local destination 78 retrieving files with ftp 85 network destination 79 table view 77 temporary store 84 tree view 76 web destination 80 scan width 92 scanned files 82 scanner display remote logic add a controller 153 original section 98                                                                                                    | restarting jobs that are put on hold 138 | destination 76                                 |
| user modes 135 view print queue 137 window 134  R retrieving files with ftp 85 network destination 79 table view 77  temporary store 84 tree view 76 reinforcement unit 178, 183 inserting a new tape roll 198 maintenance 210 problems 236 waste box 210 remote logic add a controller 153  destination properties 81 file properties 77 local destination 78 retrieving files with ftp 85 network destination 79 table view 77  temporary store 84 tree view 76 web destination 80 scan width 92 scanned files 82 scanner display remote logic add a controller 153                                                                                                    | restarting paused print job 138          | lock 80                                        |
| view print queue 137 window 134  local destination 78 retrieving files with ftp 85 network destination 79 table view 77  R  temporary store 84 tree view 76 reinforcement unit 178, 183 inserting a new tape roll 198 maintenance 210 problems 236 waste box 210 remote logic add a controller 153  file properties 77 local destination 78 retrieving files with ftp 85 network destination 79 table view 77 temporary store 84 tree view 76 web destination 80 scan width 92 scanned files 82 scanner display remote logic add a controller 153                                                                                                    | structure 132                            | unlock 81                                      |
| view print queue 137 window 134  local destination 78 retrieving files with ftp 85 network destination 79 table view 77  R  temporary store 84 tree view 76 reinforcement unit 178, 183 inserting a new tape roll 198 maintenance 210 problems 236 waste box 210 remote logic add a controller 153  file properties 77 local destination 78 retrieving files with ftp 85 network destination 79 table view 77 temporary store 84 tree view 76 web destination 80 scan width 92 scanned files 82 scanner display remote logic add a controller 153                                                                                                    | user modes 135                           | destination properties 81                      |
| retrieving files with ftp 85 network destination 79 table view 77 table view 77 temporary store 84 reference roller 208 reinforcement unit 178, 183 inserting a new tape roll 198 maintenance 210 problems 236 waste box 210 remote logic add a controller 153 retrieving files with ftp 85 network destination 79 table view 76 web destination 80 scan width 92 scanned files 82 scanner display remote logic add a controller 153                                                                                                    | view print queue 137                     |                                                |
| network destination 79 table view 77  R temporary store 84 reference roller 208 reinforcement unit 178, 183 inserting a new tape roll 198 maintenance 210 problems 236 waste box 210 remote logic add a controller 153  network destination 79 table view 77 web destination 80 scan width 92 scanned files 82 scanner display remote logic add a controller 153  original section 98                                                                                                    | window 134                               | local destination 78                           |
| table view 77  R temporary store 84  reference roller 208 reinforcement unit 178, 183    inserting a new tape roll 198    maintenance 210    problems 236    waste box 210 remote logic    add a controller 153    temporary store 84    tree view 76    web destination 80    scan width 92    scanned files 82    scanner    display    image card 98    original section 98                                                                                                    |                                          | retrieving files with ftp 85                   |
| reference roller 208 tree view 76 reinforcement unit 178, 183 web destination 80 inserting a new tape roll 198 scan width 92 maintenance 210 scanned files 82 problems 236 scanner waste box 210 display remote logic image card 98 add a controller 153 original section 98                                                                                                    |                                          | network destination 79                         |
| reference roller 208 tree view 76 reinforcement unit 178, 183 web destination 80 inserting a new tape roll 198 scan width 92 maintenance 210 scanned files 82 problems 236 scanner waste box 210 display remote logic image card 98 add a controller 153 original section 98                                                                                                    |                                          | table view 77                                  |
| reinforcement unit 178, 183  inserting a new tape roll 198  maintenance 210  problems 236  waste box 210  remote logic  add a controller 153  web destination 80  scan width 92  scanned files 82  scanner  display  image card 98  original section 98                                                                                                    | R                                        |                                                |
| inserting a new tape roll 198 scan width 92 maintenance 210 scanned files 82 problems 236 scanner waste box 210 display remote logic image card 98 add a controller 153 original section 98                                                                                                    | reference roller 208                     | tree view 76                                   |
| maintenance 210  problems 236  waste box 210  remote logic add a controller 153  scanned files 82  scanner  display  remage card 98  original section 98                                                                                                    | reinforcement unit 178, 183              | web destination 80                             |
| problems 236 scanner waste box 210 display remote logic image card 98 add a controller 153 original section 98                                                                                                    | inserting a new tape roll 198            | scan width 92                                  |
| waste box 210 display remote logic image card 98 add a controller 153 original section 98                                                                                                    | maintenance 210                          | scanned files 82                               |
| waste box 210 display remote logic image card 98 add a controller 153 original section 98                                                                                                    | problems 236                             | scanner                                        |
| add a controller 153 original section 98                                                                                                    | •                                        | 1 2                                            |
| add a controller 133                                                                                                    | remote logic                             | _                                              |
| exposure control 44                                                                                                    | add a controller 153                     | original section 98                            |
|                                                                                                    |                                          | exposure control 44                            |

Index 277

| input mode 55                | set memory meter 127                  |
|------------------------------|---------------------------------------|
| keys                         | setting dependencies 111              |
| auto roll 44                 | settings                              |
| correction key 45            | scanner operator panel 50             |
| job interrupt 45             | settings editor                       |
| manual feed 44               | access the settings editor 117        |
| numeric keys 45              | apply 114                             |
| start key 45                 | menu bar 113                          |
| stop key 45                  | settings area 116                     |
| media selection 52           | status bar 117                        |
| mirror an image 74           | tree structure 116                    |
| numeric display 45           | undo 114                              |
| operating panel 43           | update area 116                       |
| operator panel               | shifting the image 102                |
| change language 48           | special media indication 38           |
| destination card 70          | spool memory 16                       |
| file section 71              | standard cut 101                      |
| image card 70                | start key 53, 105                     |
| sections 47                  | stop a copy job 60                    |
| reference roller             | stop a print job 39                   |
| clean 208                    | stop key 39                           |
| zoom 56                      | synchro cut 101                       |
| scanner                      | system administrator settings 111     |
|                              |                                       |
| keys<br>media selection 44   | system control panel 126<br>icons 128 |
|                              | structure 126                         |
| scanner status display 127   | structure 126                         |
| scan-to-file 66, 68          |                                       |
| destination 68, 71           |                                       |
| ftp 80                       |                                       |
| local 78                     | Т                                     |
| smb 79                       | templates 50                          |
| enable 66                    | temporary store 84                    |
| file format 72               | tiff subformat 72                     |
| cals 72                      | compression 72                        |
| pdf 72                       | organization 72                       |
| tiff 72                      | timers 25, 121                        |
| file name 82                 | toner 196                             |
| file properties 77           | add 196                               |
| local destination            | turn on and off 23                    |
| retrieving files with ftp 85 |                                       |
| optimization 74              |                                       |
| file size 74                 |                                       |
| scan quality 74              | U                                     |
| resolution 73                | unlocking a destination 81            |
| settings 70                  | user interaction 16                   |
| zoom 74                      | user modes 117, 147                   |
| section keys 46              | user 18                               |
| set copy 55, 105             | usc15 10                              |

anonymous user 18 key operator 18, 21 repro operator 18 service operator 18 system administrator 18, 21

#### V

view a scanned file 82 automatically 84 view station lt 66, 87 view a scanned file 69 view error 90

#### W

warm-up 24 waste box 210

Index 279